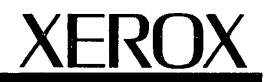

# XEROX 8090 Diagnostics Handbook

700P04830 August, 1988

This publication could contain technical inaccuracies or typographical errors. Changes are periodically made to the information herein; these changes will be incorporated in new editions of this publication.

This publication was printed in July, 1988.

Address comments to:

Xerox Corporation Document Systems Business Unit Service Operations/Service Education 701 S. Aviation Blvd. N2-19 EI Segundo, California 90245

Printed in U.S.A. Publication number: 700P04830 XEROX ® and 8090 are trademarks of XEROX CORPORATION. Copyright © 1988 Xerox Corporation. All rights reserved.

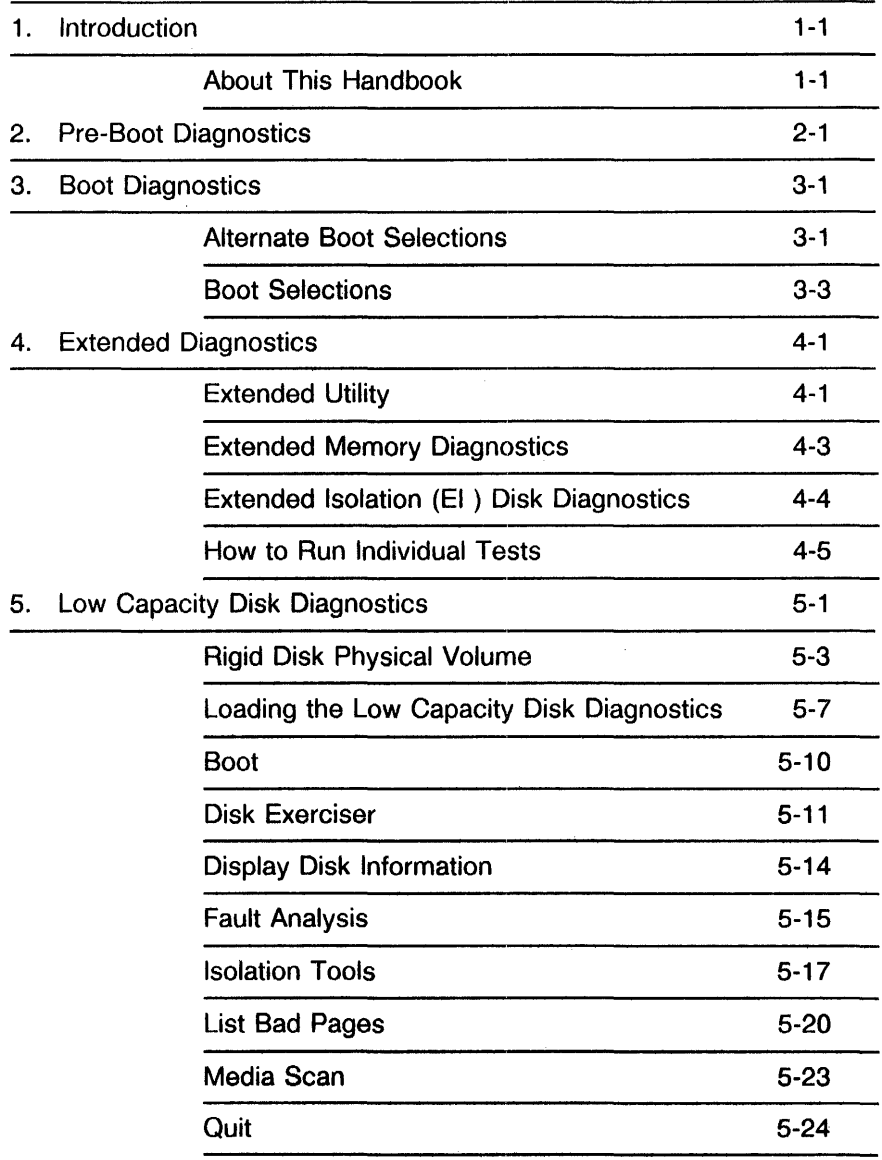

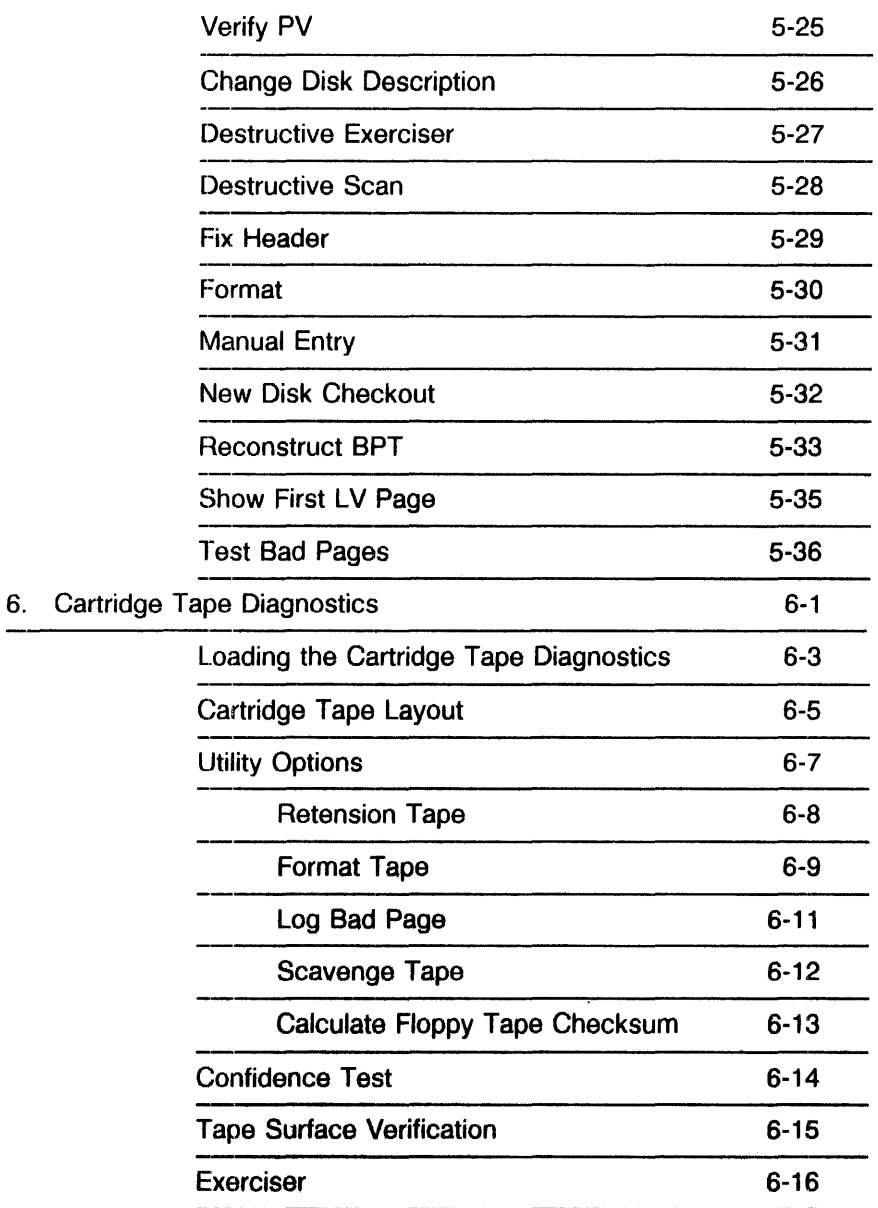

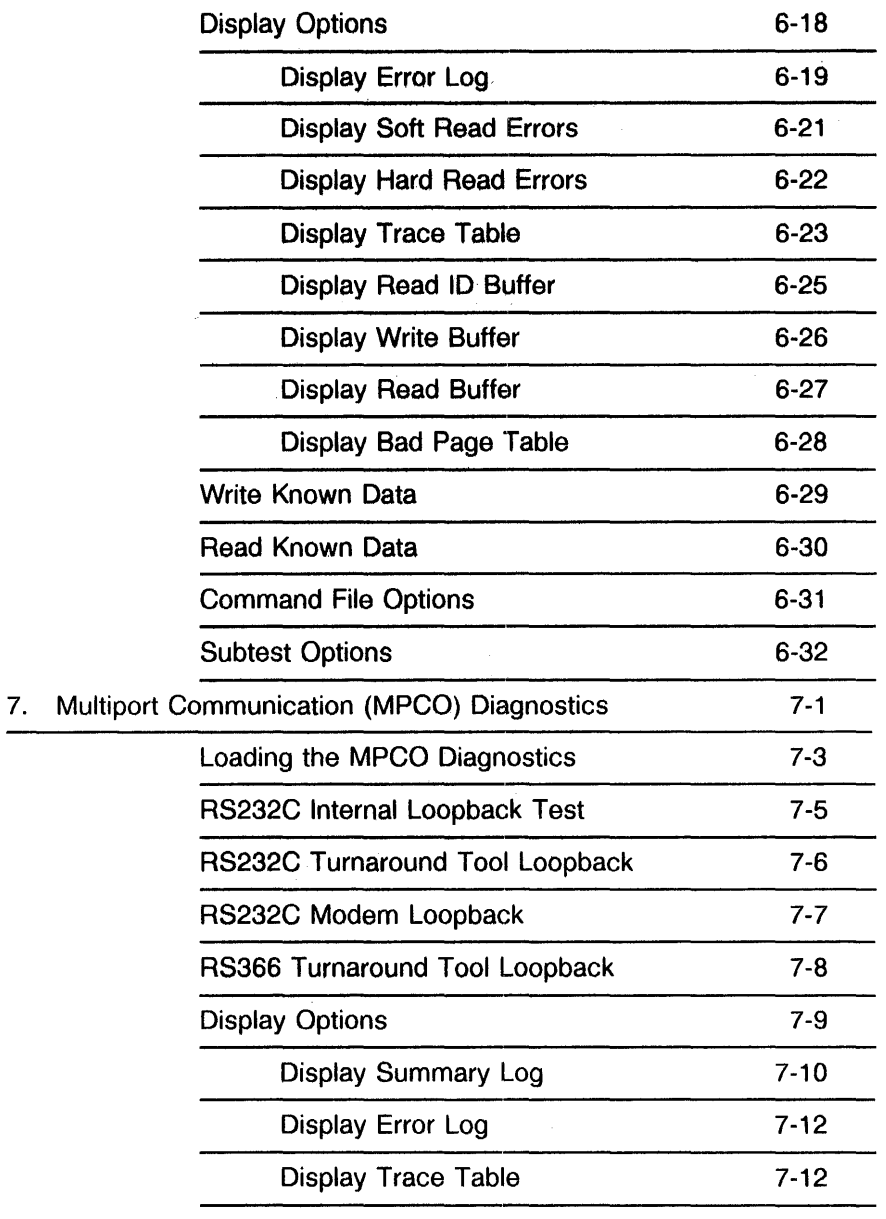

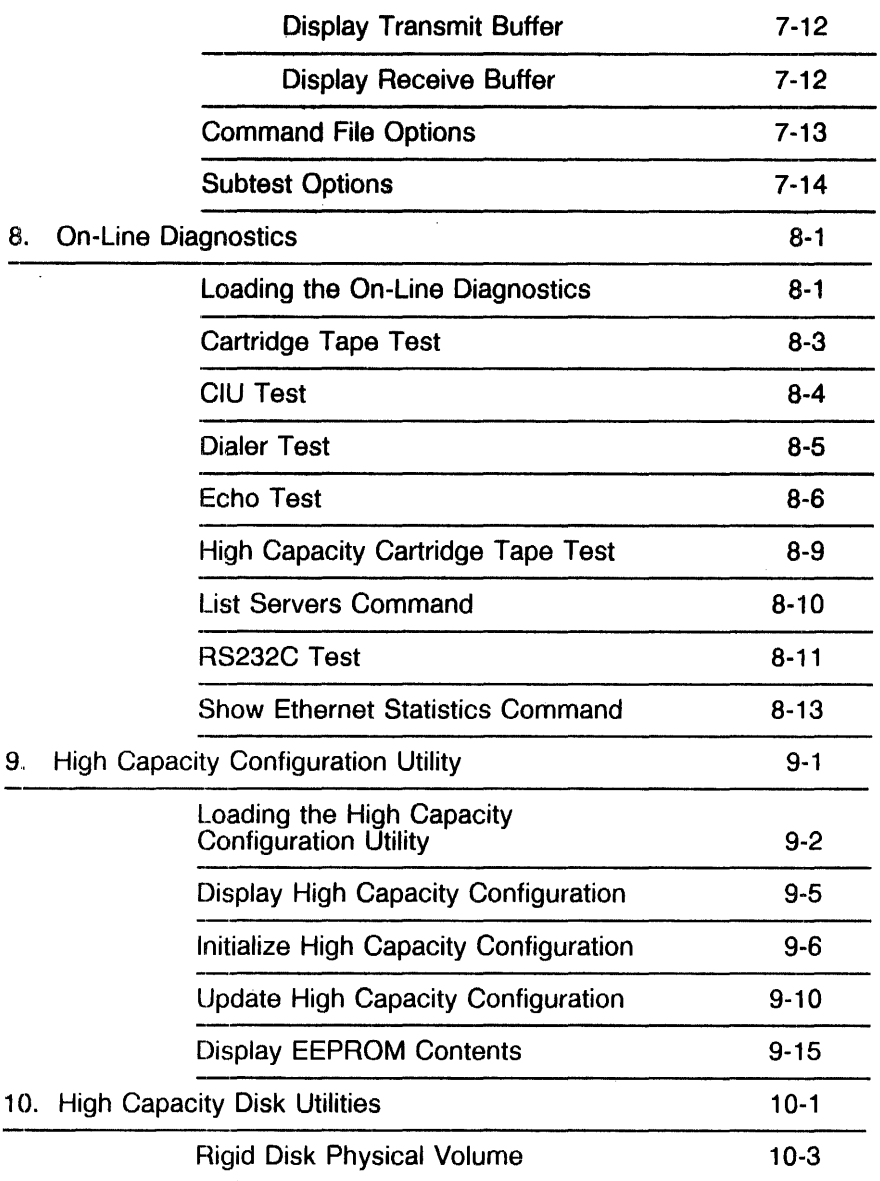

# TABLE OF CONTENTS

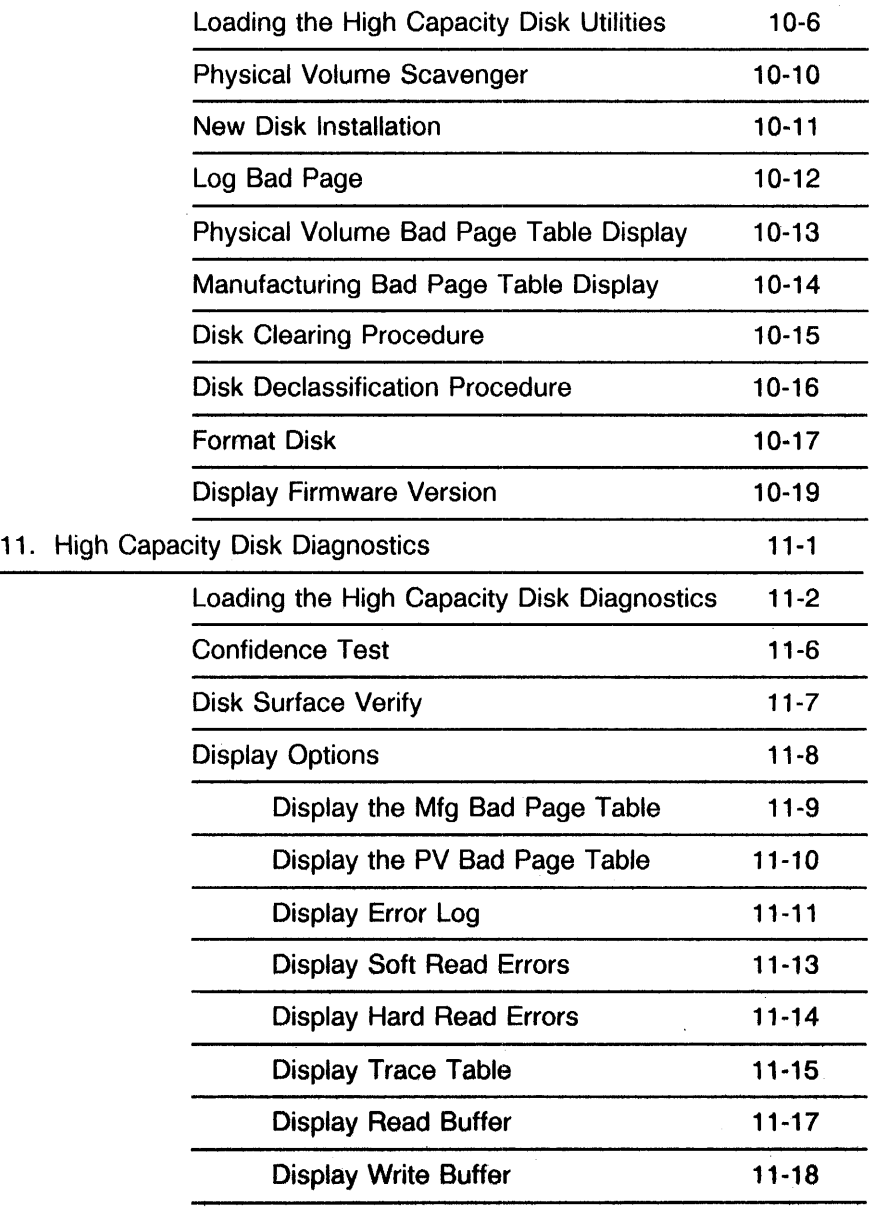

XEROX 8090 DIAGNOSTICS HANDBOOK Rev. 9189 ix

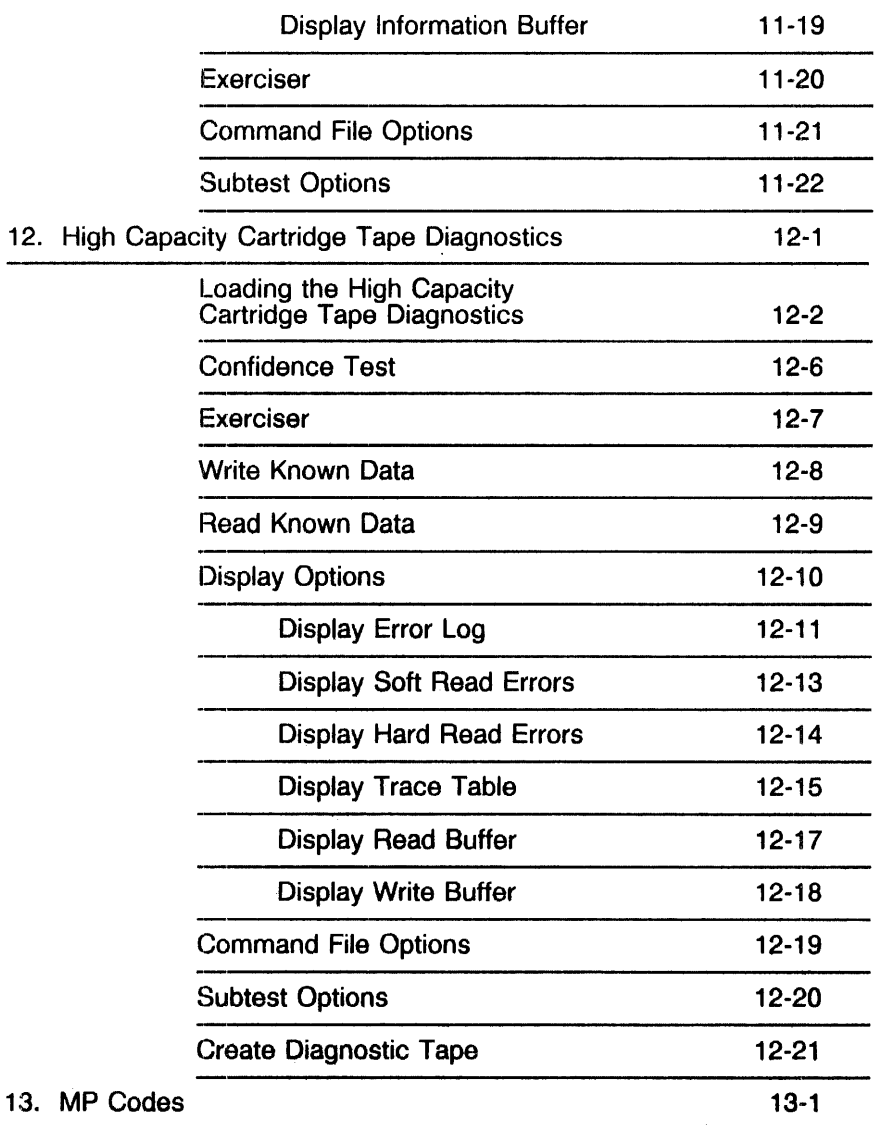

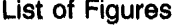

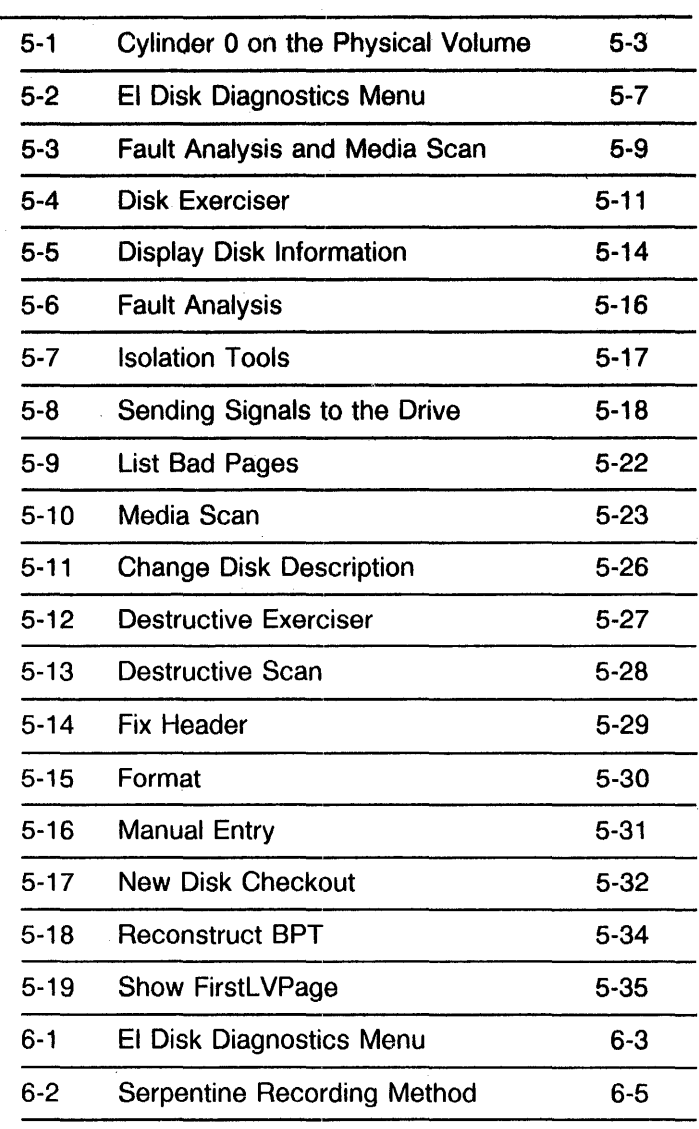

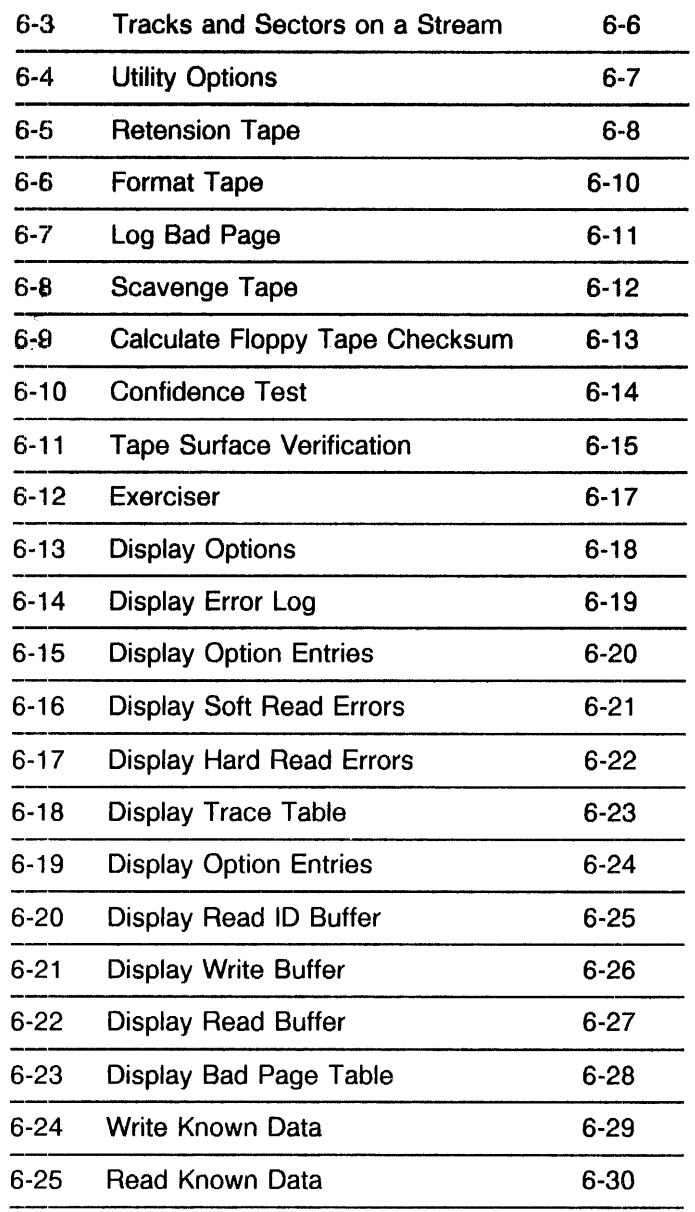

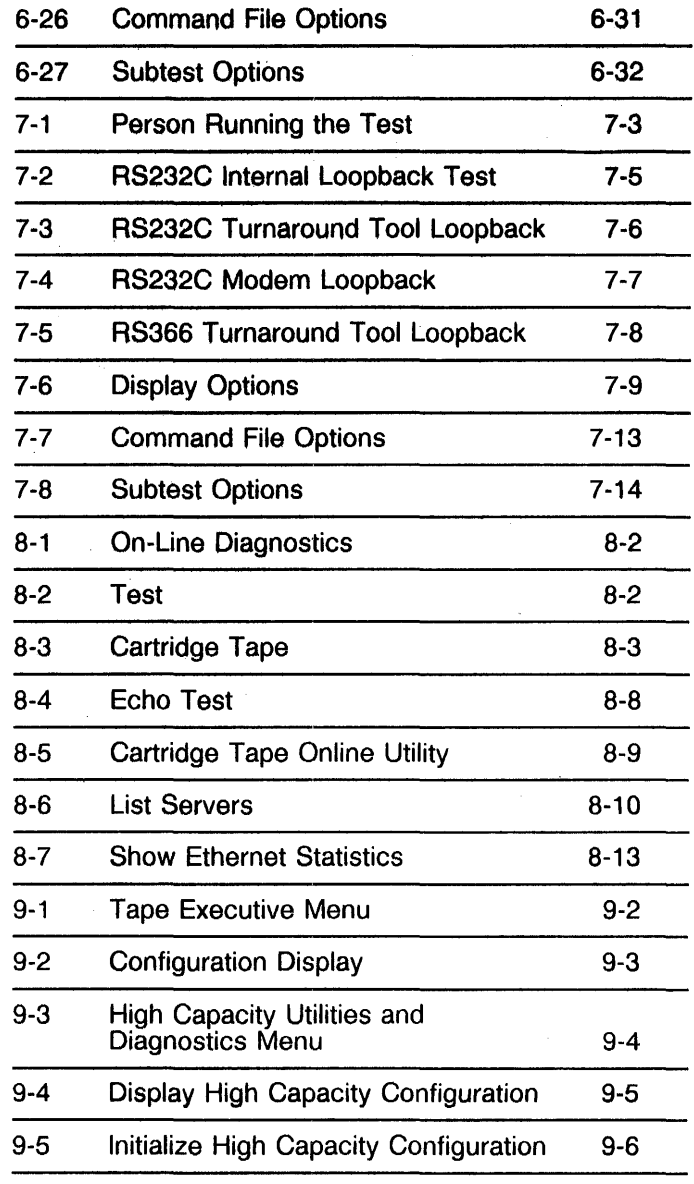

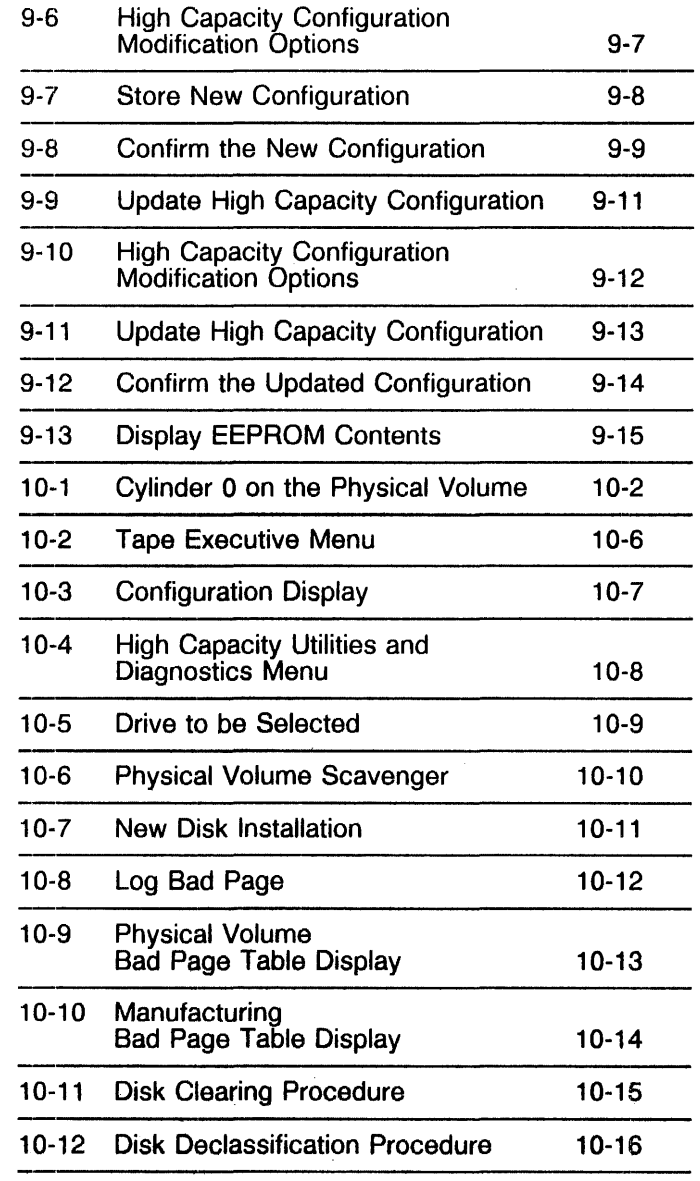

# LIST OF FIGURES AND TABLES

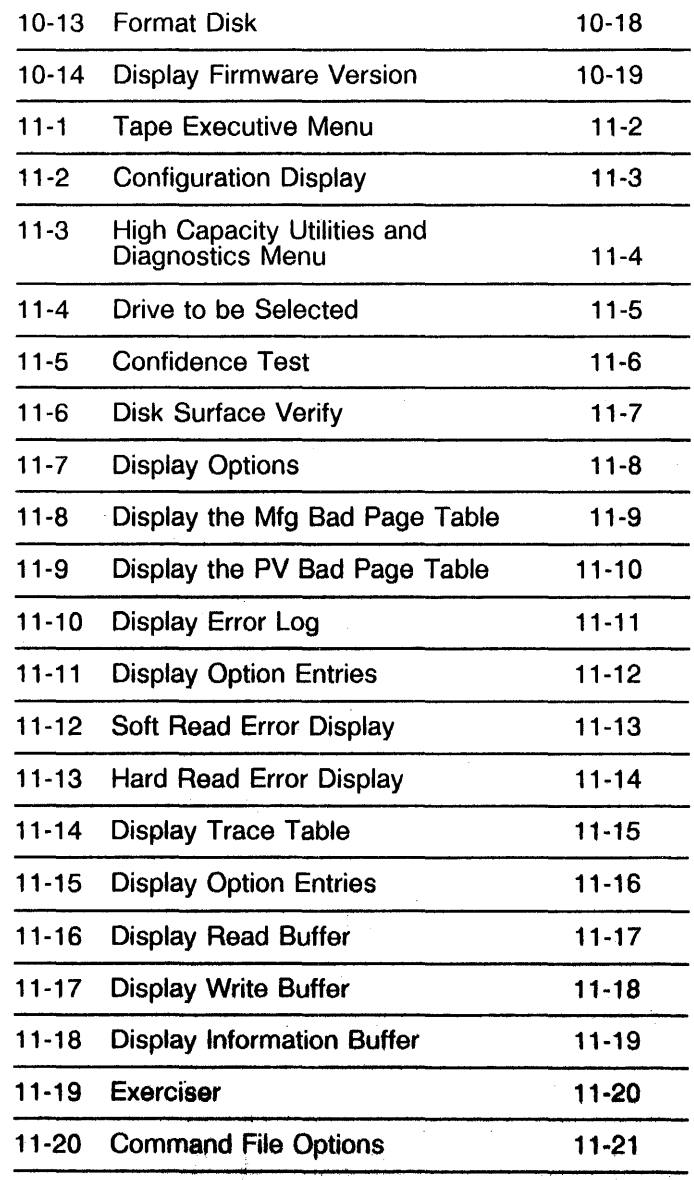

.' . XEROX 8090 DIAGNOSTICS HANDBOOK,

 $XV$ 

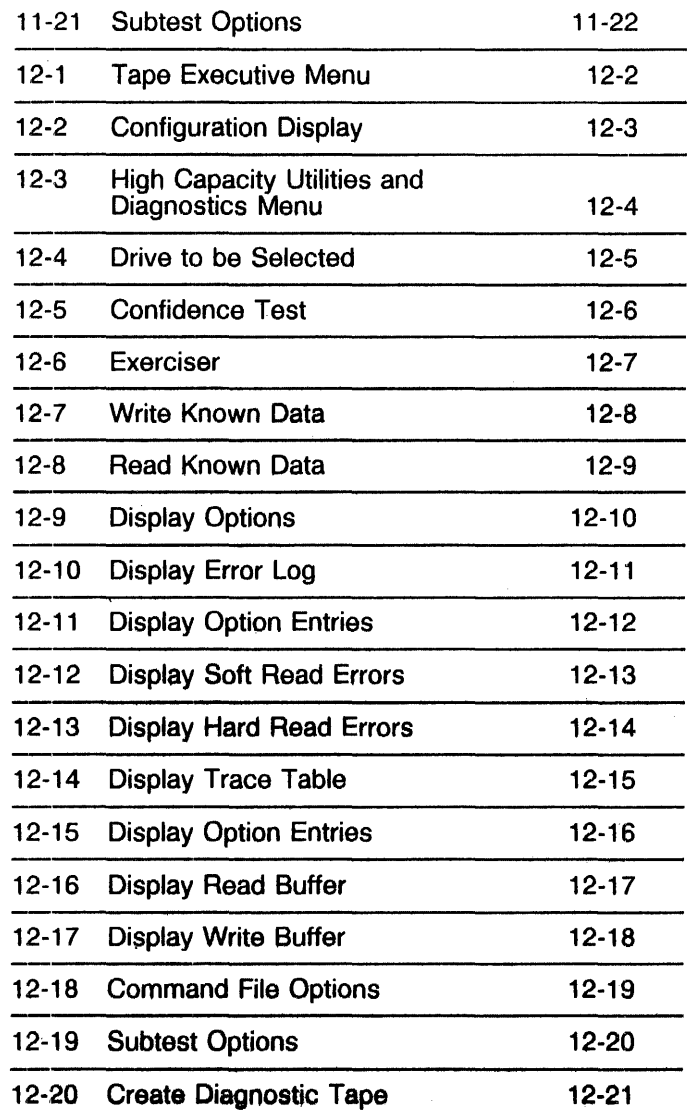

List of Tables

| 5-1    | 8090 Rigid Disk Layout | 5-3  |
|--------|------------------------|------|
| $10-1$ | 8090 Rigid Disk Layout | 10-5 |

# **Notes:**

# **About this Handbook**

8090 Diagnostics Handbook is a tool to be used by Xerox Service Representatives and Systems Analysts. It contains descriptions of the diagnostic tests available on the 8090 and instructions on how to run the tests.

This handbook is designed to contain all 8090 diagnostic information required by Xerox Service Representatives and Systems Analysts.

This handbook contains very few troubleshooting procedures (located in the MP Code List) and only a few examples of when to employ some of the diagnostic tests. Its intent is to instruct the user how to run any of the available diagnostic tests and to provide an explanation of the tests.

This handbook is divided into the following major areas of 8090 Diagnostics:

- Pre-Boot Diagnostics
- Boot Diagnostics
- Extended Diagnostics

Extended Utility

Extended Memory

Extended Isolation (EI) Disk

- Low Capacity Disk Diagnostics
- Cartridge Tape Diagnostics
- Multiport Communication Diagnostics
- On-Line Diagnostics
- High Capacity Configuration Utility
- High Capacity Disk Utilities
- High Capacity Disk Diagnostics
- High Capacity Cartridge Tape Diagnostics
- MP Code List

To help distinguish specific text references, the following writing conventions are used in this handbook:

- All references to actual screen messages are written in an Italic Font.
- Whenever input that a user must type is mentioned, it is shown in **boldface** type. And when a keyboard key is mentioned, it is shown in bracketed, boldface type. For example, "Type < 1 > and press **< Return>."**
- Significant words or statements are in boldface type to distinguish them from regular text.

There are two types of revisions to the Diagnostics Handbook: Complete Reprints and Partial Reprint Packages. A Complete Reprint is identified by a new part number that ends in "0." A Partial Reprint Package is identified by the current part number incremented by one. (For example, the first revision to handbook 700P04830 will be numbered

700P04831, the second revision will be numbered 700P04832, and so forth.)

A revision date (at the bottom center of the page) identifies a page that has been changed or added to the handbook. Areas that are new or changed are identified on each new revision page. The methods used to mark the changes on each page are:

Text: black vertical bars ( ) surround the changed information.

Changed or new figures and tables: black vertical bars surround the title name of the figure or table.

If the same page is changed by a later revision, the black vertical bars that surrounded the initial revision information are removed and new ones are added to identify the new information. only the latest revision date will be shown at the bottom of the page.

A new title page with a revision control list on it will be sent with each revision package. This list will contain the page number of each page in the manual along with the revision issue date of the page.

You can assist in creating accurate service documents by identifying errors or improvements. That information can be sent to Service Education personnel on a Publication Comment Sheet, provided on the last page of this handbook. The Publication Comment Sheet provides instructions for completion.

# **Notes:**

Booting a server is the process of preparing a server to accept and run operational software. The process of booting consists of a series of events that include both user input and software functions, and may also involve diagnostics testing. Diagnostic tests available during the booting sequence are called Boot Diagnostics.

At the beginning of the boot sequence, before Boot Diagnostics have run, Pre-Boot Diagnostics are automatically run. Pre-Boot Diagnostics are contained in one of the Programmable Read Only Memory (PROM) chips on the IOPB PWB and are initiated when the system is powered on or when the Boot Reset switch is pressed.

The components tested during Pre-Boot Diagnostics are the Maintenance Panel (MP), the MP Harness and the areas on the IOPB PWB needed to load software.

**IThe MP Codes associated with Pre-Boot** Diagnostics are [ ] (a blank MP) to [0099], inclusive. The Pre-Boot Diagnostics takes approximately three seconds.

There are two steps of Pre-Boot Diagnostics. The first step is a Dark Boot. All segments of the MP display are off. The final step of Pre-Boot either displays an error code (for you to take action) or momentarily displays [8888] on the MP. MP [8888] is a test of all segments of the four MP Light Emitting Diodes (LEDs).

From MP code [8888], the system defaults to a Diagnostics Rigid Disk Boot unless the Alternate Boot Switch is pressed.

Boot Diagnostics can be loaded from the rigid disk drive, the ethernet, or the cartridge tape drive. Boot Diagnostics are automatically initiated after successful completion of Pre-Boot Diagnostics.

# Alternate Boot Selections

From MP code [8888], the system defaults to a Diagnostics Rigid Disk Boot unless the Alternate Boot Switch is pressed.

If the Alternate Boot switch is pressed and held during a Dark Boot, the MP displays a sequence of numbers [0000] to [0013] following the MP LED Test. When the Alternate Boot switch is released, the number corresponding to the desired boot selection is displayed.

The alternate boot selections are as follows.

#### MP DISPLAY **DESCRIPTION**

 $10000$ Boot diagnostics from Rigid Disk Drive #1 (default).

- 0001 Boot from Rigid Disk Drive #1 (loads applications software without running the Boot Diagnostics).
- 0002 Boot from the Cartridge Tape Drive (ensure that the appropriate utility or applications cartridge tape is inserted in the cartridge tape drive).
- 0003 Boot Offline Diagnostics from the Ethernet.
- 0004 Boot diagnostics from the Ethernet.

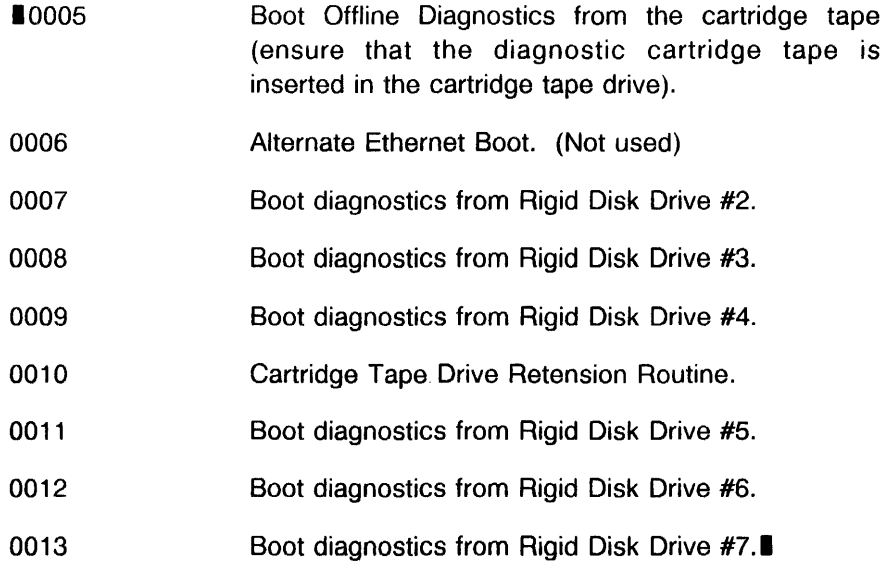

# **Boot Selections**

The Boot Diagnostic Program provides a comprehensive set of tests for all hardware necessary to load the operational software. This includes the data paths and controller electronics. This program validates the major electronic portions of the processor. The PWBs tested are listed below.

- lOPB PWB
- CPX PWB
- HSIO PWB or ESCSI PWB
- MX576 PWB or MX1856 PWB
- **BACKPLANE**

The Boot Diagnostics exercise the processor PWBs. When Boot Diagnostics are run from the 25MB, 85MB, or 310MB Rigid Disk, and the system is started from a power down condition, there is an additional wait (up to 1.5 minutes) for the disk to reach operating speed. The MP will display [0149] during this period.

The Ethernet Interface (including the transceiver and the transceiver cable) is tested by the Boot Diagnostics if the 8090 processor is connected to an Ethernet network.

NOTE: Pre-Boot and Boot Diagnostics do not perform comprehensive tests on the peripheral devices. To test these components, Extended Diagnostics, Disk Diagnostics, and/or On-Line tests should be executed.

The MP Codes associated with Boot Diagnostics are:

> [0300] to [0399] Boot [0400J to [0499] EI Utilities [0600] to [0699] EI Memory [0800] to [0899] Printer Diagnostics [9700] to [9799] EI Disk

Boot Diagnostics also contain tests that check the configuration of the processor.

- Test 0316 builds a configuration byte which includes how much memory is installed, what type of RAM PWB is used, and which rigid disk drive is installed. This byte is referred to in later diagnostic tests to determine which tests to run (i.e., 1.1MB memory test, 1.6MB memory test or 3.6 MB memory test).
- Test 0327 reads the Control Store Configuration (i.e., 8KB ROM memory).

The Boot Diagnostics run within approximately 4.5 minutes. Each of the tests within the Boot Diagnostics runs within approximately 4 seconds, except Test 0318, which takes approximately 12 seconds.

# **4. EXTENDED DIAGNOSTICS**

Extended Diagnostics provide additional diagnostic tools to help isolate faults in the 8090 Server and the various peripheral devices. The Extended Diagnostics include:

- looping tests
- main memory and rigid disk drive extended tests
- port loopback tests
- Real Time Clock (RTC) tests
- a Host PROM Checksum Test
- tests and exercisers for the cartridge tape drives and local printers

Extended Diagnostics are stored on the Diagnostic Cartridge Tape and are run after the successful completion of Boot Diagnostics from cartridge tape. Extended Diagnostics consist of Extended Utility, Extended Memory, and Extended Isolation Disk. Input to Extended Diagnostics is via the keyboard.

# **Extended Utility Diagnostics**

The Extended Utility Diagnostics provide a comprehensive set of tests for the Real Time Clock, the LSEP Port, an Internal Loopback, the RS232C Ports, the Asynchronous/Synchronous Modems, the RS366 Port, the Character Printer Port, the Ethernet Trim Pot Adjustment, the Cartridge Tape Drive, and the Host PROM.

There are two Real Time Clock (RTC) tests. One is Read RTC (which is the same as Test 0323 in Boot Diagnostics), and the other is Set RTC. The Read Real Time Clock test verifies that the clock is incrementing properly, and the Set RTC verifies that the clock has been set and can be reset.

The port tests are used to perform loopback tests on any of the Extended Utility ports. When performing these loopback tests, the appropriate Universal Loopback Tool must be installed on the specific port being tested. Therefore, these tests are specifically for Service Representative use.

There are other looping tests that do not require the installation of the Universal Loopback Tool. These tests are an Internal Loopback Test and the tests for Asynchronous and Synchronous Modems.

The Cartridge Tape Drive tests provide cartridge tape CRC and checksum utility tests.

The Host PROM test is the same as Test 0324 in Boot Diagnostics, which tests the ID (Address) PROM on the IOPB PWB.

The MP Codes associated with the Extended Utility Diagnostics are [0400] to [0499], inclusive.

# **Extended Memory Diagnostics**

Extended Memory Diagnostics perform extensive testing on the MX576 PWB, the MX1856 PWB (if installed), and the memory section of the CPX PWB. Extended Memory, Diagnostics consist of tests [0600] to [0614], inclusive.

When running Extended Memory Diagnostics, any of the following can be selected:

All Single Bit Tests

Fast Single Bit Tests

All Double Bit Tests

Fast Double Bit Tests

Trap/ECC Tests

Refresh Tests

If a single bit error occurs on a memory PWB, the operating software will compensate for the error, and the user will not be aware that an error occurred. Double bit errors will cause the system to "crash." During normal troubleshooting, only the fast double bit error test will be run. If the system contains socketed memory PWBs, the Service Representative will run the fast single bit error test during troubleshooting procedures. This is done as a preventive measure. If any chips fail during troubleshooting, the Service Representative can replace the chips and possibly eliminate a future service call.

# **Extended Isolation (EI) Disk Diagnostics**

Extended Isolation (EI) Disk Diagnostics is discussed in the next chapter. Refer to Chapter 5, Low Capacity Disk Diagnostics.

# **How to Run Individual Tests**

- 1. Insert the 8090 Server Diagnostic Cartridge Tape into the cartridge tape drive and perform an Alternate Boot 0005.
- 2. Wait until test 0316 completes (sets the configuration of the system), then press **<BREAK>.**

When Boot Diagnostics is stopped, the MP will display [XX99], where XX depends upon which diagnostic test was running at the time.

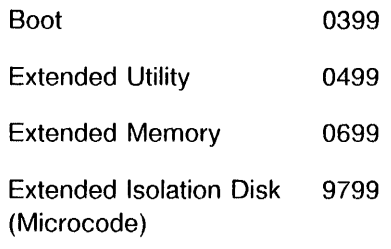

3. The system is ready for your input.

# **The Input Mode**

Once the MP displays any of the codes listed above, the system is in the input mode. From the input mode, any of the following keys can be pressed:

### **CAUTION**

Upper case characters are not recognized. If input seems to be ignored, ensure that the **< Caps Lock>** key is not activated.

a Load EI Disk Mesa (Boot 2).

- **b** Run Boot Diagnostics (Boot 2).
- u Load Extended Utility Diagnostics. (From [0499], specify the desired test and press **< Return>** to initiate.)
- m Load Extended Memory Diagnostics. (From [0699], specify the desired test and press **< Return>** to initiate.)
- d Load EI Disk microcode. (From [9799J, specify the desired test and press **< Return>** to initiate.)
- i. Rerun the test presently in the IOPB RAM.
- s Specify a test. (From [0499], [0699], [0799], or [0899], type the number of the desired test and press **< Return>** to initiate.)
- İ Jump to a test and set a loop on a test. (To get to test number  $0xyz$ , type  $\leq i$  >, then < x>, press **< Return>,** type **< zz >,** press **< Return>,** and test Oxzz will run.) As an example, to run test 0613 from 0399, type < j >, < 6 >, **< Return>, < 13>, < Return>** . Test 0613 will load and run in a loop mode.
- c Report the configuration. The configuration command displays three bytes on the MP in hexadecimal format. The **< Space Bar>** on the keyboard is pressed to go from one byte to another. The left two LEDs make up the first hex number, and the right two LEDs make up the second hex number. The numbers are then converted to binary and read from left to right. For a 25MB disk drive, bit 0 and bit 1

are reset. Bit 1 is set when a 310MB controller (ESCSI PWB) is present, bit 3 is set when the MCC PWB has 64K chips, bits 4 to 6 are not used, and bit 7 is reset for ECC memory. For the second byte, bits 0 to 7 represent the starting 64K memory bank. For the third byte, bits 0 to 7 represent the ending 64K memory bank.

The following keys are always active:

- **<BREAK>** Stop testing, break Boot Diagnostics, and go to the input mode.
- $\mathbf{I}$ Set/Reset loop on the current test (microcode tests only).
- n Set/Reset loop on the contents of the IOPB RAM (microcode tests only).
- o Set/Reset exit error loop after displaying each error once (microcode tests only). As an example, if test 0305 failed, the MP would alternate between [0305] and an error code. By typing  $\leq o$ , the MP would display [0305], then the error code, then continue to test 0306. If any other tests fail, the MP would display the test number, then the error code, and continue to the next test. To get the system to return to looping on the failing test and error code, type <o> a second time.
- y Set/Reset loop on diagnostic test (microcode tests only). As an example, if **<y>** is typed while Boot Diagnostics are running, all the Boot Diagnostics will loop until  $\langle v \rangle$  is pressed a second time.

**z** Show memory size. (If the memory size is 1.1 $MB$ , the MP displays  $[1100]$ . If the configuration is not set, the MP will display [DODO).)

The following two keys are unique to Extended Memory Tests:

- q Run a memory analysis when a memory error is detected and build a memory error log. (This is only necessary when Extended Memory is run outside of Boot Diagnostics and an error is encountered. If a memory error is found during Boot Diagnostics, the system will automatically build an error log and the MP goes to [0699).)
- k Report memory error log built.

# **Available Tests in Extended Utility**

When the MP displays [0499], any of the following tests may be run by typing  $\leq s$ , the appropriate number, and pressing **< Return> .** 

- o Read Real Time Clock Test.
- 1 Set Real Time Clock Test.
- 2 LSEP Port Loopback Test.
- 3 19.2K Baud RS232C Internal Loopback Test.
- 4 9.6K Baud RS232C Port Loopback Test.
- 5 56K Baud RS232C Port Loopback Test.
- 6 300 Baud RS232C Cable or Async Modem Loopback Test. (Install loopback cable. For testing with a Modem - start the test, then put Async Modem into the Analog Loopback position, or dial up a remote Async Modem that is in the Digital Loopback position.)
- 7 1200 Baud RS232C Cable or Async Modem Loopback Test. (Install loopback cable. For testing with a Modem - start the test, then put Async Modem into the Analog Loopback position, or dial up a remote Async Modem that is in the Digital Loopback position.)
- 8 All RS232C Synchronous Modem Test. (Start the test, then put the Synchronous Modem into the Analog Loopback position, or dial up a remote Synchronous Modem that is in the Digital Loopback position.) This test runs Synchronous Modems at any Baud Rate.
- 9 RS232C Loopback Test for Secondary Channels. (Not used at this time.)
- 10 RS366 Port Loopback Test.
- 11 Character Printer Port Loopback Test. (Not used at this time.)
- 12 Host PROM Checksum Test.
- 13 Ethernet Trim Pot Adjustment Test.
- 14 (Manufacturing Use Only.)
- 15 Initialize, restore, and read the CRC on all tracks of the Cartridge Tape.
- 16 For manufacturing use only.
- 17 Read and verify the CRC on all tracks of the Cartridge Tape and build and report the tape checksum. If all the CRCs are good, the checksum will alternate on the MP with [0444]. Press <BREAK> to return to 0499. Any other alternating codes indicate an error.

# **CAUTION**

The following test is destructive to data on the Cartridge Tape.

31 Write, read, and verify the CRC on all tracks of the Cartridge Tape.
## **Available Tests In Extended Memory**

When the MP displays [0699], any of the following tests may be run by typing <s>, the appropriate number, and pressing **< Return >**.

NOTE: Extended Memory tests may be run any time after test 0316 (set system configuration) has been run. If test 0316 has not run since the system was last booted, the system will not know whether to run the 1.1MB tests, the 1.6MB tests, or the 3.6MB tests.

- 0 All Single Bit Error Tests
- 1 Fast Single Bit Error Tests
- 2 All Double Bit Error Tests
- 3 Fast Double Bit Error Tests
- 4 Trap/ECC (Single Bit) Error Tests
- 5 Refresh (Single Bit) Error Tests

## **Available Tests In EI Disk Microcode**

When the MP displays [9799], any of the following tests may be run by typing <s>, the appropriate number, and pressing **< Return>.** 

- **0** Ready Test on ST506 drives
- 1 Index Test on ST506 drives
- **12** ST506 Quick Test (ready and index timing)
- **13** ST506 Long Test (ready, index timing, seek/read/verify, and DIP Switch Test)
- **15** Disk Seek Test on ST506 drives
- **35** ST506 DIP Switch Test

#### **CAUTION**

The following tests are destructive to data on the rigid disk.

- 5 Data ones wrap around test on ST506 drives
- 6 Data zeros wrap around test on ST506 drives

The Low Capacity Disk Diagnostics is a standalone, off-line diagnostic. The Low Capacity Disk Diagnostics verify proper operation of the rigid disk hardware and isolate rigid disk hardware problems.

Different Low Capacity Disk Diagnostic test selections with various capabilities are provided for the Systems Analyst and Service Representative. Both levels require passwords to use their respective tools.

NOTE: The Service Representative password is **cixcos** and the Analyst password is **wizard.** 

The Technical Support level of Low Capacity Disk Diagnostics includes the following selections:

> **Boot Disk Exerciser Display Disk Info Fault AnalYSis Isolation Tools List Bad Pages Media Scan Quit Verify PV**

The Systems Analyst has access to a set of potentially destructive tools which are not normally available to the Service Representative. These destructive tools, which post warning messages, require double confirmations before execution.

• Destructive Scan, New Disk Checkout, and in some cases, the Verify PV programs. use the timeof-day to create a unique universal ID for the physical volume. When selecting the Low Capacity Disk Diagnostics from the Tape/Network Executive menu. the system will ask for the date and time if they are not already entered. Always run Boot Diagnostics prior to entering the Low Capacity Disk Diagnostics. Boot Diagnostics verifies the hardware prior to running any Low Capacity Disk Diagnostic tests.

# **CAUTION**

The Systems Analyst tests can be destructive to customer files. These tests should only be used when specifically instructed to do so. Service Representatives should only run Analyst tools when directed to do so by the service manual procedures .

**IThe Systems Analyst level includes 10 additional** selections:

Change Disk Description Destructive Exerciser Destructive Scan Fix Header Format Manual Entry New Disk Checkout Reconstruct BPT Show FirstLVPage Test Bad Pages<sup>1</sup>

# **Rigid Disk Physical Volume**

**IThe size and capacity of the rigid disk drive** depends on the number of platters and read/write heads. Each platter is divided into tracks and sectors. A track, which is divided into sectors, is a circular tracing on a platter formed by the read/write heads. The same track on each platter defines a cylinder. A page corresponds to a particular cylinder, head, and sector of the rigid disk drive. $\blacksquare$ 

Each rigid disk contains a physical volume with one or more logical volumes. The physical volume contains Pilot data structures required for the system to function. These are the physical volume root page, the bad page table, the duplicate root page, and the data lost table. All are on the first cylinder (Cylinder 0) of the drive (Figure 5-1). Cylinder 0 is guaranteed error-free from the vendor.

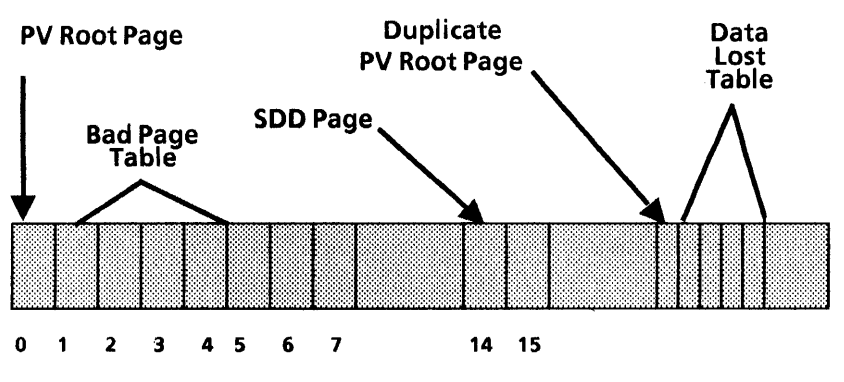

Figure 5-1. Cylinder 0 on the Physical Volume

- The physical volume root page resides on Page O. It contains information about the physical volume and the logical volumes contained on the disk.
- The bad page table is located on Pages 1, 2, 3, and 4. It can contaln up to 612 bad pages. A bad page on Cylinder 0 cannot be entered into the Bad Page Table. Therefore, if Cylinder 0 contains a bad page that cannot be repaired by the Test Bad Pages program or by installing software, the drive must be replaced.
- A duplicate physical volume root page resides on Cylinder O. It is an exact copy of the physical volume root page on Page O.

NOTE: On High Capacity disks, it is on Page 59. On Low Capacity disks, if there are two heads, its location is the first sector and first track of Cylinder 1. If there are more than two heads, its location is the first sector and last track of Cylinder O.

- The location of the data lost table immediately follows the duplicate root page location. It is four pages in length and can contain up to 610 data lost pages. These lost pages are automatically entered by Disk Diagnostics.
- The SOD (self describing disk) page is located on Page 14 of Cylinder O. It is one which has its type and parameters written on the disk in a special sector called the disk shape sector. This allows the use of a variety of different rigid disks. In order to be used, the SOD page must meet the following conditions:
- The disk must be formatted.
- The disk SDD page must be readable.
- The SDD page data must be valid.

# **Rigid Disk Page Structure**

Each page (sector) on the rigid disk consists of a header, a label, and a data field. These fields are written on the disk in a sequenced order of header, label, and data fields. Each field occupies a set amount of space for each page (sector).

The header describes the location information with reference to cylinder, head, and sector.

Labels physically exist on the 8090 rigid disks but are not used.

The data field contains the client data (user data, system software, etc.).

# **Rigid Disk Logical Volumes**

Logical volumes also contain critical data structures for Pilot to function. They are the logical volume root page and the marker page. Other structures in the logical volume include the VAM (volume allocation map), the "ETableFiles," and the scavenger log.

The logical volume root page resides on the first page of the logical volume (FirstLVPage). It contains information about the logical volume and its layout.

- The logical volume marker page resides on the last page of the logical volume. It contains additional information about the logical volume root page.
- The VAM and the scavenger log resides at the beginning of the logical volume. The VAM lists the logical volume pages that are used and those that are free. The scavenger log is used to verify problems.
- The "ETableFiles" resides at the middle of the logical volume. One is a primary file, which describes how files are layed out on the logical volume. The other file is a copy of the primary file.

The rigid disk is partitioned into Logical Volumes. Logical Volumes are the logical structuring of the media into specific categories such as Backstop, System, and User Areas. The boundaries for these volumes are predetermined by software and they are set when the disk is partitioned (Table 5-1).

| <b>Server</b> | Initial Microcode | <b>Backstop</b> | System      | User      |
|---------------|-------------------|-----------------|-------------|-----------|
| 25MB          | 0000-0063         | 0064-10564      | 10565-17565 | 17566+    |
| <b>85MB</b>   | 0000-0127         | 0128-10628      | 10629-20629 | $20630 +$ |

**ITable 5-1. 8090 Rigid Disk Layout.** 

## **Loading the Low Capacity Disk Diagnostics**

The EI Disk Diagnostics test the rigid disk drive, the rigid disk controller on the HSIO PWB, and the ability of the rigid disk drive to communicate with the processor. The tests run on the rigid disk are in the 9700-9799 (microcode tests) and the 1600-1799 (Mesa tests) series.

The Low Capacity Disk Diagnostics are loaded using a cartridge tape. It has a menu-driven user interface which requires minimum typing input. Explanations are provided at all selection points when you type  $\leq$  ? >.

Processor = 8003700XXXXX = 2000067000XXXXX = 8-797 -015-XXX-XXX Memory Size = 1152 Kbytes

Choices Available:

1 Help

- 2 LowCapacityDiskDiagnostics
- 3 Cartridge Tape Diagnostics And Utilities
- 4 HighCapacityDiagnosticsAndUtilities

Enter choice number, then press Carriage Return: 2 **< Return>** 

#### **Figure** 5-2. **EI Disk Diagnostics Menu**

- 1. Insert the 8090 Server Diagnostics Cartridge Tape into the cartridge tape drive.
- 2. Perform an Alternate Boot 0002 (Cartridge Tape Drive Boot) or an Alternate Boot 0003 (Ethernet Boot).
- 3. Type 2 and press < Return> to select the Low Capacity Diagnostics.
- 4. Ensure that the system is in the EI Disk test with the prompt "> " appearing on the display. The MP Code should display [XX99].
- 5. Type Logon and press < Return>.
- 6. When requested, type the user name Xerox and press <Return>.
- 7. When requested, type the appropriate password and press < Return> .
- 8. Run any test by typing the name of the test and pressing <Return>.

To stop a test in progress, press < BREAK>. STOP key acknowledged appears on the display. If the disk is performing an operation, the program will complete that operation before returning control to you.

After selecting Low Capacity Disk Diagnostics, Fault Analysis and Media Scan are automatically run. If new bad pages are found, they will be listed.

Running on a 5 inch 85 Megabyte Rigid Disk.

> Fault Analysis MP code: 5799 Examining physical volume First page of Logical volume is 128. > Media Scan > List New Bad Pages No new pages

Successful completion >

**Figure** 5-3. **Fault Analysis and Media Scan .** 

# **Boot**

This command is available to the Service Representative and the Systems Analyst. It simulates the pressing of the Boot Reset button on the processor.

#### **Disk Exerciser**

This command is available to the Service Representative and the Systems Analyst. It detects intermittent disk errors, but does not perform any fault isolation. It is an exerciser program which produces its results in the form of an error log. Each pass consists of a series of reads to random disk locations interspersed with non-destructive writes and reads on the diagnostic cylinder. This command includes the non-destructive write portion of the test only if it considers such a test to be low risk. If the command determines the risk is too great, it will display the message Writing disabled due to excessive risk.

> **Disk Exerciser < Return>**  Pass Count (1-1000): **10 < Return>** 

**Successful** page accesses / seeks Page Cyl Hd Sec Error status Soft/Hard before error 61833/1287

a Total Soft Errors a Total Hard Errors >

#### **Figure** 5-4. **Disk Exerciser**

## **Disk Exerciser Messages**

The successful ... before error field is provided so that you can determine the percentage of disk operations that are failing. This field is also updated frequently to give an indication of progress. The location of the error is given both as a page number and as a [cylinder, head, sector] disk address. If the error occurred on the diagnostic cylinder, the cylinder field of the disk address will read "dia." The error status field can have one of the following values:

,--------~--------------------------

Data CRC: Cyclic Redundancy Check (CRC) error on the data field Data verify: Verify error on the data field Header CRC: CRC error on the header field Header verify: Verify error on the header field Label CRC: CRC error on the label field Label verify: Verify error on the label field Overrun error: The processor is unable to keep up with the disk Recal error: A recalibrate command failed Seek timeout: The disk is unable to complete a seek command Unknown: Error does not fall into one of the above categories Wrong cylinder: Seek error Wrong head: Head select error Wrong sector: Wrong sector selected

If the possibility exists that the error may be caused by the write circuitry, the error status will be appended with "(W)." Suspect the write circuitry **only** if all of the errors appear with this appendage.

The soft/hard field indicates whether or not the error was recoverable. If the error was recoverable (soft), two numbers appear separated by a colon. The first number indicates the retry attempt which was successful. The second number indicates the maximum number of retries allowed for the given type of error. If the error was not recoverable, only the second number appears.

## **Display Disk Information**

This command is available to the Service Representative and the Systems Analyst. It displays information about the rigid disk.

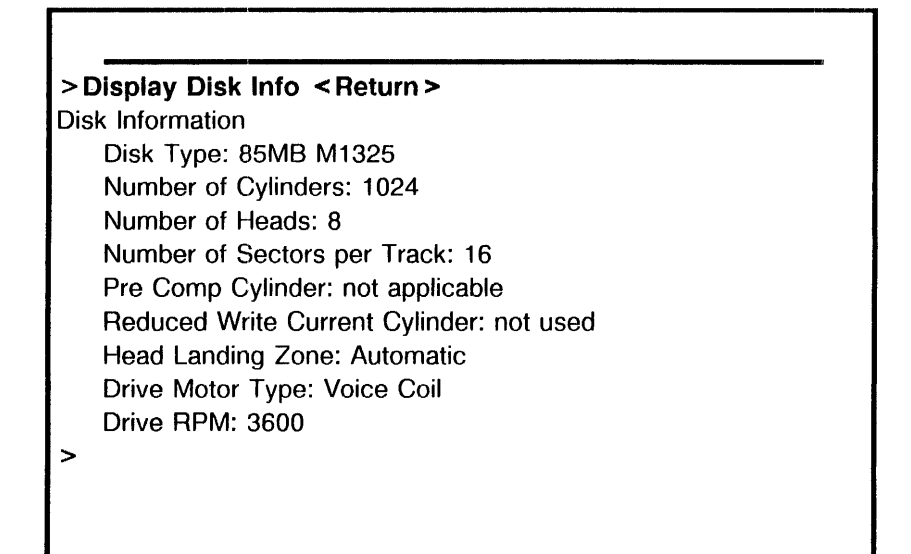

**Figure** 5-5. **Display Disk Information** 

## **Fault Analysis**

NOTE: This command is also invoked as part of the Boot Diagnostic sequence (see Boot Diagnostics).

This command is available to the Service Representative and the Systems Analyst. It detects and isolates hard disk errors. To select all the tests, press **< Return>.** For additional troubleshooting, loop until error may be selected. Individual tests may also be run. To display the list of available tests, type <? > and press **< Return>.** To run an individual test, type in the appropriate test number and press **< Return> .** 

If a test runs successfully, the program will ask whether to loop until it finds an error. If you type  $\langle v \rangle$ , the program will run the test again until either it finds an error, or until you press **< BREAK> .** 

If a test fails, the program will ask whether to loop on that error. If you type  $\langle y \rangle$ , the program will loop until either the error no longer exists, or until you press **< BREAK> .** 

> **Fault Analysis < Return>**  Enter Test Code (10-150): **<Return>**  Test MP code: XX99 Loop until error (Y/N): Y < Return > Successful code: XX99 >

**Figure** 5-6. **Fault Analysis** 

# **Isolation Tools**

This command is available to the Service Representative and the Systems Analyst. It consists of a set of troubleshooting tests used to assist in fault isolation.

|   | > Isolation Tools < Return > |  |
|---|------------------------------|--|
|   | <b>Isolation Tool</b>        |  |
|   | Direction                    |  |
|   | 2 Drive Select               |  |
|   | 3 Head Select                |  |
| 4 | <b>Step Pulse</b>            |  |
| 5 | Exit                         |  |
|   | Enter choice number:         |  |

**Figure** 5-7. **Isolation Tools** 

1

These tools allow the Service Representative to send signals to the drive. The signal can be sent as a static signal (unchanging) or a dynamic signal (toggling active/inactive). The step pulse tool can only send dynamic signals.

| > Isolation Tools < Return >             |                |                                                     |  |  |  |
|------------------------------------------|----------------|-----------------------------------------------------|--|--|--|
| <b>Isolation Tool</b>                    |                |                                                     |  |  |  |
|                                          |                | 1 Direction                                         |  |  |  |
|                                          |                | 2 Drive Select                                      |  |  |  |
|                                          |                | 3 Head Select                                       |  |  |  |
|                                          |                | 4 Step Pulse                                        |  |  |  |
|                                          |                | 5 Exit                                              |  |  |  |
| Enter choice number: 3 <return></return> |                |                                                     |  |  |  |
| Head select line                         |                |                                                     |  |  |  |
|                                          | $1 \quad$      | One                                                 |  |  |  |
|                                          |                | 2 Two                                               |  |  |  |
|                                          |                | 3 Four                                              |  |  |  |
|                                          |                | 4 Eight                                             |  |  |  |
|                                          |                | 5 Sixteen                                           |  |  |  |
|                                          |                | Enter choice number: 1 <return></return>            |  |  |  |
| Signal state                             |                |                                                     |  |  |  |
|                                          |                | 1 Static                                            |  |  |  |
|                                          | $\overline{2}$ | Dynamic                                             |  |  |  |
|                                          |                | Enter choice number: 2 <return></return>            |  |  |  |
|                                          |                | Frequency (ms) (1-10000): 499 < Return > (1 second) |  |  |  |
| ,,,,,,,,,,,,,,,,,,,,,,,,,                |                |                                                     |  |  |  |
|                                          |                |                                                     |  |  |  |

**Figure** 5-8. **Sending Signals to the Drive** 

For dynamic signals, the program will provide feedback at every low to high transition. If the specified frequency is greater than or equal to 500 milliseconds, the feedback will be auditory. Otherwise, the feedback will be visual (an exclamation point displayed on the screen). Either form of feedback is acceptable. In no case should the user assume that the signal will be at the exact frequency specified. The frequency values are all relative. That is, in the above example, you can expect to see the head select 1 line to oscillate roughly once every second.

When sending dynamic signals, the tool will loop indefinitely until you press **< BREAK>.** However, the step pulse tool will only send step pulses up to a certain limit (this is to prevent damage to the disk drive). When stepping outward, the tool will stop and display the message At cylinder 000 when the arm is positioned at the outermost cylinder. Use of the tool for inward seeks should be done carefully since there is no signal indicating when the arm is positioned at the innermost cylinder.

# List Bad Pages<br>——————————————

The Bad Page Table is a data structure on the rigid disk containing the page numbers of pages which have, or are suspected to have, media defects. This table is initialized by manufacturing. In the discussions which follow, reference is made to an internal bad page table. This table is a temporary data structure that the EI Disk Diagnostic Test uses to track information about bad pages. It exists only during an EI Disk session.

This command is available to the Service Representative and the Systems Analyst. It describes the pages that the utility has entered into its internal bad page table. Pages are internally logged if they are in the bad page table or if they are scanned bad (both soft and hard errors) during a Media Scan (Technical Support privileges) or a Destructive Media Scan (Systems Analyst privileges).

The Bad Page Table is displayed when the List Bad Pages command is invoked. The columns for the List Bad Pages command are described below.

- **BPT** Indicated by an  $X$  if the page is in the Bad Page Table (BPT) on the disk. Pages that have been entered into the Bad Page Table previously or during the current EI Disk session will appear in this column.
- Hard---Soft Totals are kept on all CRC errors based on the hardness of the read errors. The columns indicate, respectively, the number of hard errors, almost-hard errors, and soft errors. Hard errors result when all read retries exceed the preset threshold value. Soft

read errors are those with less errors than the preset threshold value.

- Page The page number of the bad page.
- Cyl Hd Sec The disk address of the bad page (Cylinder, Head, Sector).
	- Area The field in which the first CRC error occurred. It can be either Header, Label, or Data. If the page was never scanned bad during the current EI Disk session, this field will be blank.
	- Volume The logical volume containing the bad page. If the page does not reside in a logical volume, the physical volume is given. If EI Disk does not know the state of the physical volume, Unknown appears. If no volumes exist, the field will be blank.
		- M S This field indicates the reason why the bad page is in the Bad Page Table. An  $X$  beneath the  $M$  column indicates the page is in the Bad Page Table because the user (M)anually entered it during this session using the Manual Entry command. An X beneath the *S* column indicates the page is in the Bad Page Table because it was (S)canned bad and the user elected to mark it bad with the Mark Bad subcommand of the Test Bad Pages command. A hyphen (-) indicates that a page is not in the Bad Page Table (i.e., a page that is scanned bad but not currently entered as bad). A question mark (?) in this field indicates the reason is unknown.

An example of a List Bad Pages display, after a Media Scan of five total scans has completed:

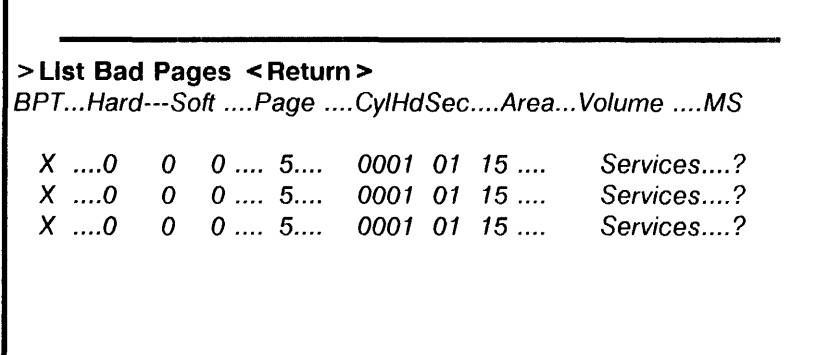

## **Figure** 5-9. **List Bad Pages**

## **Media Scan**

This command is available to the Service Representative and the Systems Analyst. It will scan the entire disk a user-specified number of times. In addition, you also specify the retry count. Those pages with read errors (whether hard or recoverable) are entered in a temporary internal bad page table which is displayed at the completion of the desired scans.

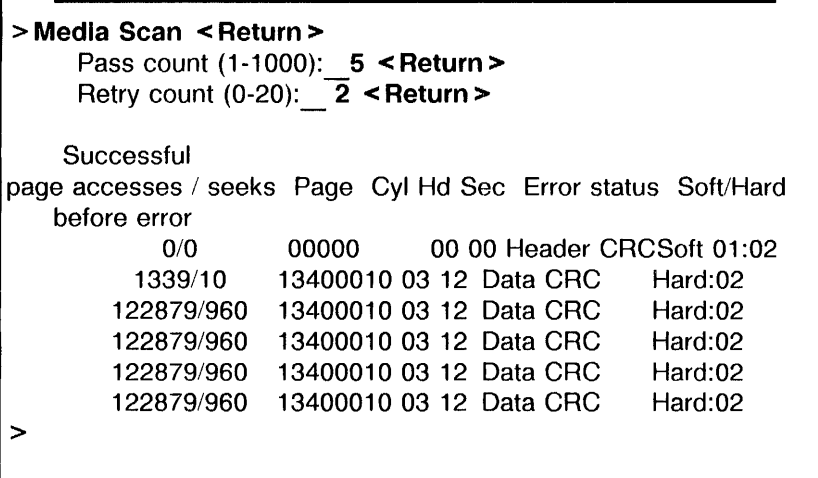

**Figure 5-10. Media Scan** 

## **Quit**

This command is available to the Service Representative and the Systems Analyst. It is the proper way to terminate the program before powering off the system. It terminates the program without causing a boot operation. It also moves the disk stepper arm to the diagnostic cylinder so that power off "glitches" will not harm critical data on the disk.

# **Verify PV**

This command is available to the Service Representative and the Systems Analyst. It verifies the integrity of the physical volume. If the physical volume is inconsistent, you will be asked to confirm whether or not the physical volume is to be scavenged at this time. A physical volume needs to be scavenged either because 1) it is broken, or 2) it requires forward conversion. This command will attempt to determine the reason. If the reason is (1), the command initiates the scavenge. If the reason is (2) or indeterminate, then the command displays an appropriate warning message and requests further confirmation before initiating the scavenge.

The following messages may appear: Drive not ready Disk read error Physical volume needs scavenging Physical volume needs forward conversion Physical volume may need forward conversion Please reconstruct bad page table Please re-install software Attempting safe repair Attempting risky repair Internal structures repaired Physical volume has irreparable damage

## **Change Disk Description**

This command is available to the Systems Analyst. It rewrites the SDD (self describing disk) page. It should only be used when the disk type is known. If this command is used and the SDD page is written with the incorrect disk type, the disk may have to be reformatted if other commands are run before the error is discovered.

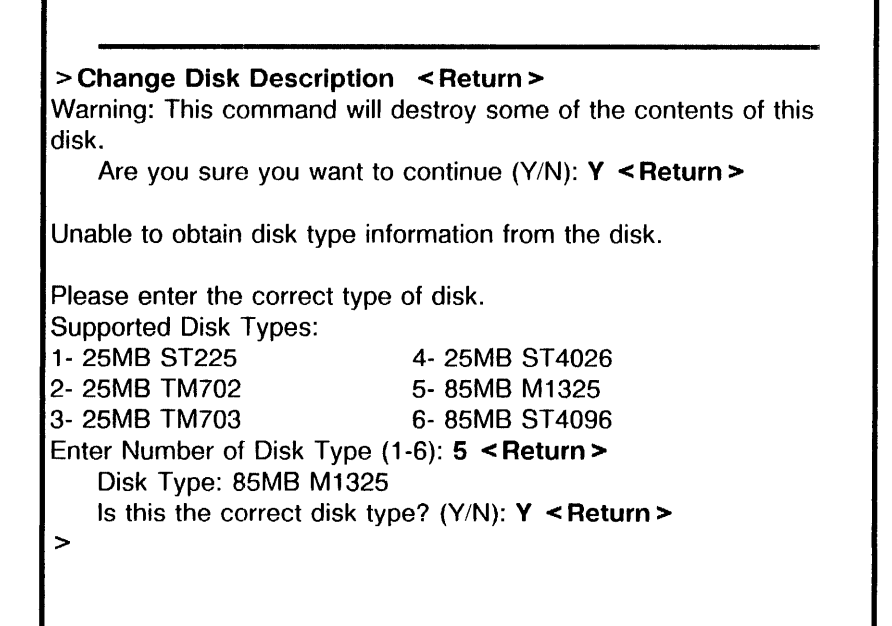

Figure 5-11. Change Disk Description

## **Destructive Exerciser**

This command is available to the Systems Analyst. It is a destructive version of the Disk Exerciser. Whereas the Disk Exerciser restricts its writing to the diagnostic cylinder, thus making it nondestructive, this command writes to random locations on the disk. It is an exerciser program for detecting intermittent disk errors. It consists of writing and reading random data patterns on the label and data fields of random pages. After running this exerciser, run the New Disk Checkout or format the disk. You can specify the pass count. Output is similar to that of the Disk Exerciser.

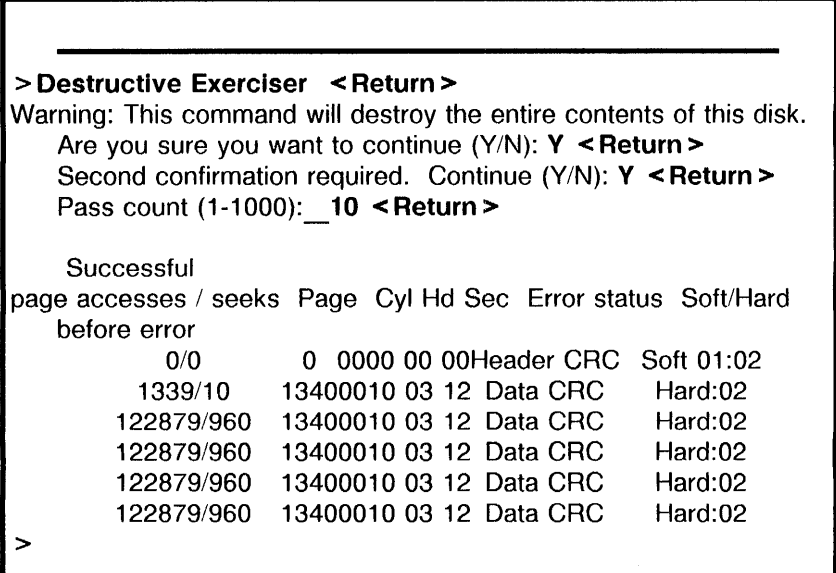

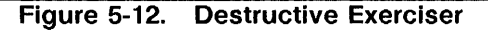

# Destructive Scan

This command is available to the Systems Analyst. It is a destructive version of the Media Scan. You can specify the pass and retry count. Each pass writes and reads a series of fixed data patterns on the label and data fields of all pages. After running this test, run the New Disk Checkout or format the disk. Output is similar to that of the Media Scan.

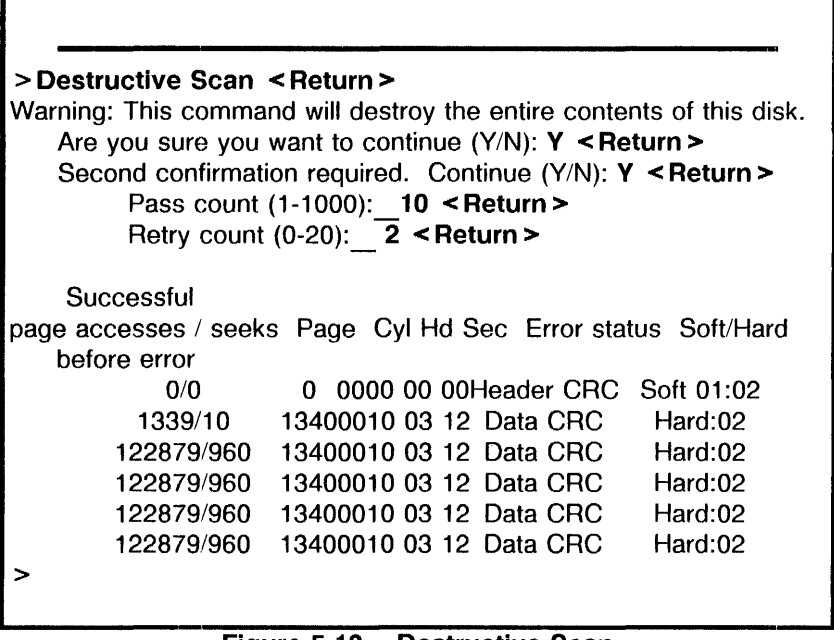

#### Figure 5-13. Destructive Scan

# Fix Header

**This command repairs broken headers and is** available to the Systems Analyst. The primary intent of this command is to clear Fatal Error: Microcode problems.

Run the PV (Physical Volume) Scavenger command before and after running the Fix Header command. Information regarding the PV Scavenger is in Section 10 of this handbook.

Use the Test Bad Pages command to fix a CRC error in the Header area. If the CRC error still exists, use the Fix Header command. The Fix Header command will reformat the entire track. Repairing a header on a soft sectored disk may require reformatting the corresponding track. An option is available to save the data on the page/track before rewriting the header. If the save option is selected, the command will post the result of the save attempt and request confirmation before initiating the repair.

#### > Fix Header < Return>

Page number (0-XXXXX): 11936 <Return >

Save the contents of that page  $(Y/N)$ : Y < Return >

Warning: This command will destroy some of the contents of this disk

Are you sure you want to continue  $(Y/N)$ : Y < Return >

Second confirmation required. Continue (Y/N): Y < Return > Header repaired... Data saved

## Figure 5-14. Fix Header

## **Format**

**This command is available to the Systems Analyst** and performs the following functions:

- writes the header, label, and data fields of all pages (although Pilot does not use the labels)
- creates a physical volume (this command does not create logical volumes)
- allocates disk space for the bad page table

This command exercises the entire disk. If any hard errors are encountered on cylinder 0 (which is required to be error free), they are reported and the command refuses to initialize the physical volume. You are notified if any soft errors are encountered. You are given the option to save and restore the previous bad page table. You are given the option to reconstruct the bad page table if the previous bad page table is not restored.  $\blacksquare$ 

#### > Format < Return>

Warning: This command will destroy the entire contents of this disk Are you sure you want to continue  $(Y/N)$ : Y < Return > Second confirmation required. Continue(Y/N): Y < Return > Disk Type: 85MB M1325 Is this the correct disk type  $(Y/N)$ : Y < Return > How many times? NOTE: Each time is equal to 10 write/verify passes (1-32767): 1 < Return> Do you wish to restore the old bad page table  $(T/N)$ : Y < Return > Format Analysis MP Code: XX99 Formatting Disk

#### Figure 5-15. Format

## **Manual Entry**

## **CAUTION**

Pages containing customer data should be marked bad only as a last resort. There currently is no nondestructive way of removing a page from the bad page table.

This command is available to the Systems Analyst. It allows you to manually enter pages into the bad page table. The pages can be in any of the following formats:

- Page number
- Disk address [Cylinder, Head, Sector]

• Error map [Cylinder, Head, Byte-offset, Bits] (always 16 Bits)

An error map is attached to every rigid disk received from the manufacturer. The map lists those locations where the manufacturer, with its testing, believes media defects exist.

#### > **Manual Entry < Return>**

Bad spot format

- 1 Page number
- 2 Disk address
- 3 Error map
- 4 Exit

Enter choice number: 1 <Return>

To terminate manual entry, backspace over default and type < CR >

Page Number(0-122751): **19900 < Return>** 

[19900] Confirm (YIN): V **< Return>** 

Done

#### **Figure 5-16. Manual Entry**

#### **New Disk Checkout**

#### **CAUTION**

This command should only be used to check disks which do not contain Bad Page Tables.

NOTE: If a disk does not have the Xerox BPT, it is assumed that *it* is not formatted.

This command is available to the Systems Analyst. The first phase of this command file is a test that detects and isolates hard errors. Its operation is very similar to that of Fault Analysis. It assumes the disk has never been successfully formatted.

The second phase consists of writing and verifying the label and data fields of all pages. The output is similar to that of the other exerciser programs (see Disk Exerciser and Destructive Scan).

The third phase of the command file consists of running Destructive Exerciser. Next, the Bad Page Table should be constructed.

If you have selected to reformat the disk, then the last phase runs Format.

#### > **New Disk Checkout < Return>**

Do you wish to reformat the disk (YIN): Y **< Return>**  Warning: This command will destroy the entire contents of this disk Are you sure you want to continue (Y/N): Y < Return > Second confirmation required. Continue(Y/N): Y **< Return>** 

#### **Figure 5-17. New Disk Checkout**

#### Reconstruct BPT

This command is available to the Systems Analyst. It completely erases the disk Bad Page Table and creates a new one. It is intended for those instances when you are advised by a different command to reconstruct the bad page table. This command operates in both a destructive and nondestructive mode. In the destructive mode, the command destroys the previous contents of the disk and reconstructs the bad page table from scratch. In the non-destructive mode, the command has a misleading name since it merely appends to the existing bad page table. No overwriting of the disk contents is done.

If the state of the physical volume is inconsistent and irreparable, the command will automatically enter destructive mode. Otherwise, it will ask whether you wish to run the command in the destructive or non-destructive mode.

The command will give the option to run Media Scan (destructive or non-destructive, depending on the mode). If any new potential bad pages appear during the scan, you are given the option to run Test Bad Pages. Finally, you are given the option to run Manual Entry.

#### <sup>i</sup>> **Reconstruct BPT < Return>**

Destroy the contents of this disk (Y/N): Y < Return > Warning: This command will destroy the entire contents of this disk Are you sure you want to continue (Y/N): Y < Return > Second confirmation required. Continue(Y/N): V **< Return>** 

**Figure** 5-18. **Reconstruct BPT**
## **Show First LV Page**

This command is available to the Systems Analyst. It lists the first page of the first logical volume if it is known. If there are no logical volumes (because the disk has not been partitioned), then this command will respond that the first page of the logical volume is unknown.

> **Show FirstLVPage < Return>** 

First page of Logical volumes is 128.

**Figure** 5-19. **Show FirstLVPage** 

## **Test Bad Pages**

This command is available to the Systems Analyst. It allows you to individually exercise the new potential bad pages found during a media scan. A page is considered new if it is not in the Bad Page Table. By using the Scan and Repair subcommands, you can determine which of the following causes is responsible for the read (CRC) errors:

- The page has a media defect.
- The page was written incorrectly or modified unintentionally. This is due to either bad hardware or magnetic interference.
- The disk wrote the data off-track. This is due to bad hardware.

In theory, new pages with media defects should almost never appear once the bad page table has been initialized by manufacturing. In practice, however, this appears not to be the case.

Pages which have media defects may be marked bad using the **Mark Bad** subcommand. Pages which do not have media defects may be repaired in preparation for a scavenger program.

### **Scan**

This sub-command allows you to scan the individual page. It reports the frequency of hard errors, almost-hard errors (within two retries of being declared hard), soft errors, and successes. You use this sub-command, first, to determine the hardness of the error. If the hardness satisfies a given criteria, you may decide to attempt a repair. In this case, you invoke this sub-command after the attempted repair to evaluate its success. If this subsequent scan fails a given criteria, you should enter the page into the bad page table using the **Mark Bad** sub-command.

The criteria should be based on vendor recommendations and field experience. However, you should also consider other factors such as the machine bad page history and operating environment.

## **Repair**

This sub-command allows you to attempt to repair the page. It is also used to help determine the source of the read errors. The sub-command performs differently depending on whether the CRG error is in the header, label, or data field. Note that when rewriting a field, all subsequent fields of the page will also be rewritten (this is a hardware requirement). Hence, if the label field is rewritten, the data field will also be rewritten but the header field will remain intact.

If the CRG error is in the **header** field, the page (or corresponding track) must be rewritten to effect repair. Before attempting the repair, the subcommand will attempt to save the contents of pages which will be overwritten. If all readable pages could not be saved on the diagnostic cylinder, the sub-command will prompt for double confirmation. After attempting the repair, one of the following messages will appear. The Data saved result

indicates that all readable data was successfully restored.

Header repaired... Data saved Header repaired... Data lost Header not repaired... Data saved Header not repaired... Data lost

The Repair sub-command also has another application. Pages with bad header fields can cause problems in scavenger programs. The successful repair of these pages may allow the scavenger to complete its task.

For CRC errors in the **label** field, the Repair subcommand invokes the Pilot Page Scavenger. The scavenger presents the "Overwrite Page" prompt, but ignores the response. If the scavenger confirms the label CRC error, it will advise the user to run the physical volume scavenger.

For CRC errors in the **data** field, the repair subcommand invokes the Pilot Page Scavenger. The scavenger will attempt to save the given page and rewrite its data field. The scavenger presents the "Overwrite Page" prompt. The scavenger uses the response only if the label field indicates the page belongs to a "client" file and the data field is unreadable. Otherwise the scavenger ignores the response and always overwrites the data field. In fact, it will overwrite the data field even when it appears that overwriting is not necessary (that is, the page was successfully read on the first attempt). When rewriting the data field, the scavenger writes whatever it read, even if the result was a CRC error.

**Status** is the result of the first attempt of a [verify header, read label, read data] operation on the given page. It does not reflect the success of any subsequent retry operations. Note that the values of Status do not necessarily have the same semantics as those returned by other EI Disk commands. Good Completion implies the operation was successful. Data Frror indicates the occurrence of a CRC error on the data field of the given page.

# **Action**

**Action** is what you should do to complete the repair of the page.

- "Fix Data CRC Error" implies that a data CRC error occurred on a "client" file page and the Overwrite Page option is not enabled.
- "Fix Hardware" indicates that the occurrence of an unexpected error or the attempted repair failed.
- "Boot" implies that the user should boot the logical volume containing the given page.
- "Iv Scavenge" implies that the user should run the logical volume' scavenger on the logical volume containing the given page.
- "pv Scavenge" indicates that the user should run the physical volume scavenger. If it reports no problems, then it is necessary to run the logical volume scavenger on the logical volume containing the given page.

"Contents Reliable" is equivalent to the boolean expression, (Status = good Completion). That is, if this result is TRUE, then the data field of this page was successfully read on the first attempt.

The other result parameters [File, File Page and File Type] are not intended for general use and may be ignored.

For label and data CRC errors, the **Repair** subcommand displays either Page repaired or Page not repaired. It indicates whether the page is now readable or not. Note that it does not indicate whether the page contains valid data. The **Action**  result must be taken in order to make the page contain valid data.

### **Mark Bad**

This sub-command allows you to enter the page into the bad page table. It has the same effect as the **Manual Entry** command. It prompts for confirmation.

## **Next Page**

**Next Page** allows you to proceed sequentially by increasing the page number to the next qualified page in the internal bad page table. A page is qualified if it was scanned bad at least once and is not in the bad page table.

Use the following guideline for processing potential bad pages. If a page has any hard or soft errors, proceed directly to the repair phase. Otherwise,

invoke the **Scan** sub-command with a pass count of at least 100 and a retry count of 10. If the scan has only soft errors and their percentage is less than 5%, ignore the page. Otherwise, invoke the **Repair**  sub-command with the overwrite option enabled. If the result is Page not repaired, mark the page bad. If the result is Page repaired, invoke the **Scan** subcommand with a pass count of at least 200 (the retry count is unimportant). If any errors occur, mark the page bad. Finally, perform whatever actions the page scavenger lists.

# **Notes:**

The Cartridge Tape Diagnostics is a standalone, offline diagnostic. The Cartridge Tape Diagnostics verify proper operation of the cartridge tape hardware, and isolate cartridge tape hardware problems.

Three levels of repair are provided. The first level is the MP Code, which points you to a FRU (Field Replaceable Unit). The second level is the Error Log, which contains the failing input/output commands and status. Finally, the third level is the Trace Table, which contains the sequence of the input/output commands executed when an error occurs.

Different Cartridge Tape Diagnostic test selections with various capabilities are provided for the Systems Analyst and Service Representative. Both levels require passwords to use their respective tools.

NOTE: The Service Representative password is cixcos and the Systems Analyst password is wizard.

The Technical Support level of Cartridge Tape Diagnostics includes the following selections:

Utility Options Confidence test Tape Surface Verify Exerciser Display Options

**IThe Systems Analyst level includes four additional** selections:

Write Known Data Read Known Data Command File Options Subtest Options<sup>1</sup>

## Loading the Cartridge Tape Diagnostics

The Cartridge Tape Diagnostics are loaded using a cartridge tape. It has a menu-driven user interface which requires minimum typing input. Explanations are provided at all selection points when you type <?>.

Processor = 8003700XXXXX = 2000067000XXXXX = 8-797-015-XXX-XXX Memory Size = 1152 Kbytes Choices Available: 1 Help 2 LowCapacityDiskDiagnostics 3 Cartridge TapeDiagnosticsAnd Utilities

4 HighCapacityDiagnosticsAndUtilities

Enter choice number, then press Carriage Return: 3 <Return>

### Figure 6-1. El Disk Diagnostics Menu

- 1. Insert the 8090 Server Diagnostics Cartridge Tape into the cartridge tape drive.
- 12. Perform an Alternate Boot [0002] (Cartridge Tape Drive Boot).
- 3. Type the number corresponding to the Cartridge Tape Diagnostics and Utilities and press < Return> .
- 4. Type the number corresponding to the desired "Person Running the Test" and press <Return >.
- 5. When requested, type the appropriate password and press < Return> .
- 6. Type the number corresponding to the desired test and press <Return>.

To stop a test in progress, press < BREAK>. STOP key acknowledged appears on the display. If the disk is performing an operation, the program will complete that operation before returning control to you.

## **Cartridge Tape Layout**

A standard cartridge tape is made up of 12 logical data streams. The logical data streams are recorded on the tape in a serpentine manner (Figure 6-2).

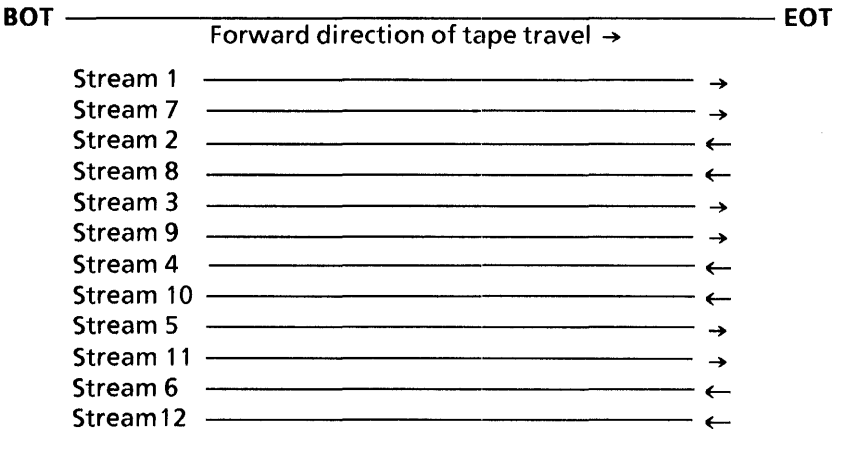

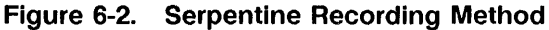

Each stream is divided into 255 logical tracks. Each logical track is divided into 32 sectors (pages).

The first logical track (Track 0) of each stream is reserved for the Bad Sector (Page) Table and Diagnostics. A bad page on Track 0 cannot be entered into the Bad Sector Table; therefore, if Track 0 contains a bad page that cannot be repaired by the Scavenge Tape Utility Option, the tape must be replaced.

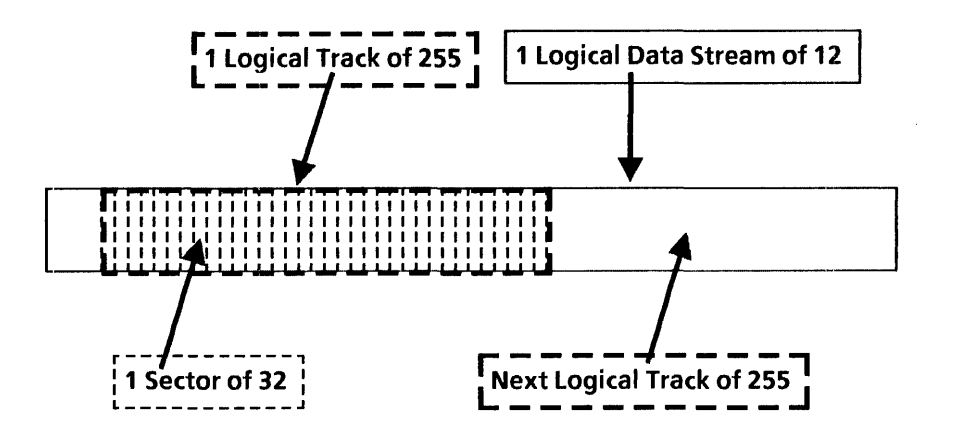

Figure 6-3. Tracks and Sectors on a Stream

# **Utility Options**

The Utility Options are available to the Service Representative and the Systems Analyst. Pressing < ? > will provide an explanation of the options.

UTILITY OPTIONS

- 1 Retension Tape<br>2 Format Tape
- 2 Format Tape<br>3 Log Bad Pag
- 3 Log Bad Page<br>4 Scavenge Tap
- 4 Scavenge Tape<br>5 Calculate Floppy
- 5 Calculate Floppy Tape Checksum<br>6 Exit
- **Exit**

Enter choice number:

### Figure 6-4. Utility Options

## **Retenslon Tape**

A cartridge tape that is wound too tightly can create read errors on the tape or breakage of the tape. This utility resets the tension of the tape around the spools to the proper levels.

A tape should be retensioned:

- when it is new (the Format Utility resets the tension automatically)
- when it has been in storage
- after every eight hours of use

If a problem is encountered while this test is being run, the system will display ERROR DETECTED and an MP Code.

Total run time for one pass of Retension Tape is three minutes.

RETENSIONING TAPE

Passes to run: 1 <Return>

Total pass count: 1 Total run time: 3 min

SUBTEST: Retension Tape

SUCCESSFUL COMPLETION Type any character to continue:\_

#### **Figure** 6-5. **Retenslon Tape**

## **Format Tape**

A tape must be formatted when it is new. This command writes headers (streams, tracks and sectors) on the tape, similar to that of a floppy disk. Format ensures Track 0 is error-free, as this is the area used for the Bad Page Table. Bad sectors found during Format are automatically placed in the Bad Sector Table.

## **CAUTION**

Formatting will destroy the contents of the tape cartridge.

After selecting this option, you will be asked to name the tape. Type in the name and press <Return >.

Formatting consists of three subtests: retensioning tape, formatting tape, and verifying format.

There are five errors that can be detected during this test:

Error Detected and an MP Code

Tape drive not ready

The tape cartridge is write protected

Hardware error

Bad tape

The total run time for one pass of Format Tape is 45 minutes.

### FORMAT TAPE

WARNING! Formatting will destroy the contents of the tape cartridge. Do you still wish to continue? (Yes/No): V **< Return>** 

Are you still sure? (Yes/No): V **< Return>** 

FORMAT TAPE

Please make the tape drive ready. Type any character when this is done.\_

Please enter the name of the tape. A 'RETURN' terminates the entry.

> **Tape Name < Return>** 

FORMAT TAPE Total pass count: 1 Total run time: 45 mins

#### **Figure** 6-6. **Format Tape**

## **Log Bad Page**

When read errors are encountered, Tape Surface Verification should be run to identify new bad pages. These new bad pages need to be entered (logged) into the Bad Page Table. Using the Log Bad Page utility, the bad pages can be entered into the bad page table.

LOG BAD PAGE

Bad page number: Are you sure? (Yes/No): V **< Return>**  More? (Yes/No): No\_

**Figure 6-7. Log Bad Page** 

## **Scavenge Tape**

Scavenge Tape attempts to repair a broken file on the cartridge tape. If the scavenger completes sucessfully, SUCCESSFUL REPAIR will be displayed. If scavenge is unable to repair the file, UNSUCCESSFUL REPAIR will be displayed.

SCAVENGE TAPE

Running Scavenger SUCCESSFUL REPAIR Type any character to continue:

**Figure** 6-8. **Scavenge Tape** 

# **Calculate Floppy Tape Checksum**

Calculate Floppy Tape Checksum reads all data on a tape and calculates a total value specific to that tape. This value can be compared against the result of subsequent runs of Calculate Floppy Tape Checksum to verify the integrity of the tapes contents. The odds are extremely high that a change in the tapes contents will affect its checksum value.

Calculate Floppy Tape Checksum incorporates all sectors on the tape into its checksum with the following exceptions:

- Sectors entered in the Bad Page Table
- Sectors beyond the end of data on the tape
- Diagnostic areas of diagnostic tapes

CALCULATE FLOPPY TAPE CHECKSUM

Floppy Tape Checksum = 56054 Type any character to continue:

#### **Figure** 6-9. **Calculate Floppy Tape Checksum**

## **Confidence Test**

The Confidence Test is available to the Service Representative and the Systems Analyst. It is a thorough verification of the cartridge tape drive. This test looks for hard errors, hard read errors, and excessive soft read errors. This test should be run when any type of problem is suspected in the cartridge tape system.

### **CAUTION**

This test requires the Diagnostic Cartridge Tape.

NOTE: This test requires a Diagnostic Tape Cartridge. Any other tape cartridge will create erroneous results.

CONFIDENCE TEST

Passes to run: 1 **< Return>**  Please insert a Diagnostic Tape Cartridge into the drive. Type any character when this is done\_

Total pass count: 1 Total run time: 25 mins

SUBTEST: The title of each subtest is displayed on the screen.

#### **Figure 6-10. Confidence Test**

## Tape Surface Verification

Tape Surface Verification is available to the Service Representative and the Systems Analyst. It evaluates how well the cartridge tape data can be read. It can also identify drives that are not reading correctly. This test reads all the data on the tape and accumulates the soft and hard read errors. Any time the test encounters a soft or hard read error, the error is displayed on the screen. When Surface Verification completes sucessfully, a summation of the errors is displayed on the screen. (Sectors containing read errors need to be entered into the Bad Page Table.)

#### SURFACE VERIFICATION

Please make the tape drive ready. Type any character when this is done.\_

SURFACE VERIFICATION

Total pass count: 1 Total run time: 25 mins

SUBTEST: Retention Tape SUBTEST: Surface verification stream 1 ... 2 ... 3 ... 4 ... 5 ... 6 ... 7 ... 8 ... 9 ... 10 ... 11 ... 12

SUCCESSEUL COMPLETION NO SOFT ERRORS DETECTED Type any character to continue:

#### Figure 6-11. Tape Surface Verification

### **Exerciser**

The Exerciser is available to the Service Representative and the Systems Analyst. It does a thorough verification of the cartridge tape drive and cartridge tape controller by executing extensive read and write commands.

### **CAUTION**

The Exerciser destroys the contents of the tape. Be sure to use a scratch tape.

This exerciser looks for hard errors and extensive read errors. It should be run after replacing a cartridge tape drive or the IOPB PWB to ensure that the new hardware will not destroy a good data tape. Any time the exerciser encounters a soft or hard read error, the error is displayed on the screen. When the Exerciser completes sucessfully, a summation of the soft errors is displayed on the screen.

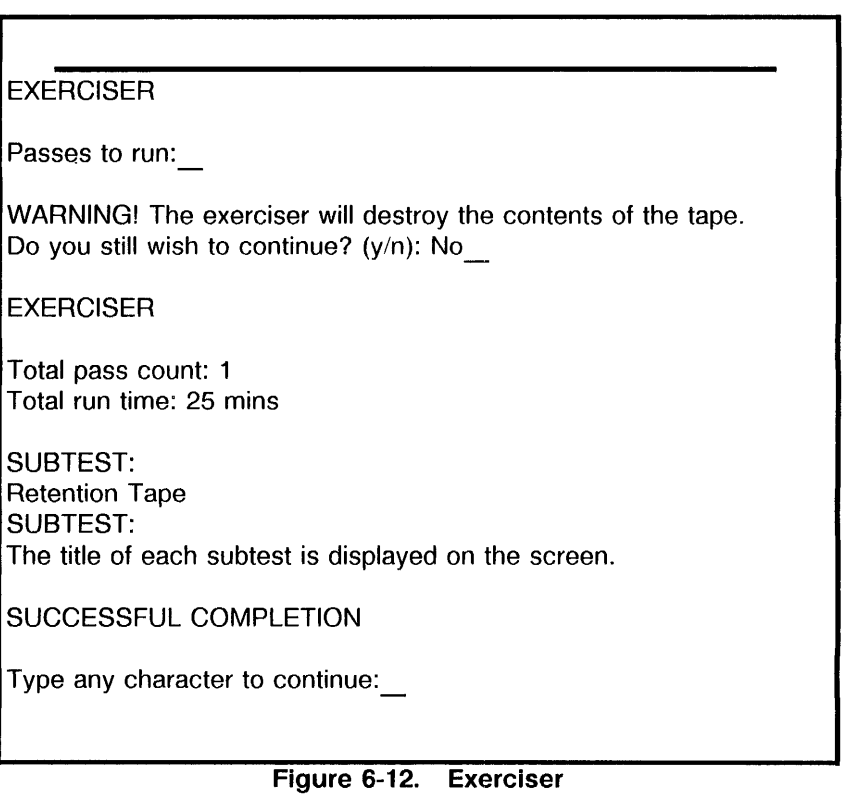

## **Display Options**

The Display Option are available to the Service Representative and the Systems Analyst. Pressing < ? > will provide an explanation of the tests.

DISPLAY OPTIONS

- 1 Display Error Log
- 2 Display soft read errors
- 3 Display hard read errors
- 4 Display Trace Table
- 5 Display read 10 buffer
- 6 Display Write Buffer
- 7 Display Read Buffer
- 8 Display Bad Page Table
- 9 Exit
- Enter choice number:

**Figure** 6-13. **Display Options** 

# **Display Error Log**

The error log stores each read/write error in sequence. It is a tool to help isolate hardware problems. The error log can hold 64 errors. When the error log is full, it overwrites earlier errors and starts at the beginning again. Each log entry contains the 10 command, all parameters for the 10 command, and all the returned status parameters when the IO command fails. Each log also contains an entry count, a time stamp, a remaining pass count, and a subtest number.

ENTRY NUMBER:...12 Time: 13:04:35

Remaining pass count...1 Subtest number: 48

#### COMMAND:

ReadSector Itrack: 1494, sector: 1, use single buffer (y/n): No, sector count: 128, clear buffer first (y/n): Yes, verify read data (y/n): yes, data type: diagnostic, try count: 1}; RETURNED PARAMETERS: track: 1494, sector: 20, remaining sector count: 109, times retried: 0 RETURNED STATUS: Data error TOO MANY SOFT ERRORS IN SUBTEST

Type any character to continue:

### Figure 6-14. Display Error log

After the first error log is displayed, typing any character will show another Display Options menu. From this Display Options menu, the entire Error Log can individually be displayed.

DISPLAY OPTIONS

- 1 Prior entry<br>2 Later entry
- Later entry
- 3 Same entry
- 4 First entry
- 5 Last entry
- 6 Exit

Enter choice number:

### **Figure 6-15. Display Option Entries**

# **Display Soft Read Errors**

This log allows you to analyse the soft read errors.

SOFT READ ERROR DISPLAY Page: 14272, stream: 02, track: 201, sector: 01, times failed: 1 Page: 31472, stream: 05, track: 003, sector: 17, times failed: 2 Page: 38504, stream: 05, track: 223, sector: 09, times failed: 1 Page: 57728, stream: 08, track: 089, sector: 01, times failed: 1 Page: 88030, stream: 12, track: 055, sector: 31, times failed: 5 Type any character to continue:\_

### **Figure 6-16. Display Soft Read Errors**

# **Display Hard Read Errors**

This log allows you to analyse the hard read errors.

HARD READ ERROR DISPLAY Page: 14272, stream: 02, track: 201, sector: 01 Page: 31472, stream: 05, track: 003, sector: 17 Page: 38504, stream: OS, track: 223, sector: 09 Page: 57728, stream: 08, track: 089, sector: 01 Page: 88030, stream: 12, track: 055, sector: 31 Type any character to continue:\_

**Figure** 6-17. **Display Hard Read Errors** 

# **Display Trace Table**

The trace table stores each 10 command in the sequence that it was executed. It is a tool to help isolate hardware problems. The trace table can hold 64 entries. When the trace table is full, it starts at the beginning again, overwriting earlier error entries. Each table contains the 10 commands, all parameters for the 10 commands, and all the returned status parameters for the 10 command. Each entry also contains an entry count, a time stamp, a remaining pass count, and a subtest number.

ENTRY NUMBER:...12 Time: 13:04:35

Remaining pass count. .. 1 Subtest number: 48

#### COMMAND:

ReadSector Itrack: 1494, sector: 1, use single buffer (y/n): No, sector count: 128, data type: constant, hex data: 0000, try count: 1 RETURNED PARAMETERS: track: 1494, sector: 20, remaining sector count: 109, times retried: 0 RETURNED STATUS: Data error TOO MANY SOFT ERRORS IN SUBTEST

Type any character to continue:\_

**Figure 6-18. Display Trace Table** 

After the first trace table is displayed, typing any character will show another Display Options menu. From this Display Options menu, the entire Trace table can individually be displayed.

DISPLAY OPTIONS

- 1 Prior entry
- 2 Later entry<br>3 Same entry
- Same entry
- 4 First entry
- 5 Last entry
- 6 Exit

Enter choice number:

#### Figure 6-19. Display Option Entries

# **Display Read ID Buffer**

The Display Read ID Buffer displays 128 words of the read 10 buffer. To isolate a bit failure, the data and the byte count are displayed in hexadecimal.

|                                 | <b>ID BUFFER DISPLAY</b> |       |       |       |       |       |       |       |  |  |  |  |
|---------------------------------|--------------------------|-------|-------|-------|-------|-------|-------|-------|--|--|--|--|
| <b>HEX COUNT</b>                | n                        |       | 2     | з     | Δ     | 5     | 6     | 7     |  |  |  |  |
| *******                         | *****                    | ***** | ***** | ***** | ***** | ***** | ***** | ***** |  |  |  |  |
| 0000                            | 0000                     | 0102  | CA6F  | 0000  | 0000  | 0000  | 0000  | 0000  |  |  |  |  |
| 0008                            | 0000                     | 0000  | 0000  | 0000  | 0000  | 0000  | 0000  | 0000  |  |  |  |  |
| 0010                            | 0000                     | 0000  | 0000  | 0000  | 0000  | 0000  | 0000  | 0000  |  |  |  |  |
| 0018                            | 0000                     | 0000  | 0000  | 0000  | 0000  | 0000  | 0000  | 0000  |  |  |  |  |
| 0020                            | 0000                     | 0000  | 0000  | 0000  | 0000  | 0000  | 0000  | 0000  |  |  |  |  |
| 0028                            | 0000                     | 0000  | 0000  | 0000  | 0000  | 0000  | 0000  | 0000  |  |  |  |  |
| 0030                            | 0000                     | 0000  | 0000  | 0000  | 0000  | 0000  | 0000  | 0000  |  |  |  |  |
| 0038                            | 0000                     | 0000  | 0000  | 0000  | 0000  | 0000  | 0000  | 0000  |  |  |  |  |
| 0040                            | 0000                     | 0000  | 0000  | 0000  | 0000  | 0000  | 0000  | 0000  |  |  |  |  |
| 0048                            | 0000                     | 0000  | 0000  | 0000  | 0000  | 0000  | 0000  | 0000  |  |  |  |  |
| 0050                            | 0000                     | 0000  | 0000  | 0000  | 0000  | 0000  | 0000  | 0000  |  |  |  |  |
| 0058                            | 0000                     | 0000  | 0000  | 0000  | 0000  | 0000  | 0000  | 0000  |  |  |  |  |
| 0060                            | 0000                     | 0000  | 0000  | 0000  | 0000  | 0000  | 0000  | 0000  |  |  |  |  |
| 0068                            | 0000                     | 0000  | 0000  | 0000  | 0000  | 0000  | 0000  | 0000  |  |  |  |  |
| 0070                            | 0000                     | 0000  | 0000  | 0000  | 0000  | 0000  | 0000  | 0000  |  |  |  |  |
| 0078                            | 0000                     | 0000  | 0000  | 0000  | 0000  | 0000  | 0000  | 0000  |  |  |  |  |
| Type any character to continue: |                          |       |       |       |       |       |       |       |  |  |  |  |

**Figure** 6-20. **Display Read 10 Buffer** 

## **Display Write Buffer**

The Display Write Buffer displays data in the write buffer. To isolate a bit failure. the data and the byte count are displayed in hexadecimal.

| WRITE BUFFER DISPLAY |       |       |       |       |       |       |                   |                   |  |  |
|----------------------|-------|-------|-------|-------|-------|-------|-------------------|-------------------|--|--|
| HEX COUNT            | 0     |       | 2     | з     | 4     | 5     | 6                 | 7                 |  |  |
| *******              | ***** | ***** | ***** | ***** | ***** | ***** | *****             | *****             |  |  |
| 0000                 | 0001  | 0203  | 0405  | 0607  | 0809  | 0A0B  | 0C0D              | <b>OEOF</b>       |  |  |
| 0008                 | 1011  | 1213  | 1415  | 1617  | 1819  | 1A1B  | 1C1D              | 1E1F              |  |  |
| 0010                 | 2021  | 2223  | 2425  | 2627  | 2829  | 2A2B  | 2C <sub>2</sub> D | 2E2F              |  |  |
| 0018                 | 3031  | 3233  | 3435  | 3637  | 3839  | 3A3B  | 3C3D              | 3E3F              |  |  |
| 0020                 | 4041  | 4243  | 4445  | 4647  | 4849  | 4A4B  | 4C4D              | 4E4F              |  |  |
| 0028                 | 5051  | 5253  | 5455  | 5657  | 5859  | 5A5B  | 5C5D              | 5E5F              |  |  |
| 0030                 | 6061  | 6263  | 6465  | 6667  | 6869  | 6A6B  | 6C6D              | 6E6F              |  |  |
| 0038                 | 7071  | 7273  | 7475  | 7677  | 7879  | 7A7B  | 7C7D              | 7E7F              |  |  |
| 0040                 | 0001  | 0203  | 0405  | 0607  | 0809  | 0A0B  | 0C0D              | 0E <sub>O</sub> F |  |  |
| 0048                 | 1011  | 1213  | 1415  | 1617  | 1819  | 1A1B  | 1C1D              | 1E1F              |  |  |
| 0050                 | 2021  | 2223  | 2425  | 2627  | 2829  | 2A2B  | 2C <sub>2</sub> D | 2E2F              |  |  |
| 0058                 | 3031  | 3233  | 3435  | 3637  | 3839  | 3A3B  | 3C3D              | 3E3F              |  |  |
| 0060                 | 4041  | 4243  | 4445  | 4647  | 4849  | 4A4B  | 4C4D              | 4E4F              |  |  |
| 0068                 | 5051  | 5253  | 5455  | 5657  | 5859  | 5A5B  | 5C5D              | 5E5F              |  |  |
| 0070                 | 6061  | 6263  | 6465  | 6667  | 6869  | 6A6B  | 6C6D              | 6E6F              |  |  |
| 0078                 | 7071  | 7273  | 7475  | 7677  | 7879  | 7A7B  | 7C7D              | <b>7E7F</b>       |  |  |
| More? $(y/n)$ :      |       |       |       |       |       |       |                   |                   |  |  |
|                      |       |       |       |       |       |       |                   |                   |  |  |

**Figure 6-21. Display Write Buffer** 

# **Display Read Buffer**

The Display Read Buffer displays data in the read buffer. To isolate a bit failure, the data and the byte count are displayed in hexadecimal.

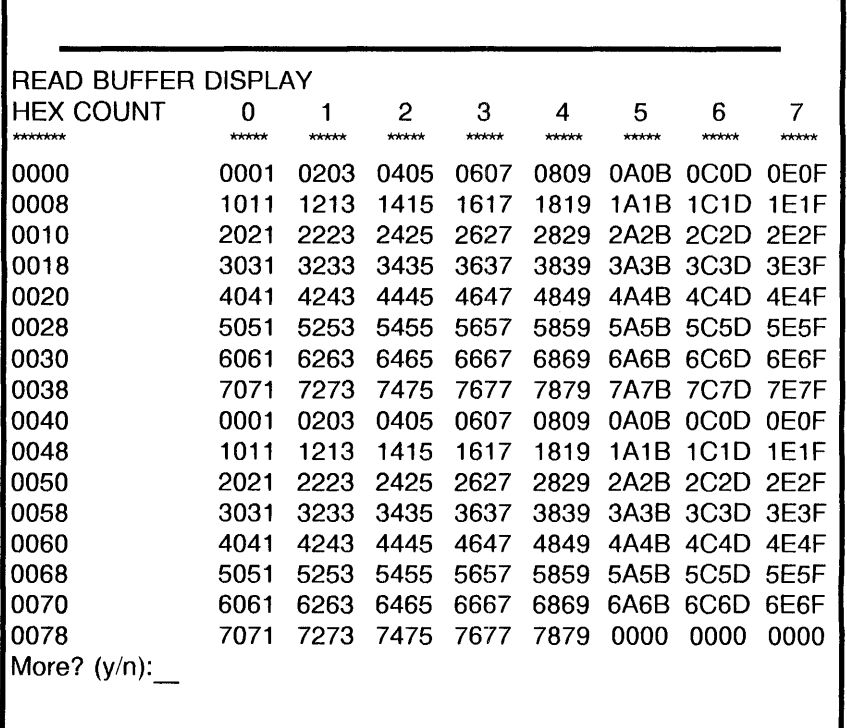

**Figure** 6-22. **Display Read Buffer** 

### **Display Bad Page Table**

Display Bad Page Table shows each bad page in the bad page table, including its location by stream, track, and sector number.

BAD PAGE DISPLAY Page: 14272, stream: 02, track: 201, sector: 01 Page: 31472, stream: 05, track: 003, sector: 17 Page: 38504, stream: 05, track: 223, sector: 09 Page: 57728, stream: 08, track: 089, sector: 01 Page: 88030, stream: 12, track: 055, sector: 31 Type any character to continue:\_

**Figure** 6-23. **Display Bad Page Table**
# **Write Known Data**

Write Known Data is available to the Systems Analyst. This test must be used in conjuction with READ KNOWN DATA to verify compatibility between drives. This test writes a known data pattern on the entire tape surface. The data pattern consists of a sector location plus an incrementing data pattern. If the test locates a bad page, the page is logged into the bad page table.

WRITE KNOWN DATA

Passes to run: 10 Total run time: 15 hours

WARNING! Write Known Data will destroy the contents of the tape. Do you still wish to continue?  $(y/n)$ : y

SUBTEST: The title of each subtest is displayed on the screen.

Soft read error: Page: 9723, stream: 2, track: 58, sector: 27 Hard read error: Page: 3044, stream: 1, track: 95, sector: 4, tries: 5, times failed: 5

#### **Figure** 6-24. **Write Known Data**

### **Read Known Data**

Read Known Data is available to the Systems Analyst. This test must be used in conjuction with WRITE KNOWN DATA to verify compatibility between drives. This test reads the data pattern written on the tape by the Write Known Data test.

READ KNOWN DATA

Passes to run: 10 Total run time: 10 hours

SUBTEST: The title of each subtest is displayed on the screen.

Soft read error: Page: 9723, stream: 2, track: 58, sector: 27 Hard read error: Page: 3044, stream: 1, track: 95, sector: 4, tries: 5, times failed: 5

**Figure 6-25. Read Known Data** 

# **Command File Options**

The Command File Options are available to the Systems Analyst. These options allow the creation of 10 command loops, to examine the results, to collect error data, and to troubleshoot hardware problems. If parameters are required with the command, a prompt with the required parameters is given automatically. If you do not understand the parameters or you do not know the limits, pressing < ? > explains the parameters.

COMMAND FILE OPTIONS

- 1 Build new command file
- 2 Rerun prior command file
- 3 Exit

Enter choice number:

**Figure** 6-26. **Command File Options** 

### **Subtest Options**

The Subtest Options are available to the Systems Analyst. These options are used for debugging hardware. They allow for the creation of IO command loops to collect error data, and to troubleshoot hardware problems. The subtests keep you from having to build your own command files. There are 56 Subtests available. Pressing < ? > will display the parameters of the tests.

SUBTEST OPTIONS

- 1 Display subtests
- 2 Enter subtests
- 3 Run subtests
- 4 Exit

Enter choice number:

#### **Figure** 6-27. **Subtest Options**

# **7. MUL TIPORT COMMUNICATION (MPCO) DIAGNOSTICS**

The Multipart Communication (MPCO) Diagnostics is a standalone, off-line diagnostic. The MPCO Diagnostics verify proper operation of the RS232C and RS366 hardware and isolate RS232C and RS366 hardware problems.

Three levels of repair are provided. The first level is the MP Code, which points to a FRU (Field Replaceable Unit). The second level is the Error Log, which contains the failing input/output commands and status. Finally, the third level is the Trace Table, which contains the sequence of the input/output commands executed when an error occurs.

Different MPCO Diagnostic test selections with various capabilities are provided for the Service Representative and the Systems Analyst. Both levels require passwords to use their respective tools.

NOTE: The Service Representative password is cixcos and the Systems Analyst password is wizard.

The Technical Support level of MPCO Diagnostics includes the following selections:

**RS232C internal loopback RS232C turnaround tool loopback RS232C modem loopback RS366 turnaround tool loopback Display Options** 

**IThe Systems Analyst level includes two additional** selections:

**Command File Options Subtest Options.** 

# **CAUTION**

The System Administrator tests should only be used by a person with know/edge about RS232C and RS366 hardware, or when specifically instructed to do so.

### **Loading the MPCO Diagnostics**

 $\ddot{\phantom{a}}$ 

The MPCO Diagnostics are loaded using a cartridge tape. It has a menu-driven user interface which requires minimum typing input. Explanations are provided at all selection points when you type  $\langle ? \rangle$ .

- 1. Insert the 8090 Multiport Server Diagnostics cartridge tape into the cartridge tape drive.
- 2. Perform an Alternate Boot 0002 (Cartridge Tape Drive Boot). Upon successful reading, the MP code displays [2800] and the screen displays:

RS232C AND RS366 DIAGNOSTICS A '?' will further explain the menu options.

A 'BREAK' will return to the prior menu.

PERSON RUNNING THE TEST

- 1 User
- 2 System Administrator
- 3 Technical Support

Enter choice number:

#### **Figure** 7-1. **Person Running the Test**

- 3. Type the number corresponding to the desired "Person Running the Test" and press <Return>.
- 4. Type the appropriate password, if necessary, and press **< Return> .**

5. Type the number corresponding to the desired test and press <Return>.

To stop a test in progress, press **< BREAK>.**  STOP key acknowledged appears on the display. If the disk is performing an operation, the program will complete that operation before returning control to you.

# **RS232C Internal Loopback Test**

This test is available to the Service Representative and the Systems Analyst. It verifies the RS232C port access, register access, asynchronous transmits, asynchronous receives, and the maximum bandwith. This test does not require any loopback tools. This test does not verify any of the cable drivers or receivers.

RS232C INTERNAL LOOPBACK TEST

Passes to run: 1 Running: All ports

Run time: 6 mins.

SUBTEST

SUCCESSFUL COMPLETION Type any character to continue:\_

#### **Figure** 7-2. **RS232C Internal Loopback Test**

### **RS232C Turnaround Tool Loopback**

This test is available to the Service Representative and the Systems Analyst. It verifies the RS232C asynchronous transmit and receive, including the drivers and receivers. This test requires a loopback tool. This test does not verify the receive clock and the transmit clock receivers.

Note: The RS232C turnaround tool must be installed on the port to be tested. RS232C TURNAROUND TOOL LOOPBACK TEST

Port to be selected

- o Port 0
- 1 Port 1
- 2 Port 2
- 3 Port 3
- 4 Exit

Enter choice number:

Passes to run: 1

Running port: 1 Run time: 2 mins.

**SUBTEST** 

SUCCESSFUL COMPLETION Type any character to continue:\_

#### **Figure** 7-3. **RS232C Turnaround Tool Loopback**

## **RS232C Modem Loopback**

This test is available to the Service Representative and the Systems Analyst. It verifies the RS232C bit synchronous transmit, bit synchronous receive, and it verifies the receive clock and the transmit clock receivers.

This test requires a modem or a loopback tool connected to the RS-232-C port. To run the test with the modem in its normal transmitting mode, a second modem and telephone line are required (the remote modem would be placed in Digital Loopback). The modem provides a clock pulse which is necessary for bit-synchronous testing.

Note: The modem or modem eliminator must be in the loopback mode.

RS232C MODEM LOOPBACK TEST

Port to be selected

- o Port 0
- 1 Port 1
- 2 Port 2
- 3 Port 3
- 4 Exit

Enter choice number:

Passes to run: 1 Running port: 1 Run time: 5 mins. Modem clock frequency: 56K SUBTEST

SUCCESSFUL COMPLETION Type any character to continue:

#### **Figure** 7-4. **RS232C Modem Loopback**

### **RS366 Turnaround Tool Loopback**

This test is available to the Service Representative and the Systems Analyst. It does a thorough verification of all the RS366 circuitry by driving and receiving bit patterns. This test requires a loopback tool.

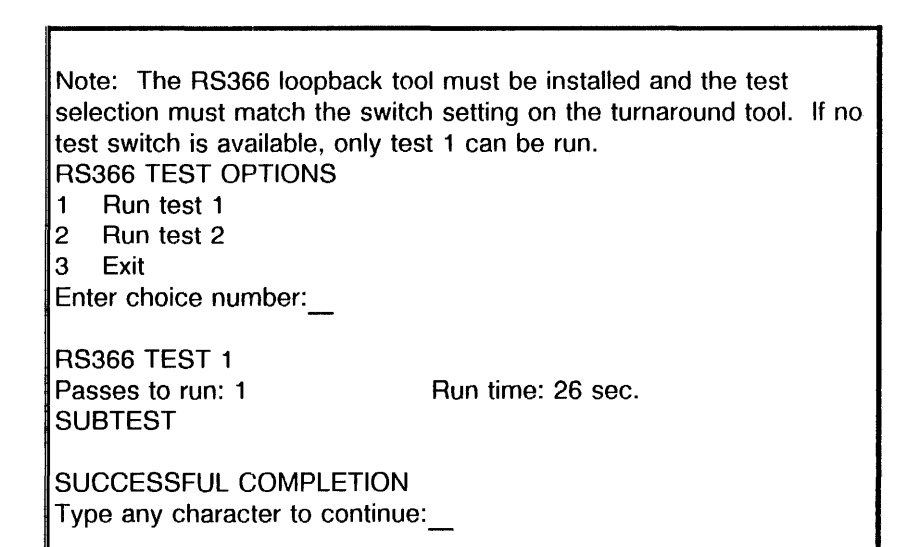

#### **Figure** 7-5. **RS366 Turnaround Tool Loopback**

# **Display Options**

The Display Options menu is available to the Service Representative and the Systems Analyst. It provides the person running the diagnostic with a menu of displays that contain additional error data to further isolate a hardware problem.

### **CAUTION**

Some of these options (Display Error Log, Display Trace Table, Display Transmit Buffer and Display Receive Buffer) should be used only by a person with knowledge of RS232C and/or RS366 hardware.

DISPLAY OPTIONS

- 1 Display Summary Log
- 2 Display Error Log
- 3 Display Trace Log
- 4 Display transmit buffer
- 5 Display receive buffer
- 6 Exit

Enter choice number:

#### **Figure** 7-6. **Display Options**

### **Display Summary Log**

This test displays a summary of all the RS232C transmit operations, RS232C receive operations, status returned, and bytes transmitted in the executed test. This log allows you to readily identify the status of the hardware.

The Summary Log maintains a count of transmit 10 commands, receive 10 commands, 10 status, the transmitted byte count, and the received byte count. Loopback transmit and receive 10 commands are displayed simultaneously.

#### **The maintained 10 commands** are:

Transmit asynchronous Port 0 Transmit asynchronous Port 1 Transmit asynchronous Port 2 Transmit asynchronous Port 3 Receive asynchronous Port 0 Receive asynchronous Port 1 Receive asynchronous Port 2 Receive asynchronous Port 3 Transmit bit synchronous Port 0 Transmit bit synchronous Port 1 Transmit bit synchronous Port 2 Transmit bit synchronous Port 3 Receive bit synchronous Port 0 Receive bit synchronous Port 1 Receive bit synchronous Port 2 Receive bit synchronous Port 3 **The maintained 10 status** is: Successful completions Command time outs Data compare errors Bytecount errors Data losts Device errors

Frame timeouts

Checksum errors Parity errors Async frame errors Invalid characters Invalid frames Aborts **Disasters** The maintained bytes to transfer: Sum of all the bytes to transfer. The maintained bytes received: Sum of all the bytes received.

# **Display Error Log**

This test displays the last errors encountered. This log allows you to further isolate a hardware problem.

### **Display Trace Table**

This test displays the last executed 10 commands. This log allows you to identify and isolate 10 command sequence problems.

### **Display Transmit Buffer**

This test displays the last transmitted data. This display allows you to compare the transmit data to the receive data for better isolation of data errors.

# **Display Receive Buffer**

This test displays the last received data. This display allows you to compare the receive data to the transmit data for better isolation of data errors.

# **Command File Options**

The Command File Options command is available to the Systems Analyst. It provides Systems Analysts with the option to build their own subtest to further identify and/or isolate a hardware problem.

# **CAUTION**

The Command File Options should be used only by a person with know/edge of RS232C andlor RS366 hardware.

COMMAND FILE OPTIONS

- Build new command file 1
- 2 Rerun prior command file
- 3 Exit

Enter choice number:

**Figure** 7-7. **Command File Options** 

# **Subtest Options**

The Subtest Options are available to the Systems Analyst. These options are used for debugging hardware. They allow for the creation of 10 command loops, examining the results, collecting error data, and troubleshooting hardware problems. The subtests keep you from having to build your own command files. There are 56 Subtests available. Pressing  $\lt?$  > will display the available subtests.

### **CAUTION**

The Subtest Options should only be used by a person with know/edge about RS232C and RS366 hardware.

SUBTEST OPTIONS

1 Display subtests

2 Enter subtests

3 Run subtests

4 Exit

Enter choice number:

#### **Figure** 7-8. **Subtest Options**

The On-Line Diagnostics are stored on the rigid disk and are accessed through the operating software.

The On-Line Diagnostics provide diagnostic programs for testing the Cartridge Tape Drive, the 873 Communication Interface Unit (CIU), the Dialer, the Ethernet (communication interfaces), and the RS232C port. And, if the system is installed with a high capacity peripheral cabinet, High Capacity Cartridge Tape Diagnostics will also be available.

#### Loading the On-Line Diagnostics

The On-Line Diagnostics are loaded from the rigid disk. Explanations are provided at all selection points when you type  $\leq$  ? >.

- 1. Perform an Alternate Boot 0001 (rigid disk boot).
- 2. Type Y and press <Return > to the "Normal" startup?" prompt. After the system is booted, the MP should display [8000].

All rights reserved. Restart reason: User restart Normal startup? (Y/N): Y < Return > Opening volume...done Server is attached to network number xx-xxx Server Name: XXXXX:XXXXX:XXXXX Server Description: XXXXX Validating server registration ... Server entry validated. >

#### Figure 8-1. On-line Diagnostics

- 3. Type **Test** and press **< Return>.**
- 4. Type the name of the desired test and press <Return>.

> **Test < Return>**  The Diagnostics commands are now available. Test > ? < Return > Cartridge, CIU, Dialer, Echo, High, List, RS232C, Show

List, Logon, Reset, Show Test>

**Figure 8-2. Test** 

## **Cartridge Tape Test**

The cartridge tape operations allow you to reset the tension of the tape, erase the tape, format the tape, test and analyse the operation of the Cartridge Tape Drive, log bad sectors, display the bad sector table, and scavenge the tape.

NOTE: The Cartridge Tape Tests can be run when the server is active.

These tests are the same as the Cartridge Tape Diagnostics. Refer to Section 6 for explanations of the tests.

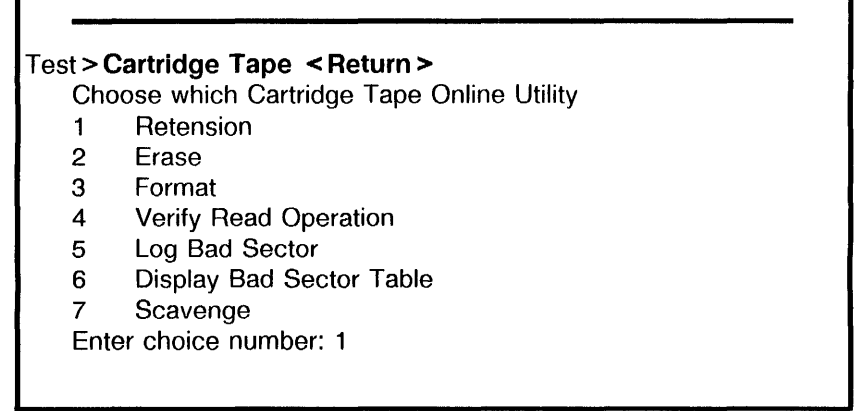

**Figure 8-3. Cartridge Tape** 

# **CIU Test**

The CIU Test is for use with the 873 (CIU) Communication Interface Unit. **It** verifies the Ethernet connection, and communication within the 873 and between the External Communication Service on the Communication Server.

# **Dialer Test**

The Dialer Test is used to check the function of an Automatic Calling Unit that is attached to a local RS366 port of the Communication Server or an RS232C port on an 873 CIU controlled by a Communication Server.

### **Echo Test**

When the Echo Test is selected, the host server transmits a sequence of packets and expects the remote server to echo the packets. Each packet has a sequence number which determines the length and contents of the packet by a predetermined algorithm. The size of each packet, the contents of the packet, the rate of sending packets, and the time to wait for each packet to be echoed, are all set to default values - there is no requirement for the user to assign them.

If the supplied 10 of the test partner is the same as that of the host machine, the message Echo to self is not allowed will appear in the command line, and the system will wait for a new number to be entered. If the address for the host or test partner machine is not valid, the message Network address invalid will appear until correct address is entered. If the supplied Server ID is zero, the message Server ID is invalid or out of range will appear in the command line, and the system will wait for a new number to be entered. When the default packet size is not used and the value entered for the packet size is out of range, the message Packet Size is out of range will appear.

After sending a packet and before sending the next packet, the host machine waits for its echo from the remote machine or waits for a user specified amount of time. After the Echo Test is executed, intermediate results will be displayed approximately every 45 seconds; or, if Display Real Time Feedback has been selected, a character will be displayed for every packet transmitted.

Without the display per packet, the test is able to operate at maximum speed and thus stress the hardware more effectively. For these reasons this is the recommended mode for running the Echo Test.

When the Real Time Feedback mode is used, different characters indicate the status of the transmission and response. With this mode a Real Time Feedback Key is displayed, which explains the meaning of each of the possible feedback characters.

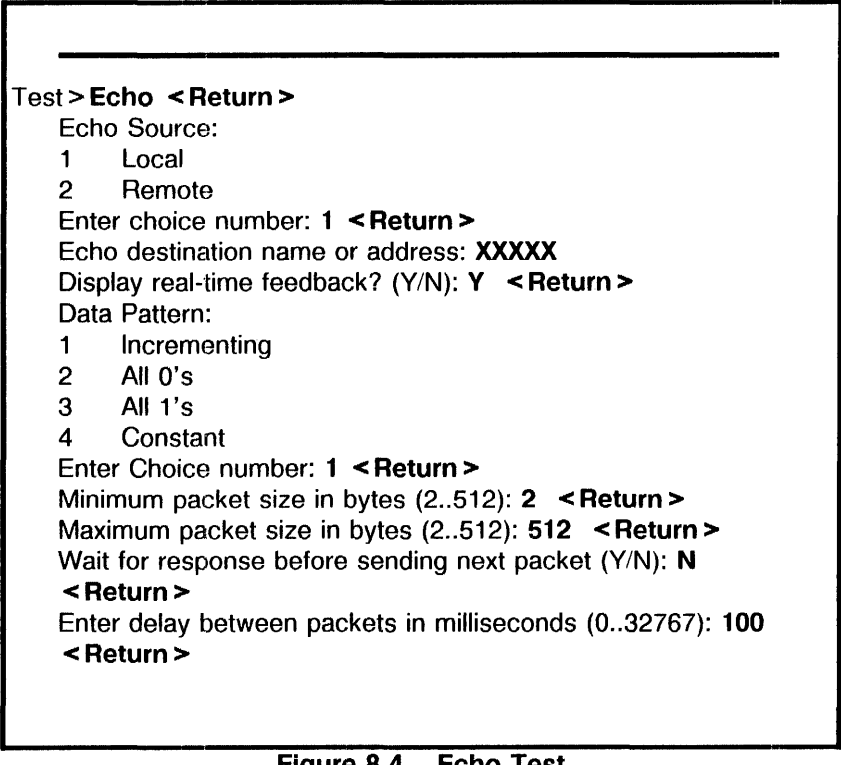

**Figure** 8-4. **Echo Test** 

### **High Capacity Cartridge Tape Test**

The high capacity cartridge tape tests allow you to initialize the tape, erase the tape, run a confidence test of the tape, scavenge the tape, and save valid files.

NOTE: The "Save Valid Files" utility is not used at this time.

These tests are the same as the High Capacity Cartridge Tape Diagnostics. Refer to Section 12 for explanations of the tests.

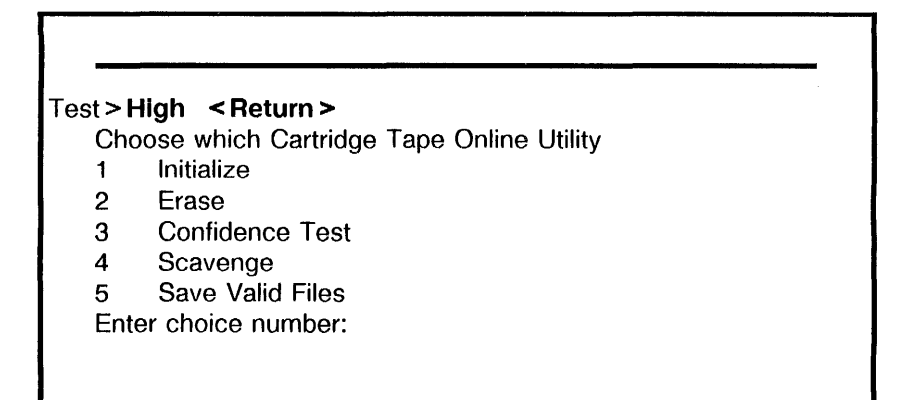

**Figure 8-5. Cartridge Tape Online Utility** 

# list **Servers Command**

This command will list all of the servers registered in the Clearinghouse Service (CHS) under a particular domain and organization. It is used to help determine an echo destination for the Echo Test. The default domain and organization are from the local server's name. By specifying other domains and organizations, you can have other server lists. The List Servers command may not succeed if there are communication problems between the local server and the nearest CHS that holds a copy of the specified domain and organization lists.

Test > List ? List Servers

List Executives, Scavenger Logs, Services, Volumes Test > List Servers Pattern: \* < Return >

Servers matching

A list of the servers is given for running the echo tests.

Figure 8-6. List Servers

# **RS232C Test**

The RS232C Test uses an echo to test the timing portion and modem associated with an RS232C port. The RS232C Test generates frames of information that are transmitted through the RS232C port. These frames return to the port through a modem placed in an analog loopback mode or a loopback tool. Each frame received is checked for validity of its content, its sequence number, and the condition of the transmitter and receiver loop.

During the test execution one or more of three informational messages about the Data Set Ready (DSR) or the Clear To Send (CTS) signals may appear. The three messages are Waiting for DSR, DSR Signal is now on, and CTS signal is now on. There are two error conditions with accompanying messages that may occur. **If** there is no RS232C hardware installed or in the event of a fatal hardware or software failure, the message No Hardware will appear. When a text parameter is entered with an invalid or out-of-range value, the message Invalid Parameter (followed by the parameter name) will appear.

NOTE: The RS232C Test **always** requires a modem, modem eliminator or loopback tool connected to the RS232C port. On an 873 RS232C port, the modem must also be able to supply the signal Data Set Ready (DSR) in loopback mode. The DSR signal is optional on single RS232C port Comm Servers. To run the test with the modem in its normal transmitting mode, a second modem and telephone line are required (the remote modem would be placed in Digital Loopback). The modem

provides a clock pulse which is necessary for bitsynchronous testing.

# **Show Ethernet Statistics Command**

The Show Ethernet Statistics command is not a test. It. indicates the status of the server communication activity by giving statistics since rebooting or since resetting the statistics counters. These statistics can then be used for comparison purposes.

| Test > Show Ethernet Statistics < Return >                      |                                                                                                    |
|-----------------------------------------------------------------|----------------------------------------------------------------------------------------------------|
| Internal choices:                                               |                                                                                                    |
|                                                                 | Statistics since server was booted                                                                                                    |
| 2                                                               | Incremental statistics since reset                                                                                                    |
| 3                                                               | Reset statistics counter                                                                                                    |
|                                                                 | Enter choice number: $1 \leq R$ eturn >                                                                                                    |
| Statistics at Date and Time since server was booted             |                                                                                                    |
| 427<br>108868<br>561<br>62034<br>497 —<br>60154<br>497<br>Done. | XX minutes, XX seconds (since server was booted)<br>Echo server packets echoed<br>Echo server bytes echoed<br>Packets Received<br>Words Received<br>Packets sent<br>Words Sent<br>Packets sent after 0 collisions |
|                                                                 |                                                                                                    |

**Figure** 8-7. **Show Ethernet Statistics** 

# **Notes:**

# 9. **HIGH CAPACITY CONFIGURATION UTILITY**

**The High Capacity Configuration Utility provides** the options to set up, update, or display the SCSI configuration stored on an EEPROM located on the ESCSI PWB. To access this utility, select SCSI Configuration Utilities in diagnostics.

Different High Capacity Configuration Utility selections with various capabilities are provided for the Systems Analyst and Service Representative. Both levels require passwords to use their respective tools.

NOTE: The Service Representative password is cixcos and the Systems Analyst password is wizard.

The Technical Support level of High Capacity Configuration Utilities includes the following selections:

### Display High Capacity Configuration Initialize High Capacity Configuration Update High Capacity Configuration

**IThe Systems Analyst level includes an additional** selection:

Display EEPROM contents In hexadecimal<sup>1</sup>

# Loading the High Capacity Configuration Utility

The High Capacity Configuration Utility is loaded using a cartridge tape. It has a menu-driven user interface which requires minimum typing input. Explanations are provided at all selection points when you type  $\leq$  ? >.

- 1. Insert the 8090 Server Diagnostic Cartridge Tape into the cartridge tape drive.
- 12. Perform an Alternate Boot [0002] (Cartridge Tape Drive Boot). The display will show the following upon successful completion.

Processor Information Memory Size =  $1152$  K bytes

Scanning cartridge tape directory (please wait)....Done

Choices Available:

- 1 Help
- 2 LowCapacityDiskDiagnostics
- 3 Cartridge TapeDiagnosticsAndUtilities

4 HighCapacityDiagnosticsAndUtilities

Enter choice number, then press Carriage Return: 4 < Return>

#### Figure 9-1. Tape Executive Menu

3. Type the number corresponding to the High Capacity Diagnostics and Utilities and press <Return>.

- 4. Type the number corresponding to the desired "Person Running the Test" and press **<Return>.**
- 5. When requested, type the appropriate password and press **< Return> .**

Before the Diagnostic and Utility Selections are displayed, a configuration is shown. The purpose of the display is to validate that the configuration is set to indicate the actual hardware.

6. Type V and press **< Return>** to confirm the configuration. The High Capacity Utilities and Diagnostic Menu is displayed on the screen.

NOTE: Always type Y, even if the configuration is incorrect.

HIGH CAPACITY UTILITIES AND DIAGNOSTICS HIGH CAPACITY CONFIGURATION DISPLAY

107: First Disk Drive, Type = Siemens 310MB 106: Empty 105: Empty 104: Empty 103: Empty 102: Empty 101: First Tape Drive, Type = Fujitsu 130MB 100: Processor

Is the above configuration correct? (Yes/No): V **< Return>** 

#### **Figure** 9-2. **Configuration Display**

- 7 . Type 1 and press **< Return>** to select the SCSI Configuration Utility.
- 8. Type the number corresponding to the desired utility and press **< Return> .**

HIGH CAPACITY UTILITIES AND DIAGNOSTIC SELECTION

- 1. SCSI Configuration Utility
- 2. High Capacity Disk Utilities
- 3. High Capacity Disk Diagnostics
- 4. High Capacity Cartridge Tape Diagnostics
- 5. Exit

Enter choice number:

#### **Figure** 9-3. **High Capacity Utilities and Diagnostics Menu**

To stop a test in progress, press **< BREAK>.**  STOP key acknowledged appears on the display. If the disk is performing an operation, the program will complete that operation before returning control to you.
## **Display High Capacity Configuration**

The Display High Capacity Configuration utility is available to the Service Representative and the Systems Analyst. This utility displays the present High Capacity Configuration from the EEPROM.

HIGH CAPACITY CONFIGURATION DISPLAY 100: Xerox Dlight Processor 101: Fujitsu M2451A 130MB Cartridge Tape 102: Empty 103: Empty 104: Empty 105: Empty 106: Empty 107: Siemens 2300 310MB Disk Type any character to continue:\_

#### **Figure** 9-4. **Display High Capacity Configuration**

## **Initialize High Capacity Configuration**

This utility is available to the Service Representative and the Systems Analyst. It provides a menu for you to input the description of the devices connected to each 10. It ignores the contents of the EEPROM. It also allows you to view the modification being made. This utility should be used when you replace the EEPROM.

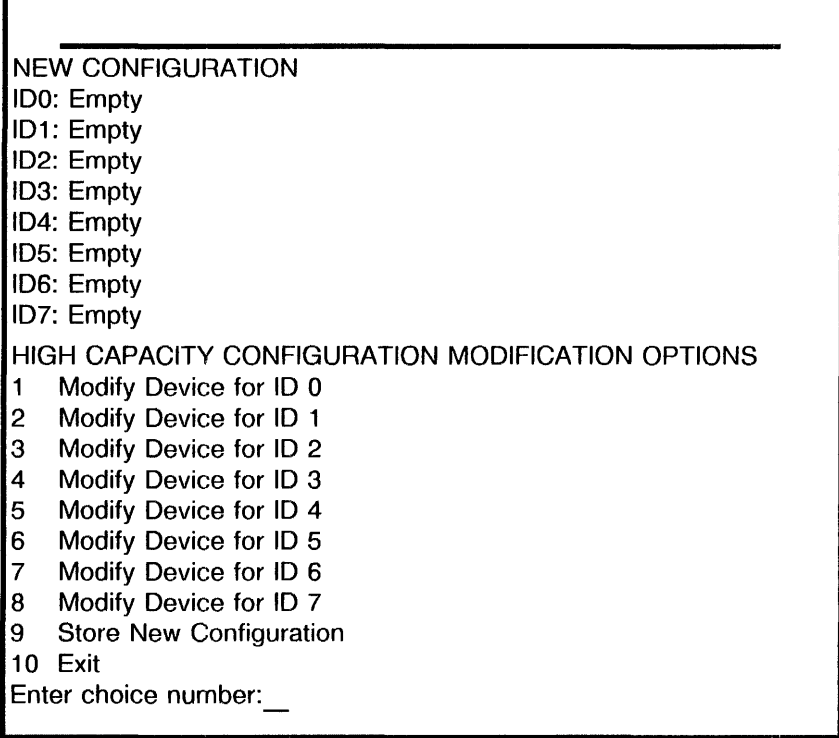

#### **Figure** 9-5. **Initialize High Capacity Configuration**

If Modify Device for ID is selected, a menu containing the different High Capacity device types will be displayed.

NOTE: Although various devices are shown on the display, only selections 2 and 11 are supported by the software.

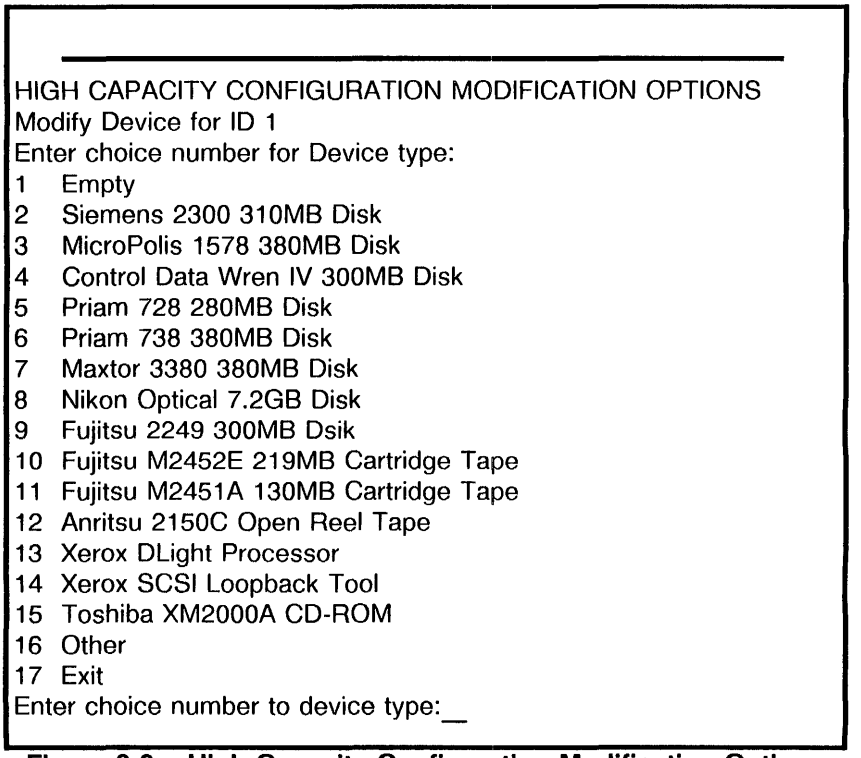

#### **Figure** 9-6. **High Capacity Configuration Modification Options**

After the changes have been entered, the modifications are reflected in the New Configuration.

If the new configuration is correct, the new configuration must be stored. Type  $\leq 9$  and press **< Return>** .

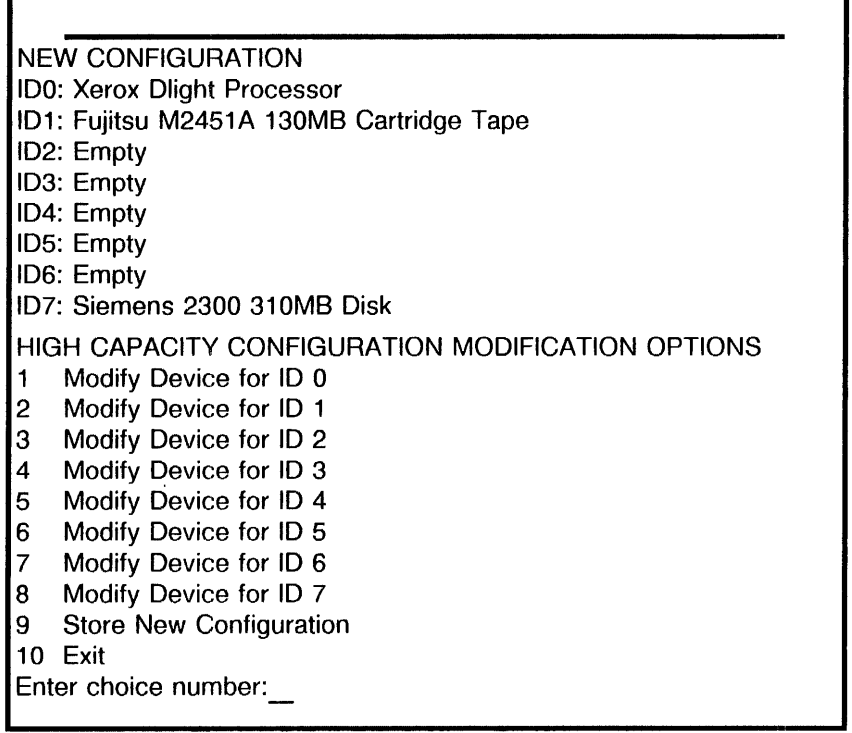

**Figure** 9-7. **Store New Configuration** 

Type Y and press **< Return>** to confirm the new configuration. Once the new configuration is stored, reboot the system.

STORE NEW CONFIGURATION Are you sure? (Yes/No): V **< Return>** 

NEW CONFIGURATION WRITTEN SUCESSFULLY

Note: The system must be rebooted before the configuration change will take affect.

Type any character to continue:

#### **Figure** 9-8. **Confirm the New Configuration**

# **Update High Capacity Configuration**

This utility is available to the Service Representative and the Systems Analyst. It provides a menu for you to modify the description of the devices connected to each 10. It should be used when a device is added, removed, or replaced with a different device. It also allows you to view the modification being made.

When the Update High Capacity Configuration selection is entered, the program first reads the High Capacity Configuration from the EEPROM, and then computes and verifies the checksum.

If the checksum is good, the program displays the High Capacity Configuration Modification Options menu plus the New Configuration with the entries containing the EEPROM configuration.

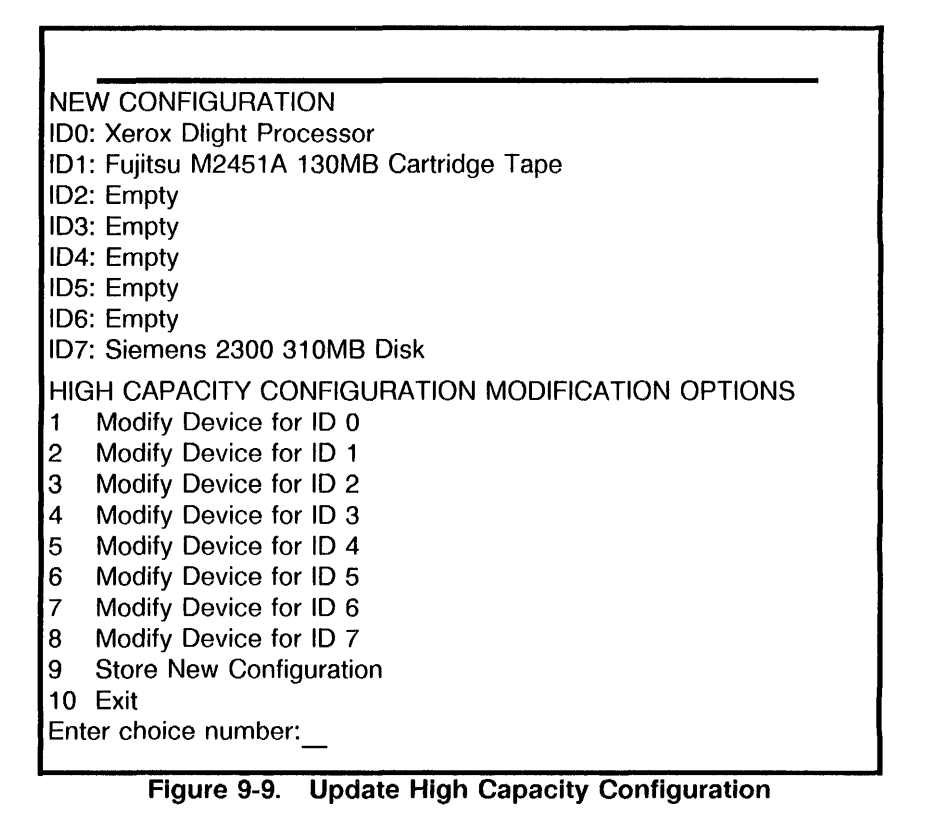

If Modify Device for 10 is selected, a menu containing the different High Capacity device types will be displayed.

HIGH CAPACITY CONFIGURATION MODIFICATION OPTIONS Modify Device for ID 1 Enter choice number for SCSI Device type:

- 1 Empty
- 2 Siemens 2300 310MB Disk
- 3 MicroPolis 1578 380MB Disk
- 4 Control Data Wren IV 300MB Disk
- 5 Priam 728 280MB Disk
- 6 Priam 738 380MB Disk
- 7 Maxtor 3380 380MB Disk
- 8 Nikon Optical 7.2GB Disk
- 9 Fujitsu 2249 300MB Dsik
- 10 Fujitsu M2452E 219MB Cartridge Tape
- 11 Fujitsu M2451A 130MB Cartridge Tape
- 12 Anritsu 2150C Open Reel Tape
- 13 Xerox DLight Processor
- 14 Xerox SCSI Loopback Tool
- 15 Toshiba XM2000A CD-ROM
- 16 Other
- 17 Exit

Enter choice number to device type:\_

Figure 9-10. High Capacity Configuration Modification Options

After the changes have been entered, the modifications are reflected in the New Configuration. If the configuration is correct, type  $\leq 9$  and press < Return> to store the new configuration.

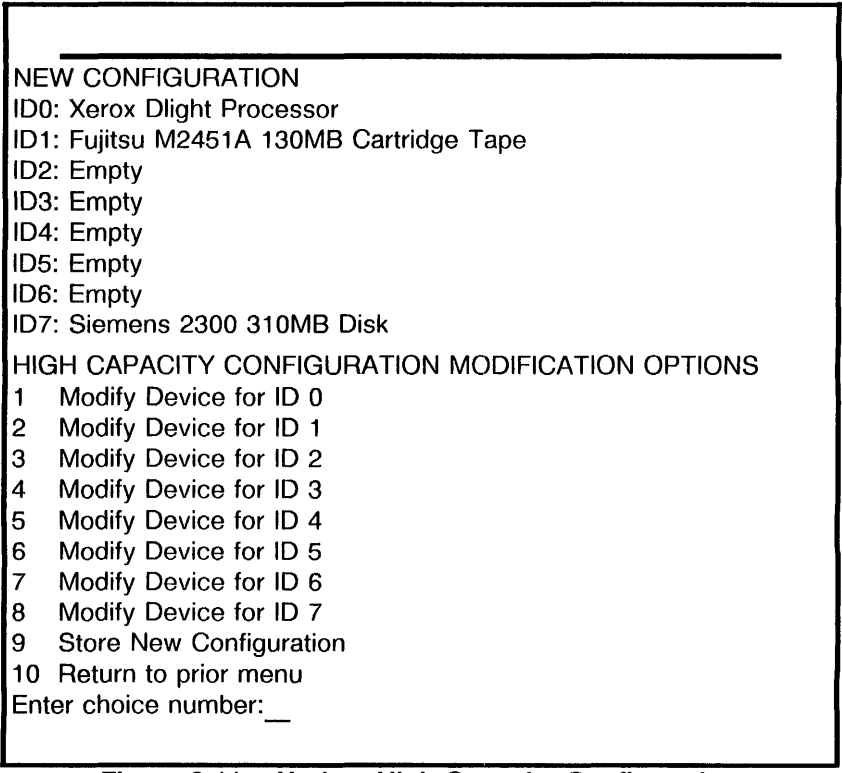

Figure 9-11. Update High Capacity Configuration

Type V and press **< Return>** to confirm the updated configuration. Once the new configuration is stored, reboot the system.

STORE NEW CONFIGURATION Are you sure? (Yes/No): V **< Return>** 

New Configuration Written Successfully

Note: The system must be rebooted before the configuration change will take affect.

Type any character to continue:\_

#### **Figure** 9-12. **Confirm the Updated Configuration**

# **Display EEPROM Contents**

The Display EEPROM Contents command is available to the Systems Analyst. It displays the 64 word contents of the EEPROM in hexadecimal. Use this command to examine the data in the High Capacity Configuration EEPROM.

| EEPROM CONTENTS DISPLAY         |       |        |             |             |       |       |                 |       |
|---------------------------------|-------|--------|-------------|-------------|-------|-------|-----------------|-------|
| <b>HEX COUNT</b>                |       |        | 2           | З           |       | 5     |                 |       |
| ********                        | ***** | ****** |             | *****       | ***** | ***** | *****           | ***** |
| 0000                            | 0001  | 0203   | 0405        | 0607        | 0809  |       | 0A0B 0C0D 0E0F  |       |
| 0008                            | 1011  | 1213   | 1415        | 1617        | 1819  |       | 1A1B 1C1D       | 1E1F  |
| 0010                            | 2021  | 2223   | 2425        | 2627        | 2829  |       | -2A2B-2C2D-2E2E |       |
| 0018                            | 3031  | 3233   | 3435        | 3637        | 3839  |       | 3A3B 3C3D       | 3E3F  |
| 0020                            | FFFF  | FFFF   | FFFF        | FFFF        | FFFF  | FFFF  | FFFF            | FFFF  |
| 0028                            | FFFF  | FFFF   | <b>FFFF</b> | FFFF        | FFFF  | FFFF  | FFFF            | FFFF  |
| 0030                            | FFFF  | FFFF   | FFFF        | FFFF        | FFFF  | FFFF  | FFFF            | FFFE  |
| 0038                            | FFFF  | FFFF   | FFFF        | <b>FFFF</b> | FFFF  | FFFF  | FFFF            | AF02  |
| Type any character to continue: |       |        |             |             |       |       |                 |       |

**Figure** 9-13. **Display EEPROM Contents** 

## Notes:

The High Capacity Disk Utilities is a standalone, offline diagnostic. The High Capacity Disk Utilities verify proper operation of the rigid disk hardware, and isolate rigid disk hardware problems.

Additionally, it provides utilities for scavenging the Physical Volume, for installing new drives, for formatting drives, for running government clearing and declassification procedures, and for adding bad pages into the Bad Page Table.

Different High Capacity Disk Utilities with various capabilities are provided for the Systems Analyst and Service Representative. Both levels require passwords to use their respective tools.

NOTE: The Service Representative password is cixcos and the Systems Analyst password is wizard.

The Technical Support level of High Capacity Disks Utilities includes the following selections:

Physical Volume Scavenger New Disk Installation Log Bad Page Display the Physical Vol. Bad Page Table Display the Manufacturing Bad Page Table

**IThe Systems Analyst level includes four additional** selections:

> Disk Clearing Procedure Disk Declassification Procedure Format Disk Display firmware version.

# Rigid Disk Physical Volume

**The size and capacity of the rigid disk drive** depends on the number of platters and read/write heads. Each platter is divided into tracks and sectors. A track, which is divided into sectors, is a circular tracing on a platter formed by the read/write heads. The same track on each platter defines a cylinder. A page corresponds to a particular cylinder, head, and sector of the rigid disk drive.

Each rigid disk 'contains a physical volume with one or more logical volumes. The physical volume contains Pilot data structures required for the system to function. These are the physical volume root page, the bad page table, the duplicate root page, and the data lost table. All are on the first cylinder (Cylinder 0) of the drive (Figure 10-1). Cylinder 0 is guaranteed error-free from the vendor.

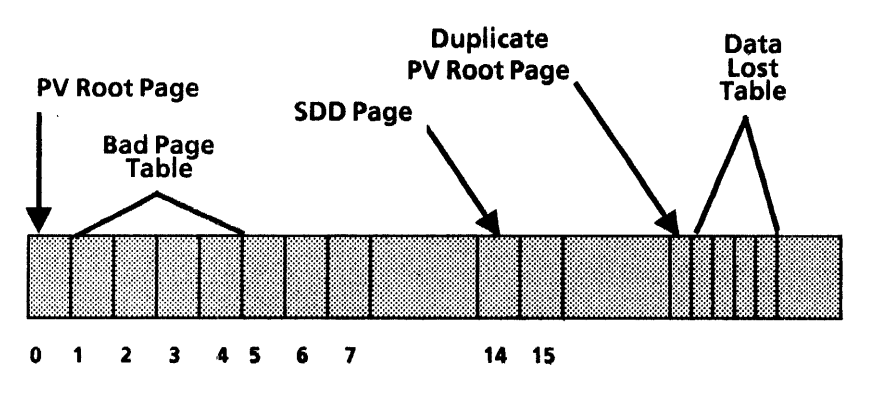

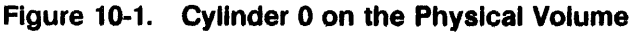

- The physical volume root page resides on Page O. It contains information about the physical volume and the logical volumes contained on the disk.
- The bad page table is located on Pages 1, 2, 3, and 4. It can contain up to 512 bad pages. A bad page on Cylinder 0 cannot be entered into the Bad Page Table. Therefore, if Cylinder 0 contains a bad page that cannot be repaired by the Test Bad Pages program or by installing software, the drive must be replaced.
- A duplicate physical volume root page resides on Cylinder O. It is an exact copy of the physical volume root page on Page O.

NOTE: On High Capacity disks, it is on Page 59. On Low Capacity disks, its location is the first sector and last track of Cylinder O.

- The location of the data lost table immediately follows the duplicate root page location. It is four pages in length and can contain up to 510 data lost pages. These lost pages are automatically entered by Disk Diagnostics.
- The SDD (self describing disk) page is located on Page 14 of Cylinder O. It is one which has its type and parameters written on the disk in a special sector called the disk shape sector. This allows the use of a variety of different rigid disks. In order to be used, the SDD page must meet the following conditions:
	- The disk must be formatted.
	- The disk SDD page must be readable.

• The SDD page data must be valid.

#### **Rigid Disk Page Structure**

Each page (sector) on the rigid disk consists of a header and a data field. These fields are written on the disk in a sequenced order of header, label, and data fields. Each field occupies a set amount of space for each page (sector).

The header describes the location information with reference to cylinder, head, and sector.

On the ST506 internal disk drive, labels physically exist on the 8090 rigid disks, but are not used.

The data field contains the client data (user data, system software, etc.).

#### **Rigid Disk Logical Volumes**

Logical volumes also contain critical data structures for Pilot to function. They are the logical volume root page and the marker page. Other structures in the logical volume include the VAM (volume allocation map), the "ETableFiles," and the scavenger log.

- The logical volume root page resides on the first page of the logical volume (FirstLVPage). It contains information about the logical volume and its layout.
- The logical volume marker page resides on the last page of the logical volume. It contains additional information about the logical volume root page.
- The VAM and the scavenger log reside at the beginning of the logical volume. The VAM lists the logical volume pages that are used and those that are free. The scavenger log is used to verify problems.
- The ETableFiles reside at the middle of the logical volume. One is a primary file, which describes how files are layed out on the logical volume. The other file is a copy of the primary file.

The rigid disk is partitioned into Logical Volumes. Logical Volumes are the logical structuring of the media into specific categories such as Backstop, System, and User Areas. The boundaries for these volumes are predetermined by software and they are set when the disk is partitioned (Table 10-1) .

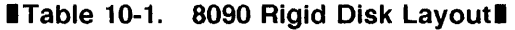

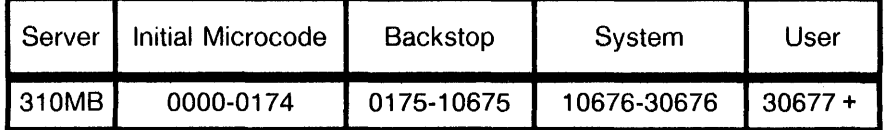

# **Loading the High Capacity Disk Utilities**

The High Capacity Disk Utilities are loaded using a cartridge tape. It has a menu-driven user interface which requires minimum typing input. Explanations are provided at all selection points when you type  $\langle ? \rangle$ .

- 1. Insert the 8090 Server Diagnostic Cartridge Tape into the cartridge tape drive.
- 12. Perform an Alternate Boot [0002] (Cartridge Tape Drive Boot). Upon successful completion, the following will be displayed. $\blacksquare$

Processor Information Memory Size =  $1152$  K bytes

Scanning cartridge tape directory (please wait)....Done

Choices Available:

1 Help

- 2 LowCapacityDiskDiagnostics
- 3 Cartridge TapeDiagnosticsAndUtilities

4 HighCapacityDiagnosticsAndUtilities

Enter choice number, then press Carriage Return: 4 <Return>

#### Figure 10-2. Tape Executive Menu

3. Type the number corresponding to the High Capacity Diagnostics and Utilities and press <Return>.

- 4. Type the number corresponding to the desired "Person Running the Test" and press **<Return>.**
- 5. When requested, type the appropriate password and press **< Return> .**

Before the Diagnostic and Utility Selections are displayed, a configuration is shown. The purpose of the display is to validate that the configuration is set to indicate the actual hardware.

6. Type V and press **< Return>** to confirm the configuration. The High Capacity Utilities and Diagnostic Menu is displayed on the screen.

NOTE: Always type V, even if the configuration is incorrect.

# HIGH CAPACITY UTILITIES AND DIAGNOSTICS HIGH CAPACITY CONFIGURATION DISPLAY

107: First Disk Drive, Type = Siemens 310MB 106: Empty 105: Empty 104: Empty 103: Empty 102: Empty 101: First Tape Drive, Type = Fujitsu 130MB 100: Processor

Is the above configuration correct? (Yes/No): V **< Return>** 

## **Figure 10-3. Configuration Display**

- 7. Type 2 and press <Return > to select the High Capacity Disk Utilities.
- 8. Type the number corresponding to the desired utility and press < Return> .

HIGH CAPACITY UTILITIES AND DIAGNOSTIC SELECTION

- 1 SCSI Configuration Utility
- 2 High Capacity Disk Utilities
- 3 High Capacity Disk Diagnostics
- 4 High Capacity Cartridge Tape Diagnostics
- 5 Exit

Enter choice number:

Figure 10-4. High Capacity Utilities and Diagnostics Menu

9. If there is more than one disk drive on the SCSI bus, type the number corresponding to the drive/drives to be tested and press <Return>.

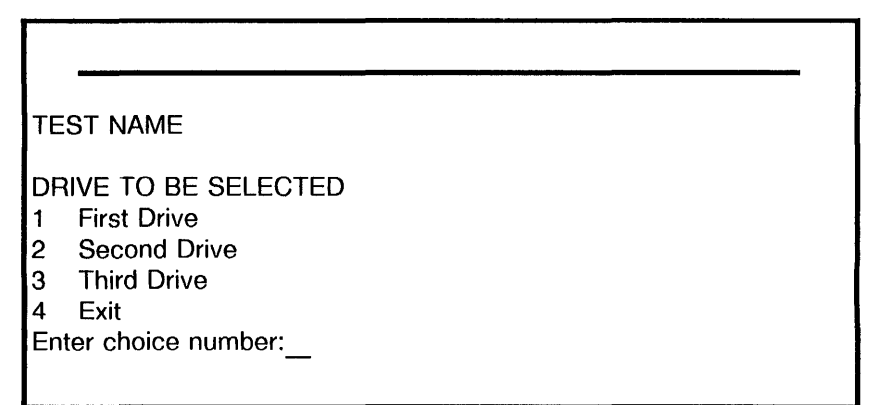

#### Figure 10-5. Drive to be Selected

To stop a test in progress, press < BREAK>. STOP key acknowledged appears on the display. If the disk is performing an operation, the program will complete that operation before returning control to you.

### **Physical Volume Scavenger**

This utility is available to the Service Representative and the Systems Analyst. This utility performs a basic hardware verification, and then attempts to repair the physical volume.

PHYSICAL VOLUME SCAVENGE First Drive

Total pass count: 1 **< Return>**  Total run time: 05 mins

SUBTESTS: The title of each subtest is displayed on the screen.

NO PROBLEM FOUND Type any character to continue:\_

#### **Figure 10-6. Physical Volume Scavenger**

### New Disk Installation

This utility is available to the Service Representative and the Systems Analyst. It should be run when a new High Capacity Disk Drive is installed into a system.

New Disk Installation performs a basic hardware verification, reads the Manufacturing Bad Page Table, writes a physical volume on the rigid disk, and generates a physical volume bad page table.

If Hard Errors are detected during this utility, they should be entered into the Bad Page Table by using the Log Bad Page Utility.

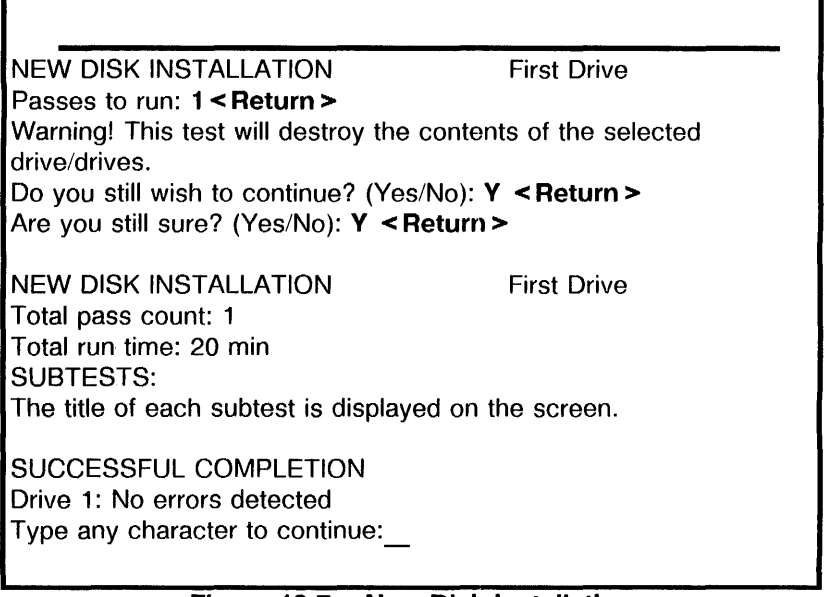

#### Figure 10-7. New Disk Installation

# **Log Bad Page**

This utility is available to the Service Representative and the Systems Analyst. A page on the rigid disk may become unusable due to hardware problems, electrical noise, or disk surface deterioration. If the page is unusable, it is a Hard Error. You enter Hard Errors (bad pages) into the Bad Page Table by using the Log Bad Page Utility.

LOG BAD PAGE

SECOND DRIVE

Bad page number: **2453 < Return>**  Are you sure? (y/n): Y < Return > More? (yin): N **< Return>** 

**Figure 10-8. Log Bad Page** 

# **Physical Volume Bad Page Table Display**

This utility is available to the Service Representative and the Systems Analyst. This utility displays the number. of bad pages and where the bad pages are located on the rigid disk.

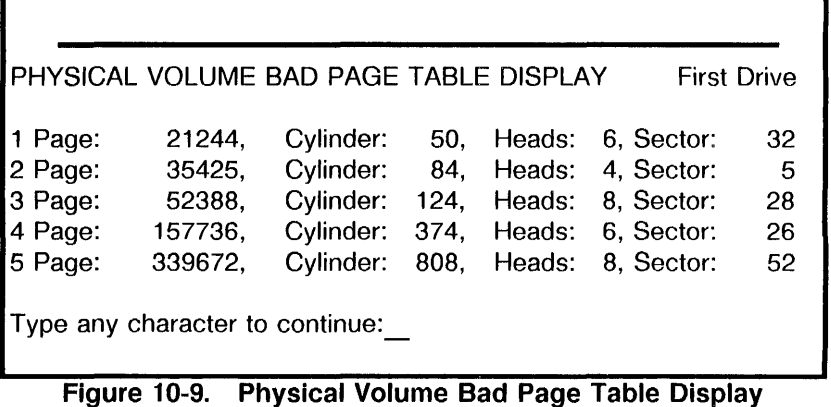

# **Manufacturing Bad Page Table Display**

This utility is available to the Service Representative and the Systems Analyst. During testing performed by the manufacturer, pages are sometimes identified as bad. Those pages are entered into the Manufacturing Bad Page Table. This utility displays those bad pages and where they are located on the rigid disk.

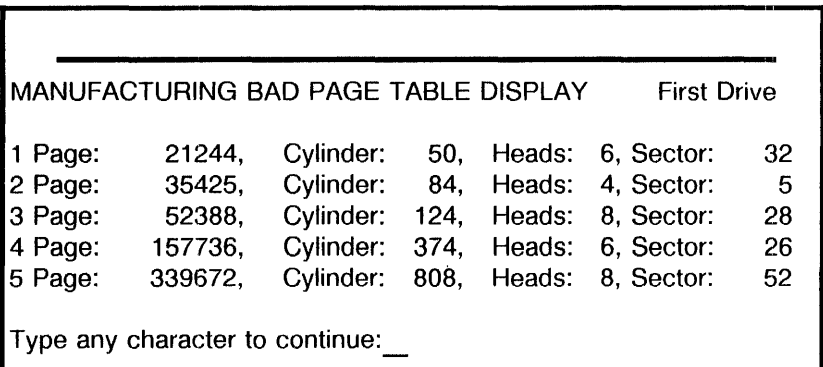

**Figure 10-10. Manufacturing Bad Page Table Display** 

## **Disk Clearing Procedure**

This utility is available to the Systems Analyst. It is used to destroy data on the rigid disk.

The Disk Clearing Procedure saves the physical volume bad page table and writes the entire rigid disk with alternate 1s and 0s. The utility then verifies that the entire rigid disk was written with alternate 1s and 0s, writes a new physical volume, and generates the Physical Volume Bad Page Table again.

## **CAUTION**

This procedure will destroy the contents of the disk.

DISK CLEARING PROCEDURE First Drive Warning! This procedure destroys the contents of the disk. Do you still wish to continue? (Yes/No): V **< Return>**  Are you still sure? (Yes/No): V **< Return>** 

DISK CLEARING PROCEDURE Total pass count: 1 **< Return>**  Total run time: 30 mins First Drive

**SUBTEST** The title of each subtest is displayed on the screen.

SUCCESSFUL COMPLETION Type any character to continue:\_

#### **Figure 10-11. Disk Clearing Procedure**

### **Disk Declassification Procedure**

This utility is available to the Systems Analyst. It is used to thoroughly destroy classified data on the rigid disk.

The Disk Declassification Procedure saves the physical volume bad page table, writes the entire rigid disk six times with alternate 1s and 0s (alternating between hexadecimal As and 5s), and verifies the data each time the rigid disk is written. The utility then writes one additional pass of random data, writes a new physical volume, and generates the Physical Volume Bad Page Table again.

## **CAUTION**

This procedure will destroy the contents of the disk.

DISK DECLASSIFICATION PROCEDURE Warning! This procedure destroys the contents of the disk. Do you still wish to continue? (Yes/No): V **< Return>**  Are you still sure? (Yes/No): V **< Return>** 

DISK DECLASSIFICATION PROCEDURE First Drive Total pass count: 1 Total run time: 3 hours, 30 mins. SUBTEST: The title of each subtest is displayed on the screen.

SUCCESSFUL COMPLETION Type any character to continue:\_

#### **Figure 10-12. Disk Declassification Procedure**

### **Format Disk**

The Format Disk utility is available to the Systems Analyst. This command is only used for error recovery procedures when a rigid disk has a large number of Header errors.

NOTE: Typically, for a large number of Data GRG errors, use the New Disk Installation command.

The Format Disk utility writes headers on the entire rigid disk. It performs 16 write/verify passes per pass on cylinder 0, performs 16 write/verify passes per pass on the rest of the rigid disk and collects the bad pages encountered while doing the write/verify passes. This utility also creates a physical volume and generates a Physical Volume Bad Page Table.

## **CAUTION**

This procedure will destroy the contents of the disk.

FORMAT DISK First Drive

Passes to run: 1 <Return> WARNING! Formatting will destroy the contents of the disk drive. Do you still wish to continue (y/n): V **< Return>**  Are you still sure? (Yes/No): V **< Return>** 

FORMAT DISK First Drive

Total pass count: 1 Total run time: 1 hour SUBTEST: The title of each subtest is displayed on the screen.

SUCCESSFUL COMPLETION Type any character to continue:

**Figure 10-13. Format Disk** 

## **Display Firmware Version**

This utility is available to the Systems Analyst. It displays the Siemens firmware version as an aid in troubleshooting. You would update the disk drive firmware version when firmware problems are resolved.

DISPLAY FIRMWARE VERSION Version: 3C of 12/14/87 Type any character to continue: First Drive

**Figure 10-14. Display Firmware Version** 

## **Notes:**

The High Capacity Disk Diagnostics is a standalone, off-line diagnostic. The High Capacity Disk Diagnostics verify proper operation of the rigid disk hardware and isolate rigid disk hardware problems.

Different High Capacity Disk Diagnostics with various capabilities are provided for the Systems Analyst and Service Representative. Both levels require passwords to use their respective tools.

NOTE: The Service Representative password is cixcos and the Systems Analyst password is wizard.

The Technical Support level of High Capacity Disk Diagnostics includes the following selections:

> Confidence Test Disk Surface Verify Display Options

**IThe Systems Analyst level includes three** additional selections:

> Exerciser Command File Options Subtest Options<sup>1</sup>

# Loading the High Capacity Disk Diagnostics

The High Capacity Disk Diagnostics are loaded using a cartridge tape. It has a menu-driven user interface which requires minimum typing input. Explanations are provided at all selection points when you type  $\leq$  ? >.

- 1. Insert the 8090 Server Diagnostic Cartridge Tape into the cartridge tape drive.
- ■2. Perform an Alternate Boot [0002] (Cartridge Tape Drive Boot). The display will show the following upon successful completion.

Processor Information Memory Size =  $1152$  K bytes Scanning cartridge tape directory (please wait) .... Done Choices Available: 1 Help

- 2 LowCapacityDiskDiagnostics
- 3 Cartridge TapeDiagnosticsAndUtilities
- 4 HighCapacityDiagnosticsAndUtilities

Enter choice number, then press Carriage Return: 4 < Return>

## Figure 11-1. Tape Executive Menu

3. Type the number corresponding to the High Capacity Diagnostics and Utilities and press <Return>.

- 4. Type the number corresponding to the desired "Person Running the Test" and press **<Return>.**
- 5. When requested, type the appropriate password and press **< Return> .**

Before the Diagnostic and Utility Selections are displayed, a configuration is shown. The purpose of the display is to validate that the configuration is set to indicate the actual hardware.

6. Type V and press **< Return>** to confirm the configuration. The High Capacity Utilities and Diagnostic Menu is displayed on the screen.

NOTE: Always type V, even if the configuration is incorrect.

# HIGH CAPACITY UTILITIES AND DIAGNOSTICS HIGH CAPACITY CONFIGURATION DISPLAY

107: First Disk Drive, Type = Siemens 310MB 106: Empty 105: Empty 104: Empty 103: Empty ID2: Empty 101: First Tape Drive, Type = Fujitsu 130MB 100: Processor

Is the above configuration correct? (Yes/No): V **< Return>** 

#### **Figure 11-2. Configuration Display**

- 7. Type 3 and press **< Return>** to select the High Capacity Disk Diagnostics.
- 8. Type the number corresponding to the desired test and press <Return>.

HIGH CAPACITY UTILITIES AND DIAGNOSTIC SELECTION

- 1 SCSI Configuration Utility
- 2 High Capacity Disk Utilities<br>3 High Capacity Disk Diagnos
- **High Capacity Disk Diagnostics**
- 4 High Capacity Cartridge Tape Diagnostics
- 5 Exit

Enter choice number:

#### **Figure** 11-3. **High Capacity Utilities and Diagnostics Menu**
9. If there is more than one disk drive on the SCSI bus, type the number corresponding to the drive/drives to be tested and press <Return >.

TEST NAME

DRIVE TO BE SELECTED First Drive 1 2 Second Drive<br>3 Third Drive

- **Third Drive**
- 4 Exit

Enter choice number:

#### **Figure 11-4. Drive to be Selected**

To stop a test in progress, press **< BREAK>.**  STOP key acknowledged appears on the display. If the disk is performing an operation, the program will complete that operation before returning control to you.

# **Confidence Test**

This test is available to the Service Representative and the Systems Analyst. It performs a thorough verification of one or more High Capacity Disk Drives. It looks for hard errors, hard read errors, and excessive soft read errors. This test should be run when any type of problem is suspected on a High Capacity Disk Drive.

If multiple drives are installed, the Multi Drive selection can be used to test all of the drives simultaneously.

CONFIDENCE TEST First Drive

Passes to run: 3 Total run time: 48 mins.

SUBTEST:

The title of each subtest is displayed on the screen.

SUCCESSFUL COMPLETION Type any character to continue:

Figure 11-5. Confidence Test

# **Disk Surface Verify**

Surface Verification is available to the Service Representative and the Systems Analyst. It evaluates how well the disk data can be read. It also identifies drives that are not reading correctly. The test reads all the data on the disk surface, then displays the soft and hard read errors.

SURFACE VERIFICATION First Drive

Passes to run: 3 Total run time: 27 mins

SUBTEST: The title of each subtest is displayed on the screen.

SUCCESSFUL COMPLETION Type any character to continue:\_

### **Figure 11-6. Disk Surface Verify**

# **Display Options**

The Display Options menu is available to the Service Representative and the Systems Analyst. It contains the following selections:

#### DISPLAY OPTIONS

- 1 Display the Manufacturing Bad Page Table
- 2 Display the Physical Volume Bad Page Table
- 3 Display Error Log
- 4 Display Soft Read Errors
- 5 Display Hard Read Errors
- 6 Display Trace Table
- 7 Display Read Buffer
- 8 Display Write Buffer
- 9 Display Information Buffer .

10 Exit

Enter choice number:

### Figure 11-7. Display Options

# **Display The Manufacturing Bad Page Table**

During testing performed by the manufacturer, pages are sometimes identified as bad. Those pages are entered into the Manufacturing Bad Page Table. This option displays those bad pages and where they are located on the rigid disk.

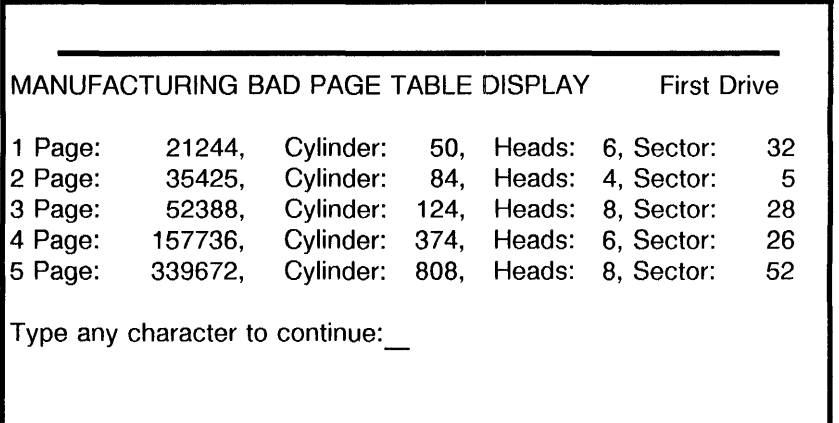

**Figure 11-8. Display the Manufacturing Bad Page Table** 

# Display the Physical Volume Bad Page Table

This option displays the number of bad pages and where the bad pages are located on the rigid disk.

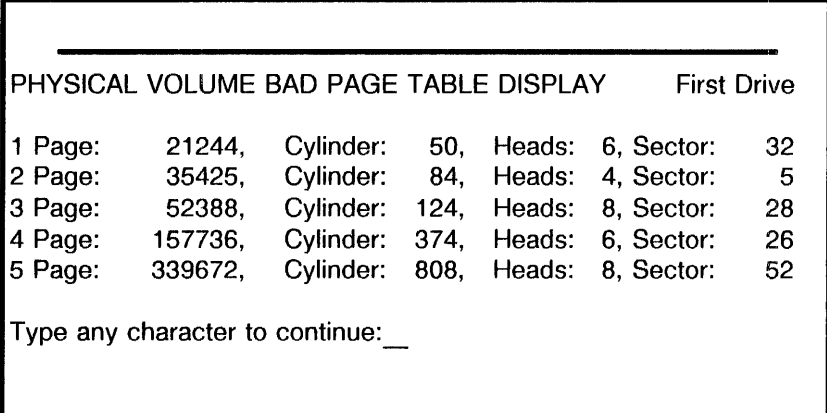

Figure 11-9. Display the Physical Volume Bad Page Table

# **Display Error Log**

The error log stores each read/write error in sequence. It is a tool to help isolate hardware problems. The error log can hold 32 errors. When the error log is full, it starts at the beginning again, overwriting earlier errors. Each log contains all the failing 10 commands, all parameters for the 10 commands, and all the returned status parameters when the IO command fails. Each log also contains an entry count, a time stamp, a subtest number being run during the failure and a remaining pass count.

ENTRY NUMBER: ... 12 Time: 13:04:35

Subtest: 82 Pass count: 3

COMMAND:

Read[track: 2, sector: 4, use single buffer (y/n): Yes, clear buffer first  $(v/n)$ : Yes, verify read data  $(v/n)$ : yes, data type: diagnostic, try count: 15]; RETURNED STATUS: Data ECC Error

Type any character to continue:

**Figure 11-10. Display Error Log** 

After the first error log is displayed, typing any character will show another Display Options menu. From this Display Options menu, the entire Error Log can be displayed individually.

DISPLAY OPTIONS

- 1 Prior entry
- 2 Later entry
- 3 Same entry
- 4 First entry
- 5 Last entry
- 6 Exit

Enter choice number:

#### **Figure 11-11. Display Option Entries**

### **Display Soft Read Errors**

This log allows you to analyse the soft read errors.

SOFT READ ERROR DISPLAY

Disk Drive: 1, page: 5632 Disk Drive: 1, page: 43728 Disk Drive: 1, page: 45390 Disk Drive: 1, page: 62974 Disk Drive: 3, page: 224

Type any character to continue:

### **Figure 11-12. Soft Read Error Display**

### **Display Hard Read Errors**

This log allows you to analyse the hard read errors.

HARD READ ERROR DISPLAY

Disk Drive : 1, page: 5632 Disk Drive: 3, page: 43728 Disk Drive: 3, page: 53898 Disk Drive : 5, page: 156 Disk Drive : 6, page: 98034

Type any character to continue:\_

**Figure** 11-13. **Hard Read Error Display** 

# **Display Trace Table**

The trace table stores each 10 command in the sequence that it was executed. It is a tool to help isolate hardware problems. The trace table can hold 32 entries. When the trace table is full, it starts at the beginning again, overwriting earlier error entries. Each table contains all the IO commands, all parameters for the 10 commands, and all the returned status parameters when the 10 command fails. Each table also contains an entry count.

ENTRY NUMBER: ... 12 Time: 13:04:35

Subtest: 82 Pass count: 3

COMMAND:

ReadSector [unit: 2, page: 11, use single buffer (y/n): Yes, sector count:32, clear buffer first (y/n):Yes, verify read data (y/n): yes, data type: diagnostic, try count:15];

RETURNED STATUS: Data CRG error

Type any character to continue:\_

Figure 11-14. Display Trace Table

After the first trace table is displayed, typing any character will show another Display Options menu. From this Display Options menu, the entire Trace table can individually be displayed.

DISPLAY OPTIONS

- 1 Prior entry
- 2 Later entry
- 3 Same entry
- 4 First entry
- 5 Last entry
- 6 Exit
- Enter choice number:

#### **Figure 11-15. Display Option Entries**

# **Display Read Buffer**

The Display Read Buffer displays data in the read buffer. To isolate a bit failure, the data and the byte count are displayed in hexadecimal.

| <b>READ BUFFER DISPLAY</b> |            |       |       |       |       |       |                   |                   |
|----------------------------|------------|-------|-------|-------|-------|-------|-------------------|-------------------|
| HEX COUNT<br>*******       | Ω<br>***** |       | 2     | 3     | 4     | 5     | 6                 | 7                 |
|                            |            | ***** | ***** | ***** | ***** | ***** | *****             | *****             |
| 0000                       | 0001       | 0203  | 0405  | 0607  | 0809  | 0A0B  | 0C0D              | 0E0F              |
| 0008                       | 1011       | 1213  | 1415  | 1617  | 1819  | 1A1B  | 1C1D              | 1F1F              |
| 0010                       | 2021       | 2223  | 2425  | 2627  | 2829  | 2A2B  | 2C2D              | 2E2F              |
| 0018                       | 3031       | 3233  | 3435  | 3637  | 3839  | 3A3B  | 3C3D              | 3E3F              |
| 0020                       | 4041       | 4243  | 4445  | 4647. | 4849  | 4A4B  | 4C4D              | 4E4F              |
| 0028                       | 5051       | 5253  | 5455  | 5657  | 5859  | 5A5B  | 5C5D              | 5E5F              |
| 0030                       | 6061       | 6263  | 6465  | 6667  | 6869  | 6A6B  | 6C6D              | 6E6F              |
| 0038                       | 7071       | 7273  | 7475  | 7677  | 7879  | 7A7B  | 7C7D              | 7E7F              |
| 0040                       | 0001       | 0203  | 0405  | 0607  | 0809  | 0A0B  | 0C <sub>0</sub> D | 0E0F              |
| 0048                       | 1011       | 1213  | 1415  | 1617  | 1819  | 1A1B  | 1C1D              | 1E1F              |
| 0050                       | 2021       | 2223  | 2425  | 2627  | 2829  | 2A2B  | 2C2D              | 2E <sub>2</sub> F |
| 0058                       | 3031       | 3233  | 3435  | 3637  | 3839  | 3A3B  | 3C3D              | 3E3F              |
| 0060                       | 4041       | 4243  | 4445  | 4647  | 4849  | 4A4B  | 4C4D              | 4E4F              |
| 0068                       | 5051       | 5253  | 5455  | 5657  | 5859  | 5A5B  | 5C5D              | 5E <sub>5</sub> F |
| 0070                       | 6061       | 6263  | 6465  | 6667  | 6869  | 6A6B  | 6C6D              | 6E6F              |
| 0078                       | 7071       | 7273  | 7475  | 7677  | 7879  | 0000  | 0000              | 0000              |
| More? $(y/n)$ :            |            |       |       |       |       |       |                   |                   |

**Figure 11-16. Display Read Buffer** 

# Display Write Buffer

The Display Write Buffer displays data in the write buffer. To isolate a bit failure, the data and the byte count are displayed in hexadecimal.

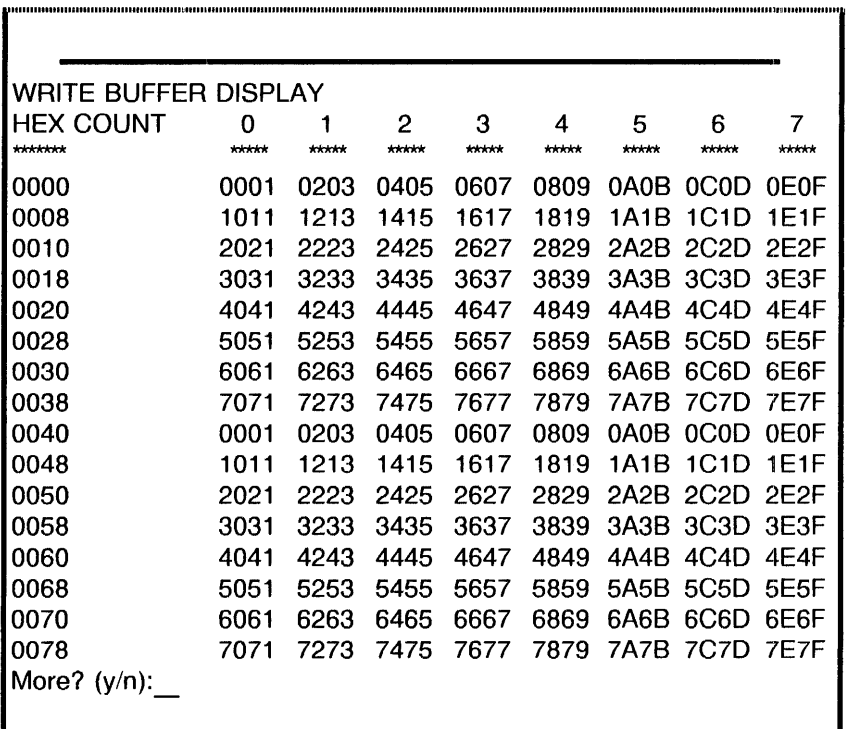

111I1 ...... IIII .... IIIII .. UIIl .. III .... IIIIIIIIIIIIlIIIIIIIIII .. IIIII .. '111111111111111111111 .. '11" .. 111111111111 ..... " .. '111111111 .. 1111111 ......... '11 .. '1111 .. 11 .... 1111111 ....... '11 .. 1111 .. 1111 .. 11 .. 1111111111 .. 111 Figure 11-17. Display Write Buffer

# **Display Information Buffer**

The Display Information Buffer displays data in the read and write buffers. To isolate a bit failure, the data and the byte count are displayed in hexadecimal.

| <b>INFORMATION BUFFER DISPLAY</b> |       |       |       |       |       |       |                   |       |
|-----------------------------------|-------|-------|-------|-------|-------|-------|-------------------|-------|
| <b>HEX COUNT</b>                  | O     |       | 2     | з     | 4     | 5     | 6                 | 7     |
| *******                           | ***** | ***** | ***** | ***** | ***** | ***** | *****             | ***** |
| 0000                              | 0001  | 0203  | 0405  | 0607  | 0809  | 0A0B  | 0C0D              | 0E0F  |
| 0008                              | 1011  | 1213  | 1415  | 1617  | 1819  | 1A1B  | 1C1D              | 1F1F  |
| 0010                              | 2021  | 2223  | 2425  | 2627  | 2829  | 2A2B  | 2C <sub>2</sub> D | 2E2F  |
| 0018                              | 3031  | 3233  | 3435  | 3637  | 3839  | 3A3B  | 3C3D              | 3E3F  |
| 0020                              | 4041  | 4243  | 4445  | 4647  | 4849  | 4A4B  | 4C4D              | 4E4F  |
| 0028                              | 5051  | 5253  | 5455  | 5657  | 5859  | 5A5B  | 5C5D              | 5E5F  |
| 0030                              | 6061  | 6263  | 6465  | 6667  | 6869  | 6A6B  | 6C6D              | 6E6F  |
| 10038                             | 7071  | 7273  | 7475  | 7677  | 7879  | 7A7B  | 7C7D              | 7F7F  |
| 0040                              | 0001  | 0203  | 0405  | 0607  | 0809  | 0A0B  | 0COD              | 0E0F  |
| 0048                              | 1011  | 1213  | 1415  | 1617  | 1819  | 1A1B  | 1C1D              | 1F1F  |
| 0050                              | 2021  | 2223  | 2425  | 2627  | 2829  | 2A2B  | 2C2D              | 2E2F  |
| 0058                              | 3031  | 3233  | 3435  | 3637  | 3839  | ЗАЗВ  | 3C3D              | 3E3F  |
| 0060                              | 4041  | 4243  | 4445  | 4647  | 4849  | 4A4B  | 4C4D              | 4E4F  |
| 0068                              | 5051  | 5253  | 5455  | 5657  | 5859  | 5A5B  | 5C5D              | 5E5F  |
| 0070                              | 6061  | 6263  | 6465  | 6667  | 6869  | 6A6B  | 6C6D              | 6E6F  |
| 0078                              | 7071  | 7273  | 7475  | 7677  | 7879  | 7A7B  | 7C7D              | 7F7F  |
| More? $(y/n)$ :                   |       |       |       |       |       |       |                   |       |
|                                   |       |       |       |       |       |       |                   |       |

Figure 11-18. Display Information Buffer

#### Exerciser

This test is available to the Systems Analyst. It performs a thorough verification of one or more High Capacity Disk Drives. The test executes extensive write and read IO commands.

This test should be run to verify the hardware when a new High Capacity Disk Drive is installed.

If multiple drives are installed, the Multi Drive selection can be used to test all of the drives sequentially.

### CAUTION

This test will destroy the contents of the selected drive/drives.

EXERCISER

First Drive

Passes to run: 10< Return> WARNING: This test will destroy the contents of the selected drive/drives. Do you still wish to continue  $(y/n)$ : Yes < Return >

Total pass count: 10 Total run time: 2 hours 30 mins

SUBTEST: The title of each subtest is displayed on the screen.

SUCCESSFUL COMPLETION Type any character to continue:\_

#### Figure 11-19. Exerciser

### **Command File Options**

The Command File Options command is available to the Systems Analyst. These options allow the Systems Analyst to:

- create 10 command loops
- examine the results
- collect error data
- troubleshoot hardware problems

If required, a prompt with the required parameters is automatically given. Otherwise, (if the parameter is not understood or the limits are not known), press < ? > for an explanation of the parameters.

COMMAND FILE OPTIONS

- 1 Build new command file
- 2 Rerun prior command file
- 3 Exit

Enter choice number:

#### **Figure 11-20. Command File Options**

# **Subtest Options**

The Subtest Options command is available to the Systems Analyst. These options are used for debugging hardware. They allow for the creation of 10 command loops, examining the results, collecting error data, and troubleshooting hardware problems. The subtests keep you from having to build your own command files. There are 52 subtests available. Pressing <? > will give an explanation of the tests.

SUBTEST OPTIONS

- 1 Display Subtests
- 2 Enter Subtests
- 3 Run Subtests
- 4 Exit

Enter choice number:

### **Figure** 11-21. **Subtest Options**

The High Capacity Cartridge Tape Diagnostics is a standalone, off-line diagnostic. The High Capacity Cartridge Tape Diagnostics verify proper operation of the cartridge tape hardware and isolate cartridge tape hardware problems.

Three levels of repair are provided. The first level is the MP Code, which points to a FRU (Field Replaceable Unit). The second level is the Error Log, which contains the failing input/output commands and status. Finally, the third level is the Trace Table, which contains the sequence of the input/output commands executed when an error occurs.

High Capacity Cartridge Tape Diagnostics are provided for the Systems Analyst and Service Representative. Both levels require passwords to use their respective tools.

NOTE: The Service Representative password is cixcos and the Systems Analyst password is wizard .

**Both the Technical Support and the Systems** Analyst levels of High Capacity Cartridge Tape Diagnostics includes the following selections:

Confidence test Exerciser Write Known Data Read Known Data Display Options Command File Options Subtest Options Create Diagnostic Tapell

# Loading the High Capacity Cartridge Tape Diagnostics

The High Capacity Cartridge Tape Diagnostics are loaded using a cartridge tape. It has a menu-driven user interface which requires minimum typing input. Explanations are provided at all selection points when you type  $\leq$  ? >.

- 1. Insert the 8090 Server Diagnostic Cartridge Tape into the cartridge tape drive.
- 12. Perform an Alternate Boot [0002] (Cartridge Tape Drive Boot). Upon successful completion, the following menu will be  $displaved.$

Processor Information Memory Size = 1152 K bytes

Scanning cartridge tape directory (please wait)....Done

Choices Available:

1 Help

- 2 LowCapacityDiskDiagnostics
- 3 Cartridge TapeDiagnosticsAnd Utilities
- 4 HighCapacityDiagnosticsAndUtilities

Enter choice number, then press Carriage Return: 4 <Return>

#### Figure 12-1. Tape Executive Menu

3. Type the number corresponding to the High Capacity Diagnostics and Utilities and press <Return>.

- 4. Type the number corresponding to the desired "Person Running the Test" and press **<Return>.**
- 5. When requested, type the appropriate password and press **< Return> .**

Before the Diagnostic and Utility Selections are displayed, a configuration is shown. The purpose of the display is to validate that the configuration is set to indicate the actual hardware.

6. Type V and press **< Return>** to confirm the configuration. The High Capacity Utilities and Diagnostic Menu is displayed on the screen.

NOTE: Always type V, even if the configuration is incorrect.

HIGH CAPACITY UTILITIES AND DIAGNOSTICS HIGH CAPACITY CONFIGURATION DISPLAY

107: First Disk Drive, Type = Siemens 310MB 106: Empty ID5: Empty 104: Empty 103: Empty 102: Empty 101: First Tape Drive, Type = Fujitsu 130MB 100: Processor

Is the above configuration correct? (Yes/No): V **< Return>** 

#### **Figure 12-2. Configuration Display**

- 7. Type 4 and press <Return > to select the High Capacity Cartridge Tape Diagnostics.
- 8. Type the number corresponding to the desired test and press <Return>.

#### HIGH CAPACITY UTILITIES AND DIAGNOSTIC SELECTION

- 1 SCSI Configuration Utility
- 2 High Capacity Disk Utilities
- 3 High Capacity Disk Diagnostics
- 4 High Capacity Cartridge Tape Diagnostics
- 5 Exit

Enter choice number:

#### Figure 12-3. High Capacity Utilities and Diagnostics Menu

**19.** If there is more than one tape drive on the SCSI bus, type the number corresponding to the tape drive to be tested and press  $\leq$  Return  $\geq$  .

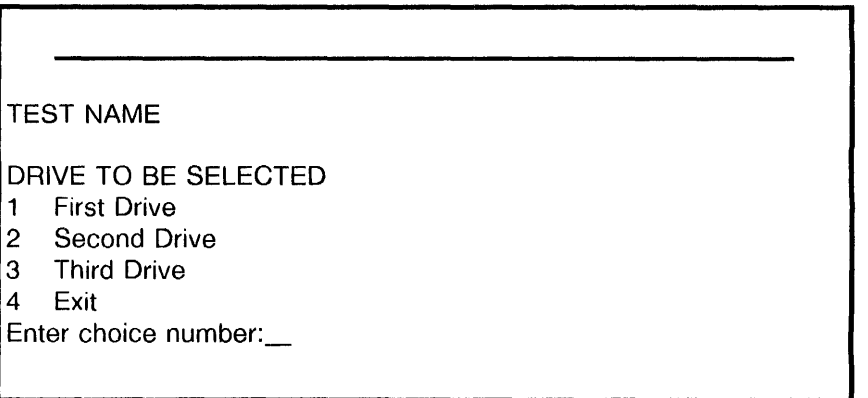

Figure 12-4. Drive to be Selected

To stop a test in progress, press <BREAK>. STOP key acknowledged appears on the display. If the disk is performing an operation, the program will complete that operation before returning control to you.

# **Confidence Test**

This test is available to the Service Representative and the Systems Analyst. The Confidence test is a thorough verification of the cartridge tape drive. This test looks for hard errors, hard read errors, and excessive soft read errors. This test should be run when any type of problem is suspected in the cartridge tape system.

### **CAUTION**

The Confidence Test requires the Diagnostic Cartridge Tape. You may create a diagnostics tape by using the Create Diagnostic Tape command.

CONFIDENCE TEST First Drive

Passes to run: 1 < **Return >** 

Please insert the Diagnostics Tape. Any other tape will create erroneous results. Type any character when this is done:\_

CONFIDENCE TEST

Total pass count: 1 Total run time: 18 mins

SUBTEST: The title of each subtest is displayed on the screen.

### **Figure** 12-5. **Confidence Test**

#### Exerciser

This test is available to the Service Representative and the Systems Analyst. The Exerciser does a thorough verification of the cartridge tape drive and the cartridge tape controller by executing extensive read and write commands. This test looks for hard errors and extensive read errors. It should be run after replacing a high capacity cartridge tape drive or the tape drive controller to ensure that the new hardware will not destroy a good data tape. Any time the test encounters a soft or hard read error, the error is displayed on the screen. When the Exerciser completes successfully, a summation of the soft errors is displayed on the screen.

### CAUTION

This test will destroy the contents of the cartridge tape.

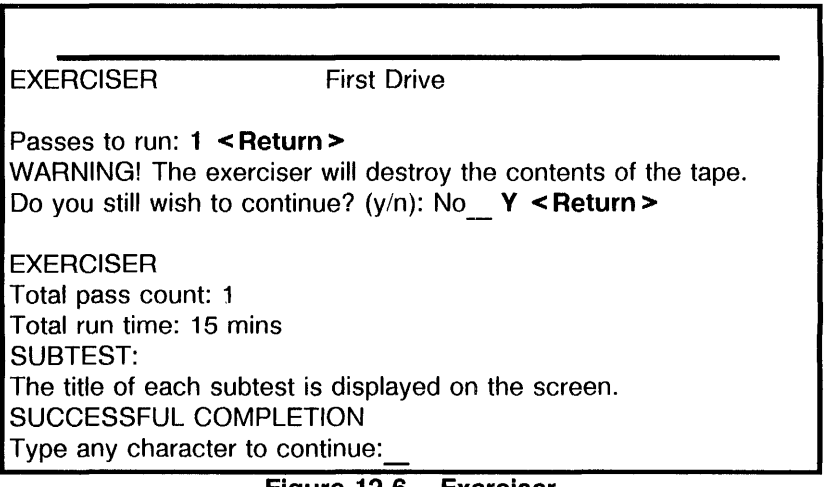

Figure 12-6. Exerciser

### **Write Known Data**

This test is available to the Service Representative and the Systems Analyst. This command must be used in conjunction with the Read Known Data command to verify the compatibility between the drives. This test writes a known data pattern on the entire tape surface. The data pattern consists of a sector location plus an incrementing data pattern. If the test locates a bad page, it is automatically logged into the Bad Page Table.

### **CAUTION**

This test will destroy the contents of the cartridge tape.

#### WRITE KNOWN DATA First Drive

Passes to run: 10 Total run time: 1 hour 40 mins.

WARNING! This test will destroy the contents of the tape. Do you still wish to continue? (y/n):  $y$ 

SUBTEST: The title of each subtest is displayed on the screen.

Soft read error: Page: 9723, stream: 2, track: 58, sector: 27 Hard read error: Page: 3044, stream: 1, track: 95, sector: 4, tries: 5, times failed: 5

#### **Figure** 12-7. **Write Known Data**

### **Read Known Data**

This test is available to the Service Representative and the Systems Analyst. This command must be used in conjunction with the Write Known Data command to verify the compatibility between the drives. This test reads the data pattern written on the tape by the Write Known Data command.

READ KNOWN DATA **First Drive** 

Passes to run: 10 Total run time: 1 hour 40 mins

SUBTEST: The title of each subtest is displayed on the screen.

Soft read error: Page: 9723, stream: 2, track: 58, sector: 27 Hard read error: Page: 3044, stream: 1, track: 95, sector: 4, tries: 5, times failed: 5

#### **Figure 12-8. Read Known Data**

### **Display Options**

This test is available to the Service Representative and the Systems Analyst. The Display Options command has the following selections. Pressing <? > will provide an explanation of each option.

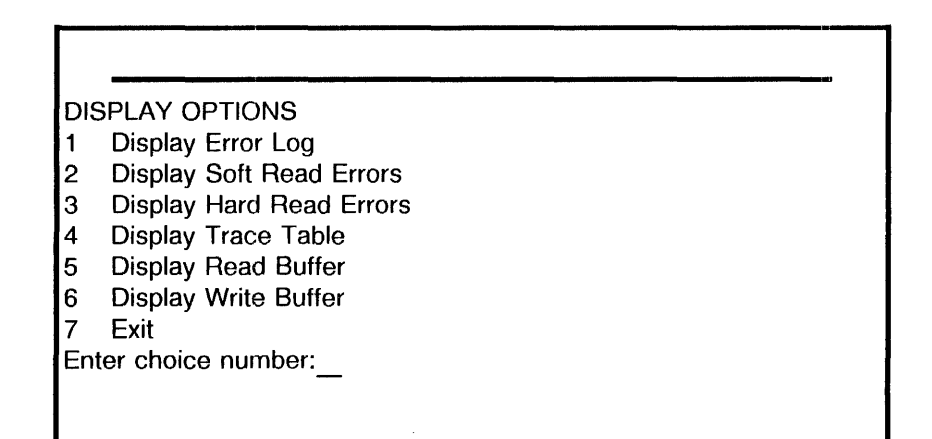

#### **Figure** 12-9. **Display Options**

# **Display Error Log**

The error log stores each read/write error in sequence. It is a tool to help isolate hardware problems. The error log can hold 64 errors. When the error log is full, it starts at the beginning again, overwriting earlier errors. Each log contains all the 10 commands, all parameters for the 10 commands, and all the returned status parameters when the 10 command fails. Each log also contains an entry count, a time stamp, a remaining pass count, and a subtest number.

ENTRY NUMBER: ... 12 Time: 13:04:35

Subtest: 82 Pass count: 3

COMMAND: Read[track: 2, sector: 4, use single buffer (y/n): Yes clear buffer first  $(v/n)$ : Yes, verify read data  $(v/n)$ : yes data type: diagnostic, try count: 15]; RETURNED STATUS:Data ECC Error

Type any character to continue:

**Figure 12-10. Display Error Log** 

After the first error log is displayed, typing any character will show the Display Options menu. From this Display Options menu, each entry can individually be displayed.

DISPLAY OPTIONS

- 1 Prior entry
- 2 Later entry
- 3 Same entry
- 4 First entry
- 5 Last entry
- 6 Exit

Enter choice number:

### **Figure 12-11. Display Option Entries**

# **Display Soft Read Errors**

This log allows you to analyse the soft read errors.

SOFT READ ERROR DISPLAY

Unit: 1, track: 02, block: 01 Unit: 1, track: 02, block: 02 Unit: 1, track: 02, block: 11 Unit: 1, track: 02, block: 32 Unit: 1, track: 02, block: 33

Type any character to continue:\_

#### **Figure 12-12. Display Soft Read Errors**

### Display Hard Read Errors

This log allows you to analyze the hard read errors.

HARD READ ERROR DISPLAY

Unit: 1, track: 02, block: 01 Unit: 1, track: 02, block: 02 Unit: 1, track: 02, block: 11 Unit: 1, track: 02, block: 32 Unit: 1, track: 02, block: 33

Type any character to continue:\_

### Figure 12-13. Display Hard Read Errors

### **Display Trace Table**

The trace table stores each 10 command in the sequence that it was executed. It is a tool to help isolate hardware problems. The trace table can hold 64 entries. When the trace table is full, it starts at the beginning again, overwriting earlier errors entries. Each table contains all the IO commands, all parameters for the 10 commands, and all the returned status parameters when the 10 command fails. Each table also contains an entry count, a time stamp, a remaining pass count, and a subtest number.

ENTRY NUMBER: ... 12 Time: 13:04:35

Subtest: 48 Pass count: 3

COMMAND:

ReadSector [unit: 2, track: 11, use single buffer (y/n): Yes, sector count:32, clear buffer first  $(y/n)$ : Yes, verify read data  $(y/n)$ : yes, data type: diagnostic, try count: 15];

RETURNED STATUS: Data CRC error

Type any character to continue:\_

#### Figure 12-14. Display Trace Table

After the first trace table is displayed, typing any character will show the Display Options menu. From this Display Options menu, each entry can individually be displayed.

DISPLAY OPTIONS

- 1 Prior entry
- 2 Later entry
- 3 Same entry
- 4 First entry
- 5 Last entry
- 6 Exit

Enter choice number:

### **Figure 12-15. Display Option Entries**

### **Display Read Buffer**

The Display Read Buffer displays data in the read buffer. To isolate a bit failure, the data and the byte count are displayed in hexadecimal.

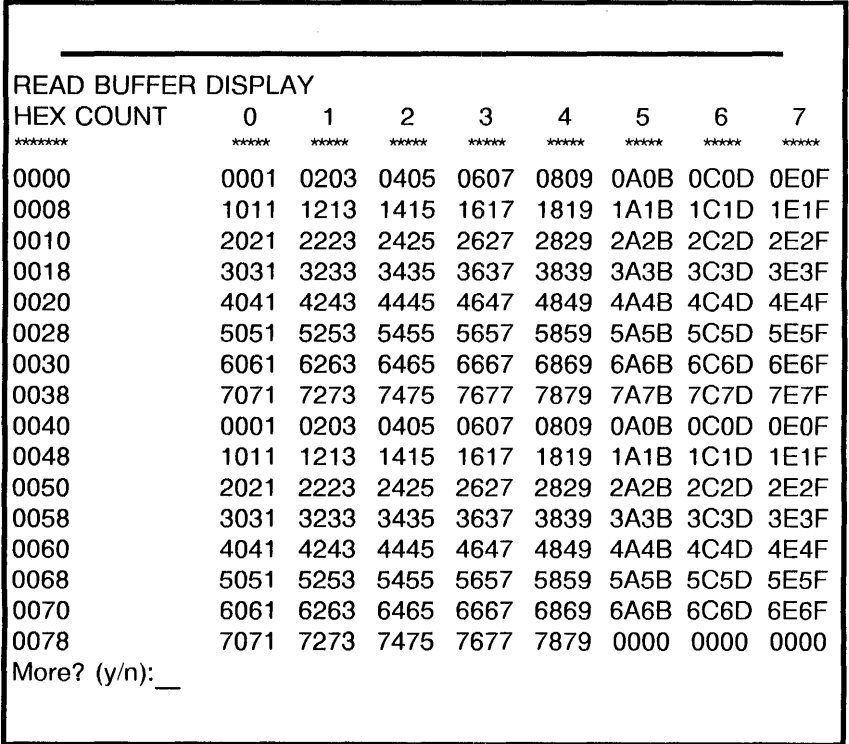

Figure 12-16. Display Read Buffer

### **Display Write Buffer**

The Display Write Buffer displays data in the write buffer. To isolate a bit failure, the data and the byte count are displayed in hexadecimal.

| IWRITE BUFFER DISPLAY |       |       |       |       |       |       |                   |       |
|-----------------------|-------|-------|-------|-------|-------|-------|-------------------|-------|
| <b>HEX COUNT</b>      | 0     |       | 2     | з     | 4     | 5     | 6                 | 7     |
| *******               | ***** | ***** | ***** | ***** | ***** | ***** | *****             | ***** |
| 0000                  | 0001  | 0203  | 0405  | 0607  | 0809  | 0A0B  | 0C0D              | 0E0F  |
| 0008                  | 1011  | 1213  | 1415  | 1617  | 1819  | 1A1B  | 1C1D              | 1E1F  |
| 0010                  | 2021  | 2223  | 2425  | 2627  | 2829  | 2A2B  | 2C2D              | 2E2F  |
| 0018                  | 3031  | 3233  | 3435  | 3637  | 3839  | 3A3B  | 3C3D              | 3E3F  |
| 0020                  | 4041  | 4243  | 4445  | 4647  | 4849  | 4A4B  | 4C4D              | 4E4F  |
| 0028                  | 5051  | 5253  | 5455  | 5657  | 5859  | 5A5B  | 5C5D              | 5E5F  |
| 0030                  | 6061  | 6263  | 6465  | 6667  | 6869  | 6A6B  | 6C6D              | 6E6F  |
| 0038                  | 7071  | 7273  | 7475  | 7677  | 7879  | 7A7B  | 7C7D              | 7E7F  |
| 0040                  | 0001  | 0203  | 0405  | 0607  | 0809  | 0A0B  | 0C0D              | 0E0F  |
| 0048                  | 1011  | 1213  | 1415  | 1617  | 1819  | 1A1B  | 1C <sub>1</sub> D | 1E1F  |
| 0050                  | 2021  | 2223  | 2425  | 2627  | 2829  | 2A2B  | 2C2D              | 2E2F  |
| 0058                  | 3031  | 3233  | 3435  | 3637  | 3839  | ЗАЗВ  | 3C <sub>3</sub> D | 3E3F  |
| 0060                  | 4041  | 4243  | 4445  | 4647  | 4849  | 4A4B  | 4C4D              | 4E4F  |
| 0068                  | 5051  | 5253  | 5455  | 5657  | 5859  | 5A5B  | 5C5D              | 5E5F  |
| 0070                  | 6061  | 6263  | 6465  | 6667  | 6869  | 6A6B  | 6C6D              | 6E6F  |
| 0078                  | 7071  | 7273  | 7475  | 7677  | 7879  | 7A7B  | 7C7D              | 7E7F  |
| More? $(y/n)$ :       |       |       |       |       |       |       |                   |       |
|                       |       |       |       |       |       |       |                   |       |

**Figure** 12-17. **Display Write Buffer**
## **Command File Options**

The Command File Options allow the creation of 10 command loops, examining the results, collecting error data, and troubleshooting hardware problems.

If required, a prompt with the required parameters is given automatically. Otherwise, (if the parameter is not understood or the limits are not known), press <? > for an explanation of the parameters.

COMMAND FILE OPTIONS

- 1 Build new command file
- 2 Rerun prior command file
- 3 Exit

Enter choice number:

**Figure 12-18. Command File Options** 

## **Subtest Options**

The Subtest Options are used for debugging hardware. They allow for the creation of 10 command loops, examining the results, collecting error data, and troubleshooting hardware problems. The subtests are available so that you need not build your own command files. There are 56 subtests available. Pressing <? > will give an explanation of the tests.

SUBTEST OPTIONS

- 1 Display subtests
- 2 Enter subtests
- 3 Run subtests
- 4 Exit

Enter choice number:

### **Figure 12-19. Subtest Options**

# **Create Diagnostic Tape**

Create Diagnostic Tape requires a scratch tape. It writes known data patterns on two tracks of the tape. This diagnostic tape is required for the Confidence Test.

# **CAUTION**

Use a scratch tape to create the diagnostics tape. This function will destroy the contents of the cartridge tape.

CREATE DIAG. TAPE First Drive This command will destroy the contents of the tape. Do you still wish to continue? (Yes/No): Y < Return > Are you still sure? (Yes/No): V < Return>

**SUBTEST** The title of each subtest is displayed on the screen.

SUCCESSFUL COMPLETION Type any character to continue:

## Figure 12-20. Create Diagnostic Tape

## HIGH CAPACITY CARTRIDGE TAPE DIAGNOSTICS

# **Notes:**

 $\bar{z}$ 

The following list provides a description of the individual MP codes. It contains very few troubleshooting or repair analysis procedures.

The terms contained within this list are used by the developers. Service Representatives and Systems Analysts should consider this list additional reference material.

#### Code **Description**

0000-0013 From MP code [8888], the system defaults to a Diagnostics Rigid Disk Boot unless the Alternate Boot Switch is pressed.

> If the Alternate Boot switch is pressed and held during a Dark Boot, the MP displays a sequence of numbers [0000] to [0013] following the MP LED Test. When the Alternate Boot switch is released, the number corresponding to the desired boot selection is displayed.

The alternate boot selections are as follows.

10000 Boot diagnostics from Rigid Disk Drive #1 (Default).

> Before a Dark Boot takes place, this code indicates that the IOPB is hung up. Booting will not proceed until this is cleared.

- 0001 Boot from Rigid Disk Drive #1 (loads applications software without running the Boot Diagnostics).
- 0002 Boot from the Cartridge Tape Drive (ensure that the appropriate utility or applications cartridge tape is inserted in the cartridge tape drive). $\blacksquare$

 $\overline{\phantom{a}}$ 

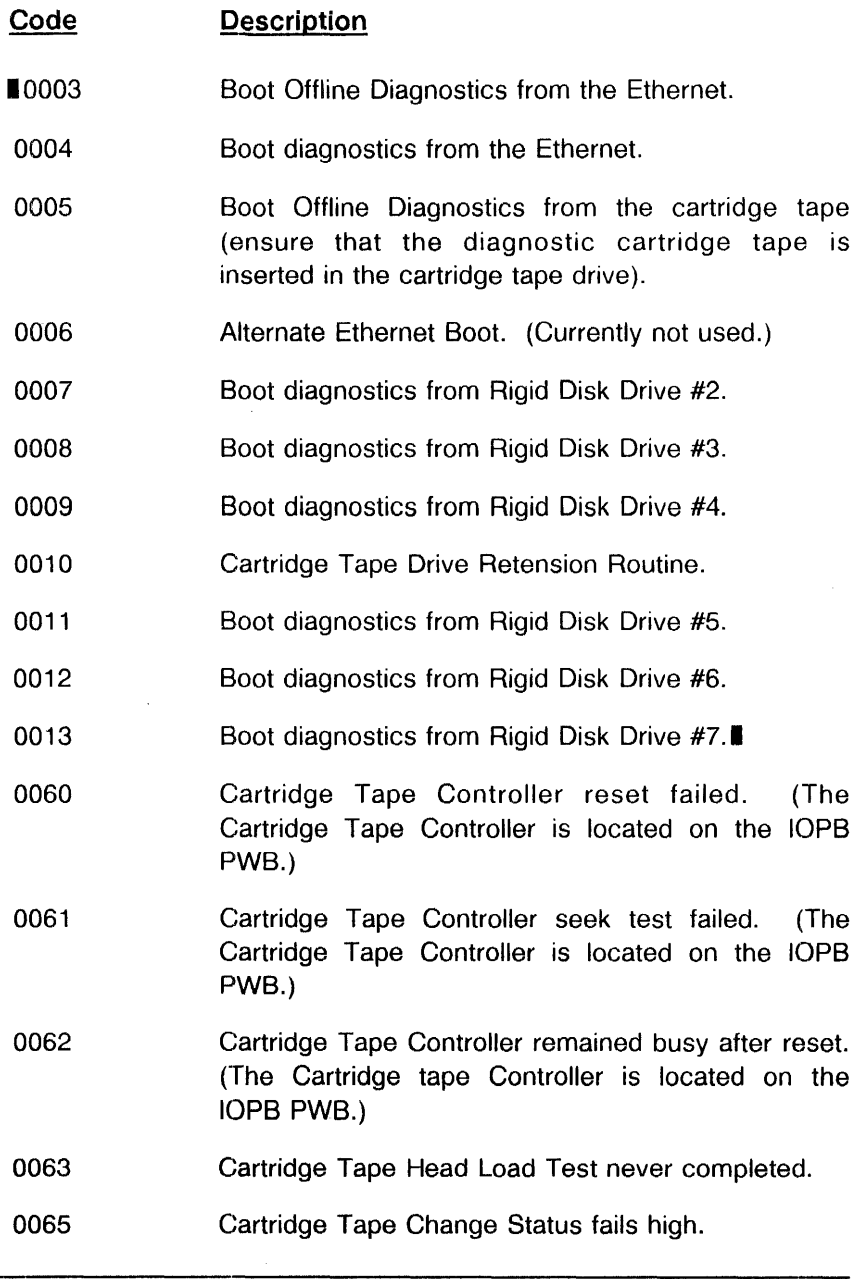

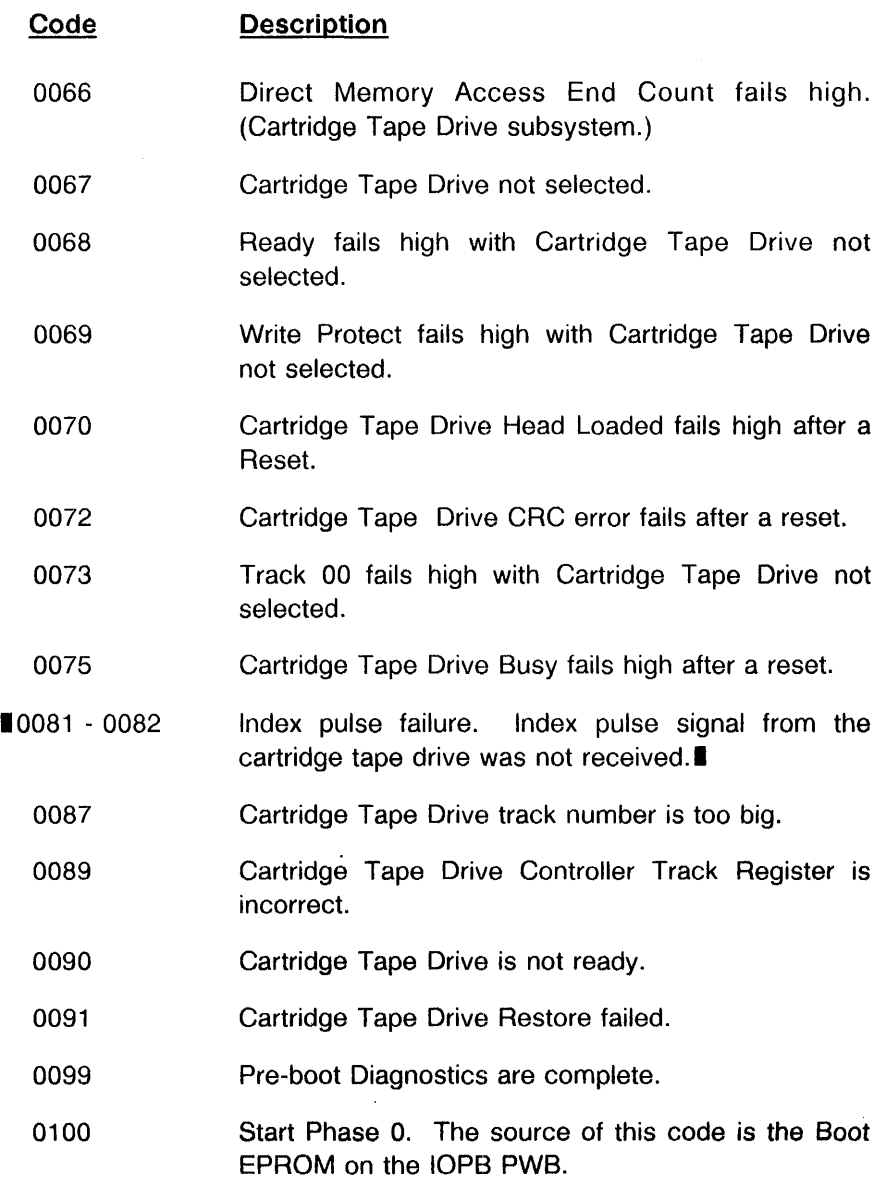

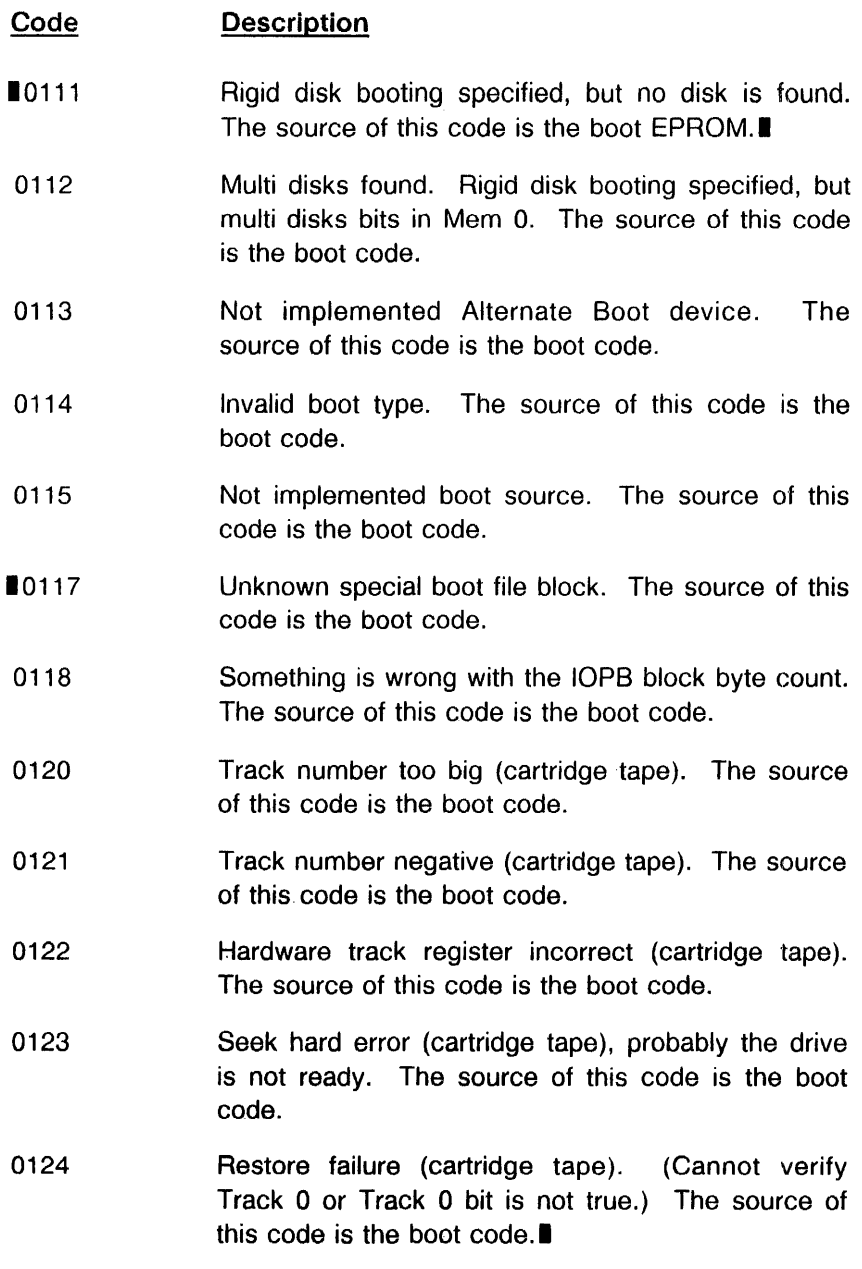

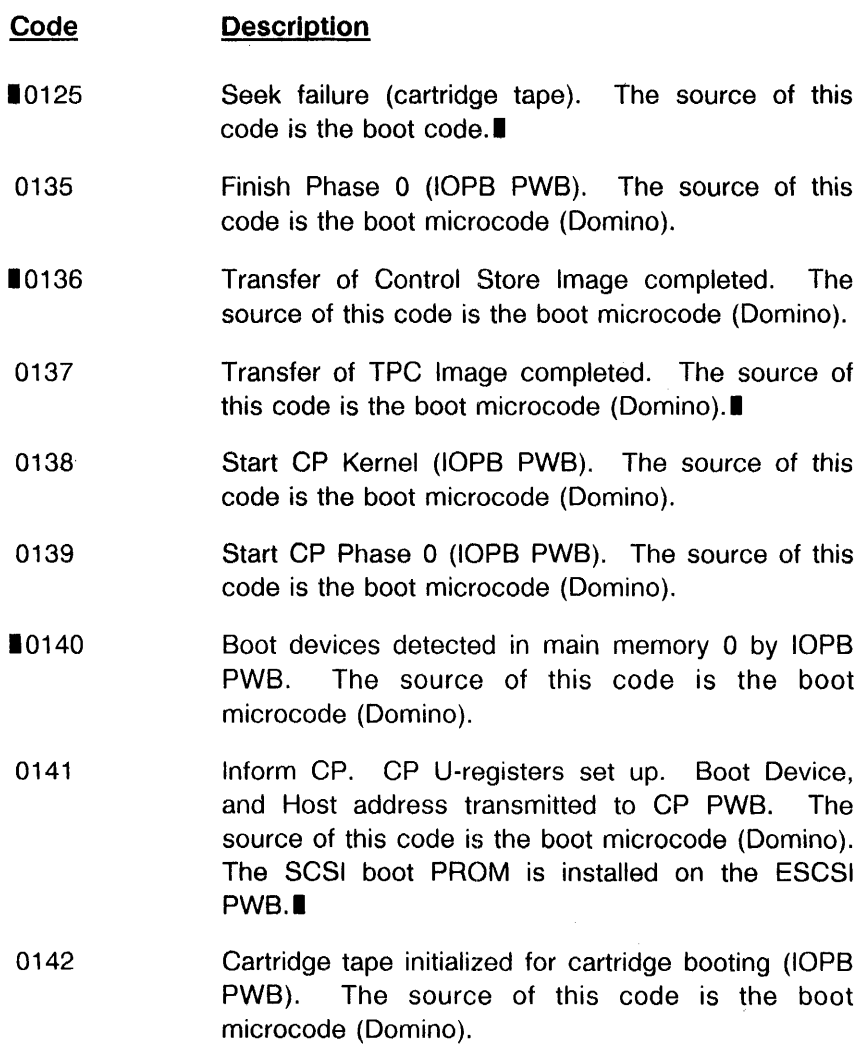

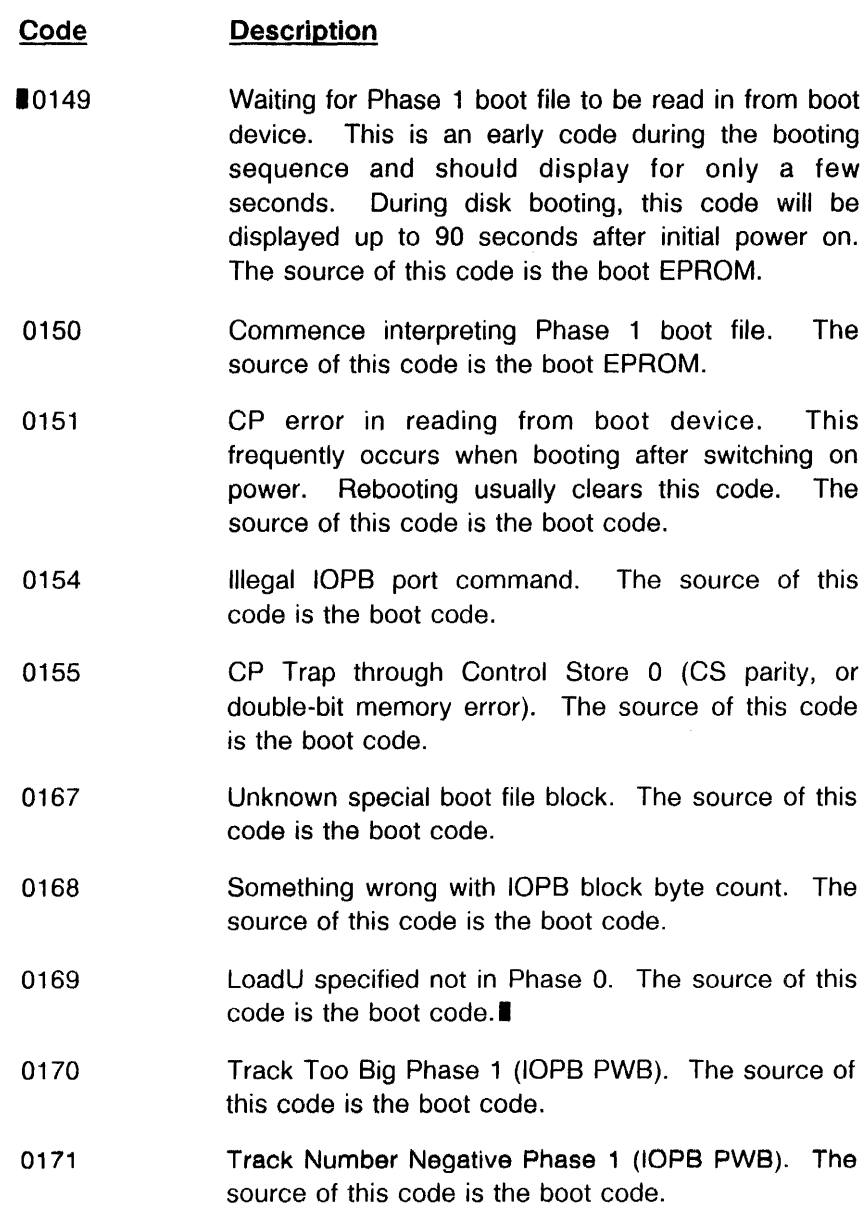

### Code **Description**  0172 Command Track Error Phase 1 (IOPB PWB). Hardware track register incorrect. The source of this code is the boot code. Type 1 Hard Error Phase 1 (IOPB PWB). Seek 0173 hard error, probably disk not ready. Ensure that the cartridge tape is in the drive and in a "ready" state. 0174 Restore Failure Phase 1 (IOPB PWB). The source of this code is the boot code. Seek Failure Phase 1 (lOPB PWB). The source of 0175 this code is the boot code. 0176 Read Sector Failure Phase 1 (IOPB PWB). The source of this code is the boot code. Read Hard Error Phase 1 (IOPB PWB). The source 0177 of this code is the boot code. 0178 No DMA End Count 1 Phase 1 (I0PB PWB). No internal DMA completion. The source of this code is the boot code. 0179 No DMA End Count 2 Phase 1 (I0PB PWB). No external DMA completion. The source of this code is the boot code. 10190 Commence completion of Phase 1. The source of this code is the EPROM. $\blacksquare$ 0191 CP Stopped Phase 1. The source of this code is the boot EPROM. 10192 Transfer of Control Store image completed. The source of this code is the boot EPROM.

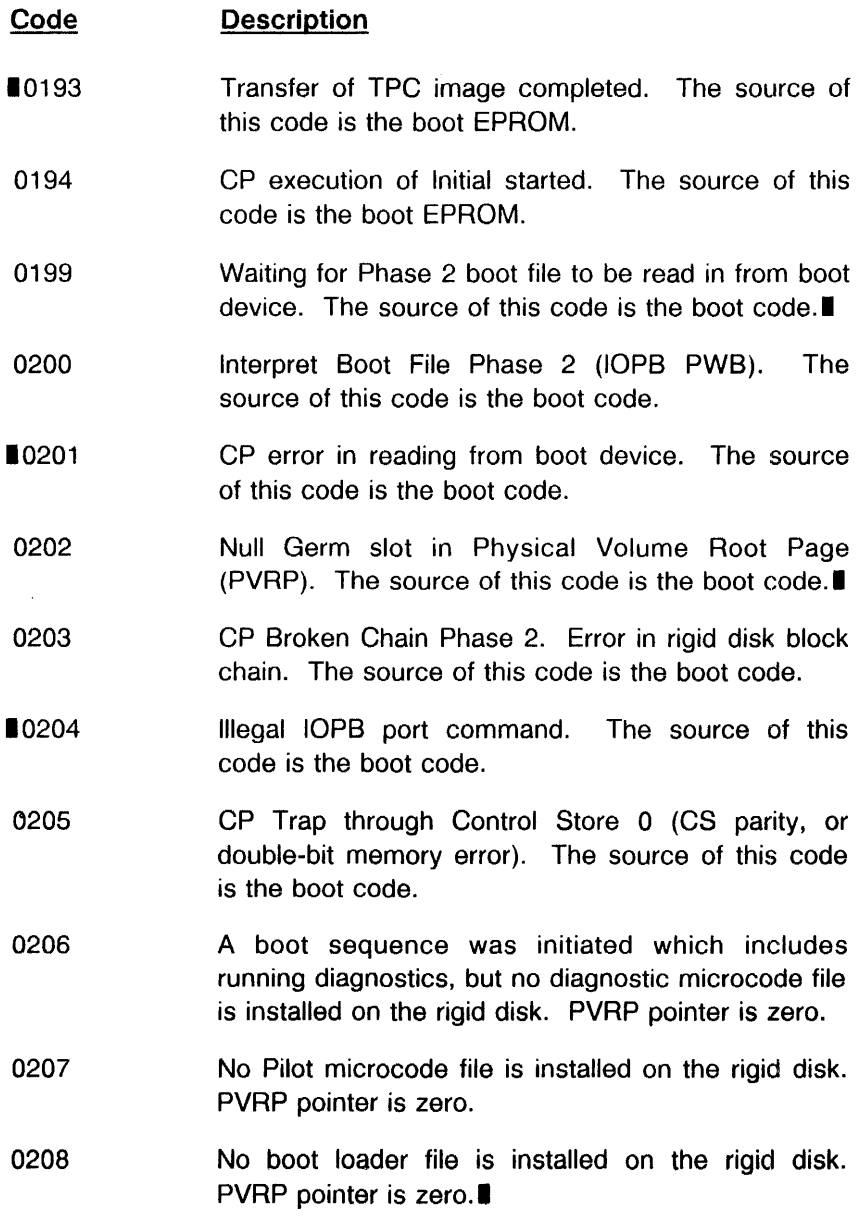

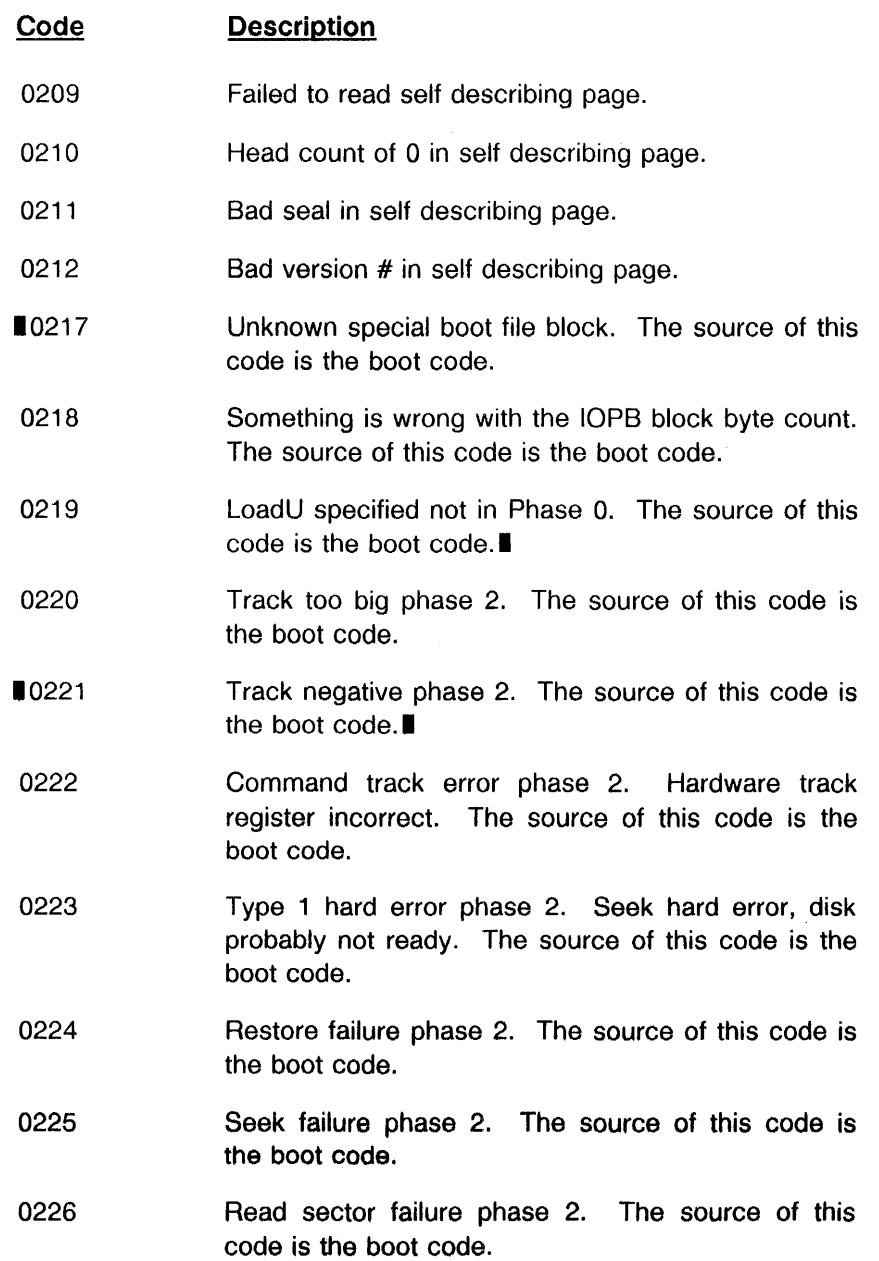

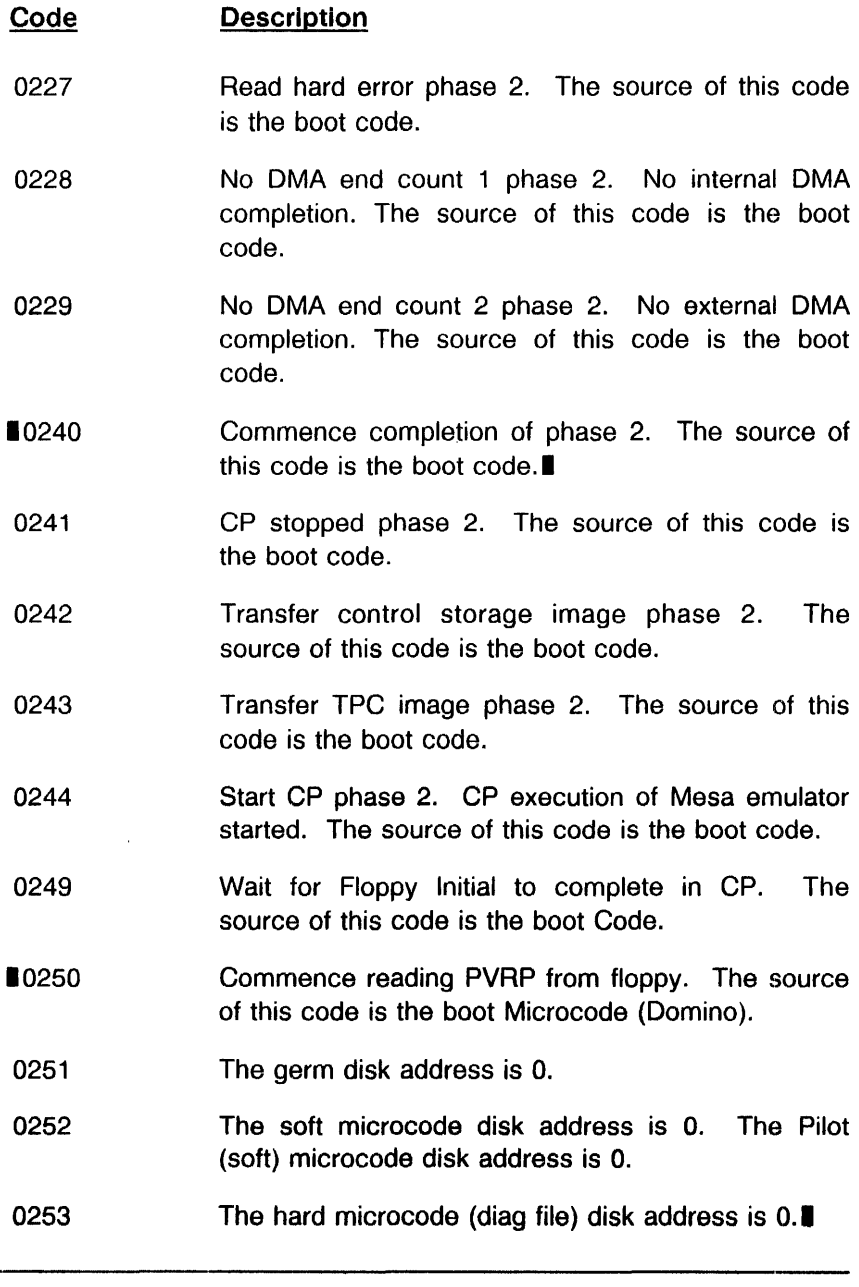

 $\frac{1}{2}$ 

#### **Description**  Code

- 0260 Start Interpretation of Germ/Boot from cartridge tape. The source of this code is the boot code.
- 0270 Memory initialization: Track number too big. While the memory was being initialized with the germ/Othello file from the cartridge tape, the cartridge tape track number was found to be too big. The source of this code is the boot code.
- 0271 Memory initialization: Track number negative. While the memory was being initialized with the germ/Othello file from the cartridge tape, the cartridge tape track number was found to be negative. The source of this code is the boot code.
- 0272 Memory initialization: Hardware track register incorrect. While the memory was being initialized with the germ/Othello file from the cartridge tape, the cartridge tape track register was found to be incorrect. The source of this code is the boot code.
- 0273 Memory initialization: Seek hard error. While the memory was being initialized with the germ/Othello file from the cartridge tape, the cartridge tape got a hard error while trying to seek. Disk probably not ready. The source of this code is the boot code.
- 0274 Memory initialization: Restore failure. While the memory was being initialized with the germ/Othello file from the cartridge tape, the cartridge tape was unable to do a restore. The source of this code is the boot code.

### Code **Description**  0275 Memory initialization: Seek failure. While the memory was being initialized with the germ/Othello file from the cartridge tape, the cartridge tape was unable to do a seek. The source of this code is the boot code. 0276 Memory initialization: Read sector failure. While the memory was being initialized with the germ/Othello file from the cartridge tape, the cartridge tape was unable to read a sector. The source of this code is the boot code. 0277 Memory initialization: Hard read failure. While the memory was being initialized with the germ/Othello file from the cartridge tape, the cartridge tape had a hard read error. The source of this code is the boot code. 0278 Memory initialization: No internal DMA completion. While the memory was being initialized with the germ/Othello file from the cartridge tape, the internal DMA did not complete. The source of this code is the boot code. 0279 Memory initialization: No external DMA completion. While the memory was being initialized with the germ/Othello file from the cartridge tape, the external DMA did not complete. The source of this code is the boot code. ■0285 Commence completion of Phase 2 cartridge tape. The source of this code is the boot code. 0286 Pilot (Soft) microcode cartridge tape address set. The source of this code is the boot code.

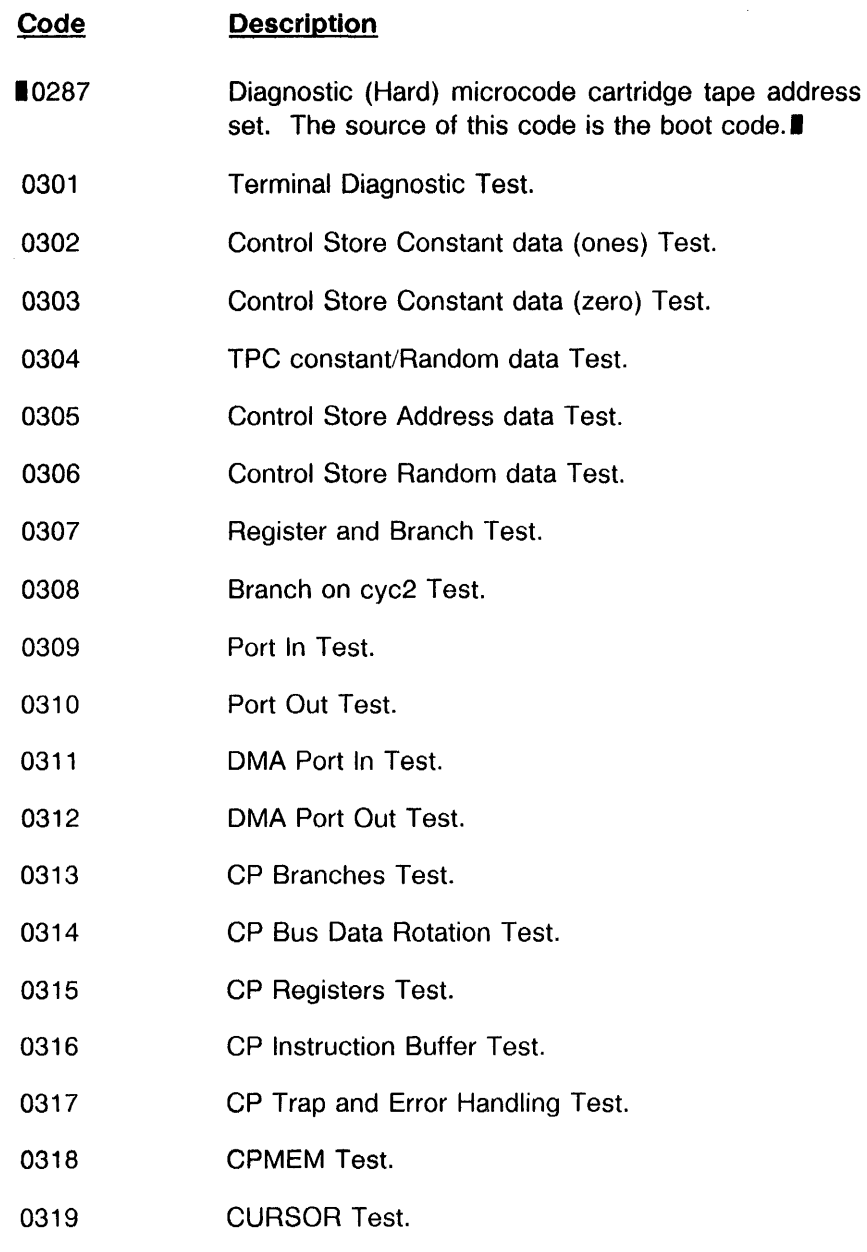

# MP CODES

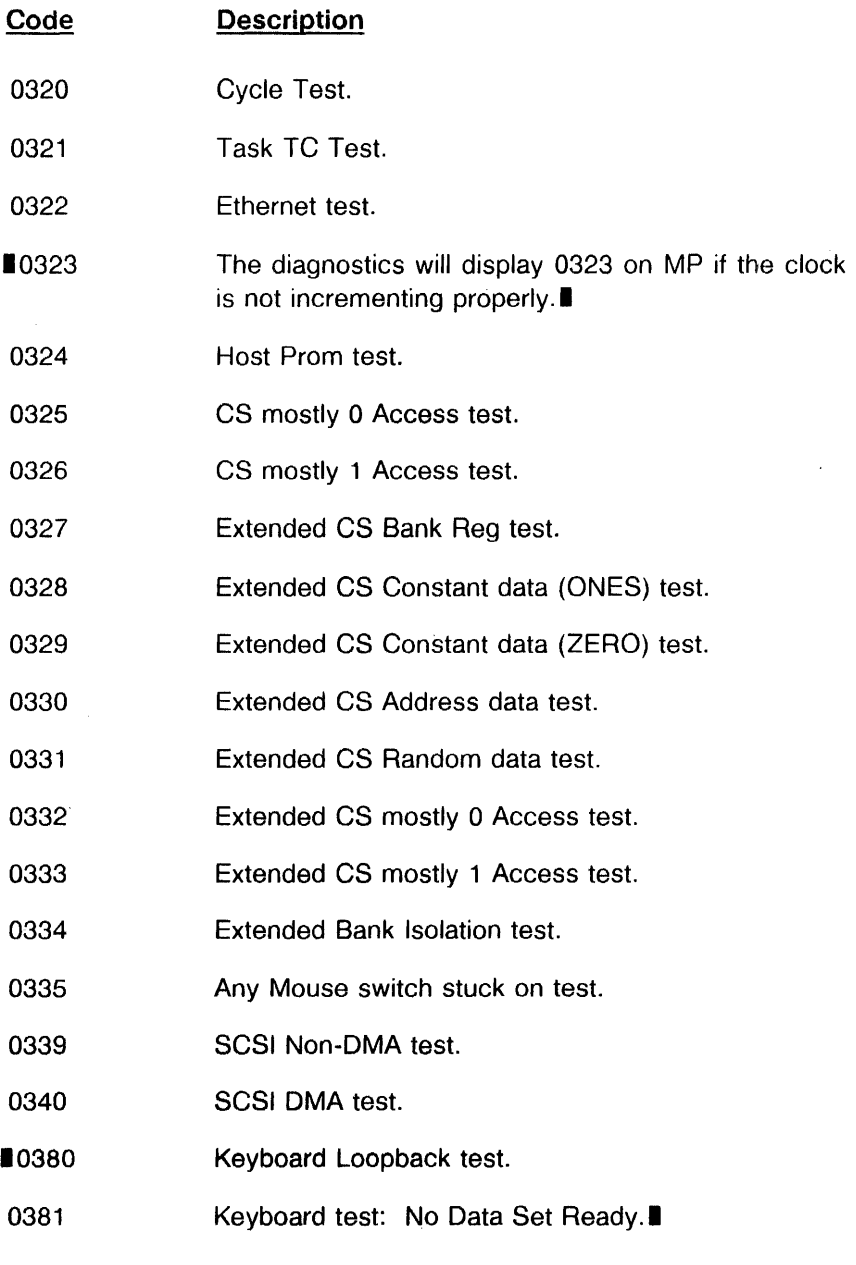

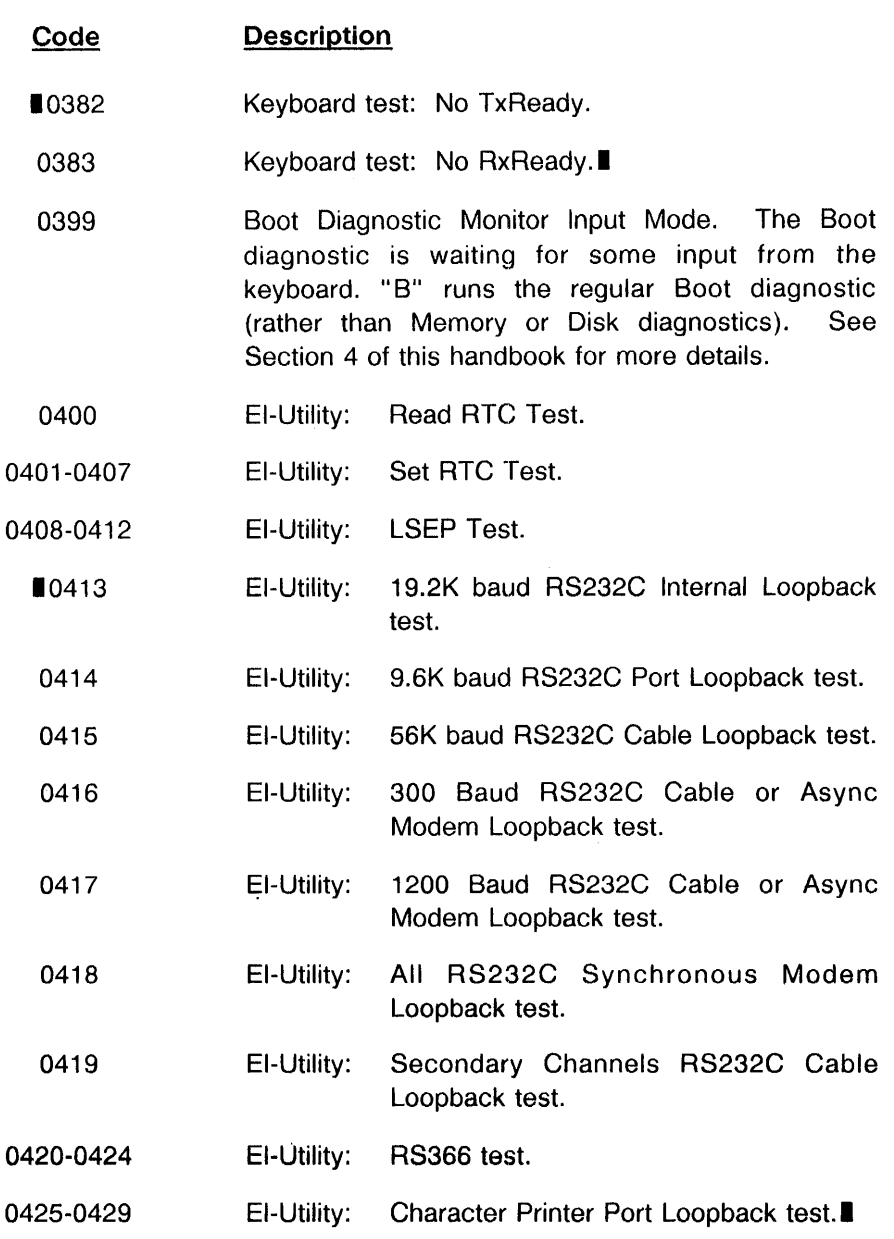

## MP CODES

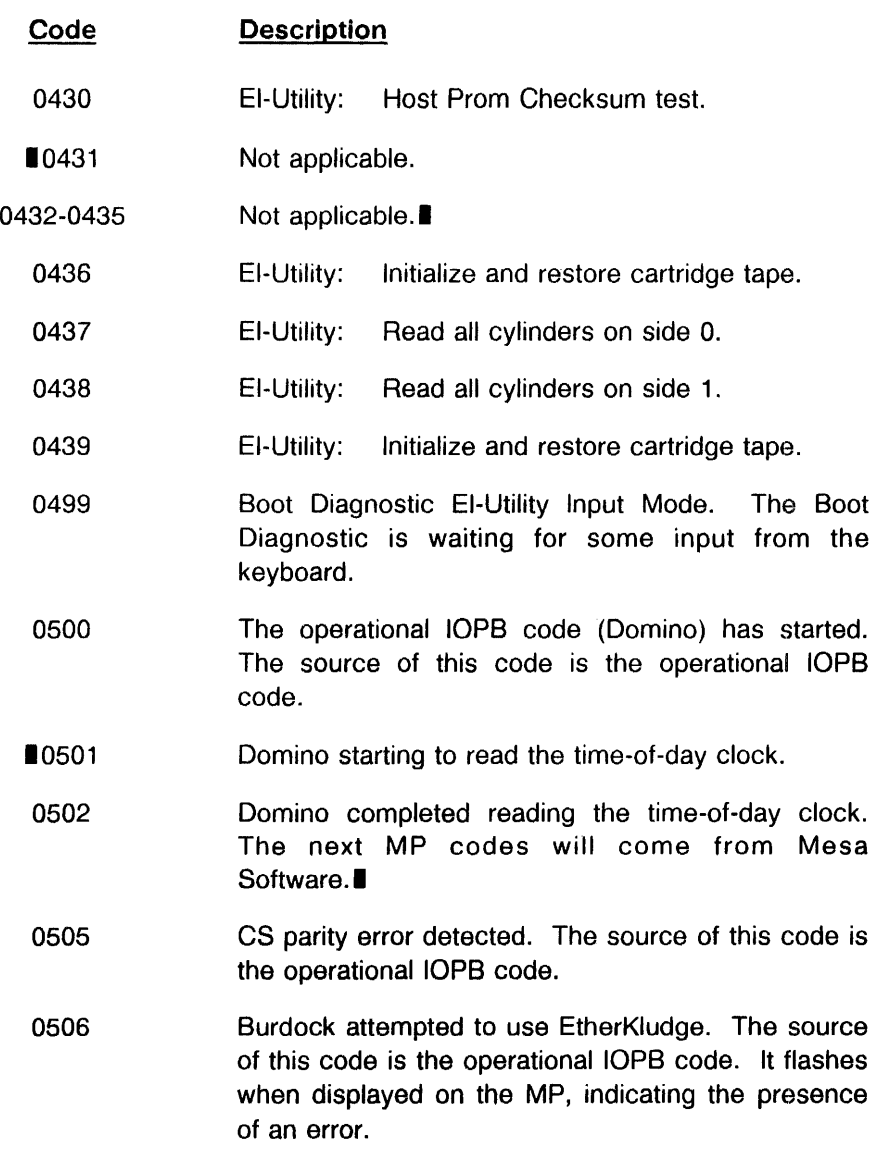

 $\begin{array}{c} \begin{array}{c} 1 \\ 1 \\ 1 \end{array} \end{array}$ 

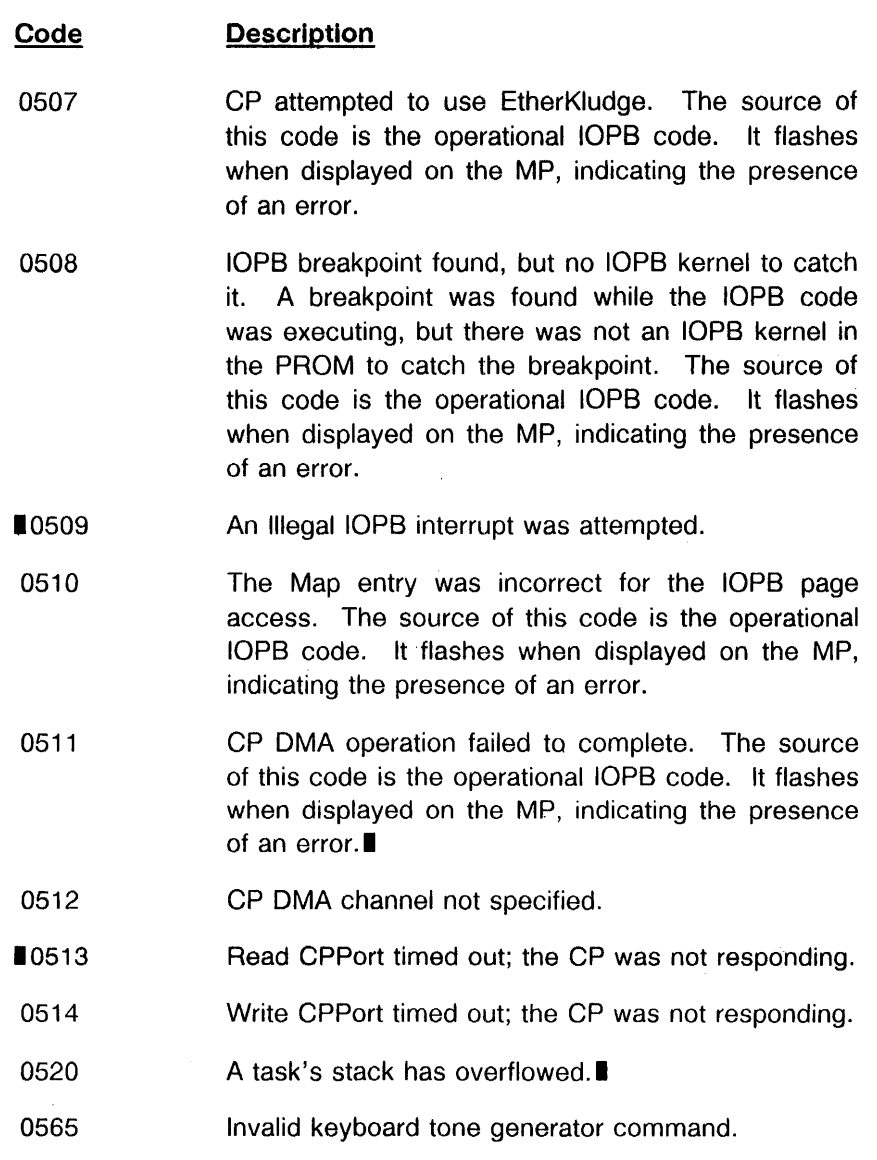

 $\overline{\phantom{a}}$ 

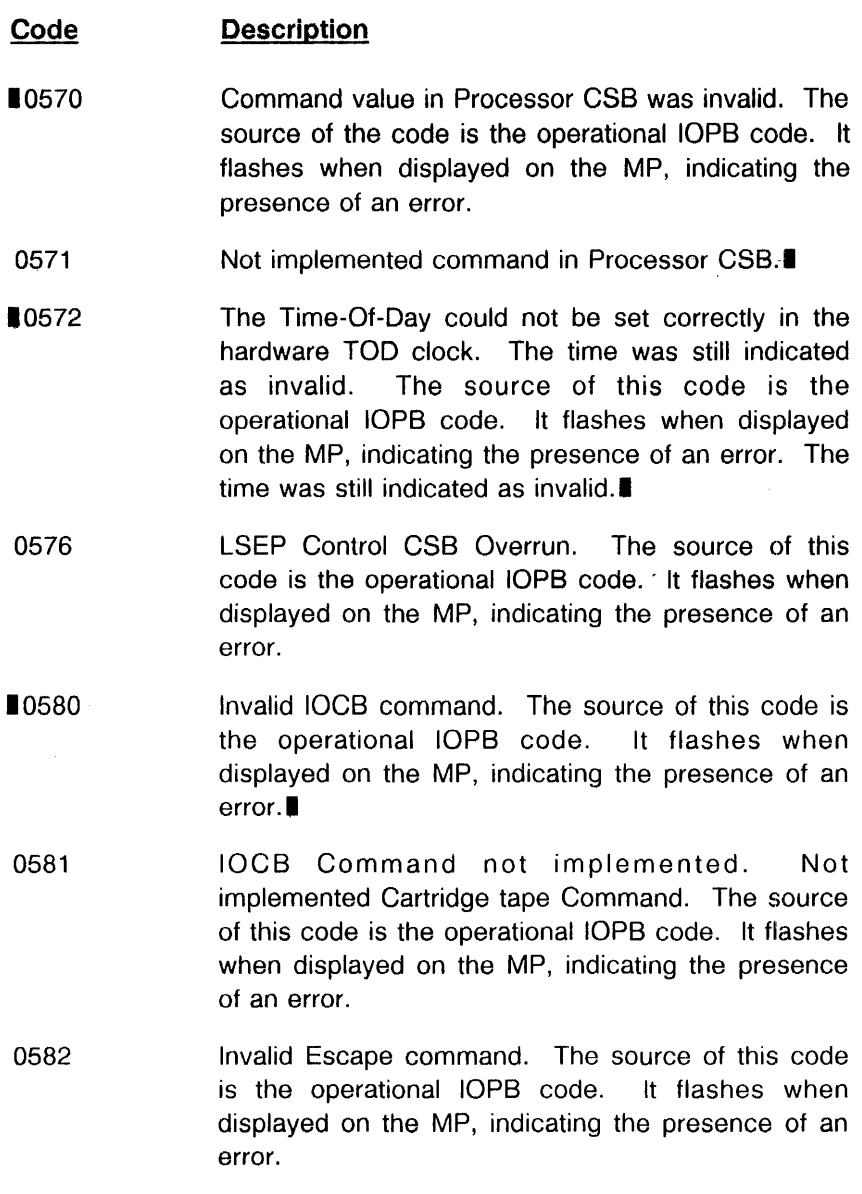

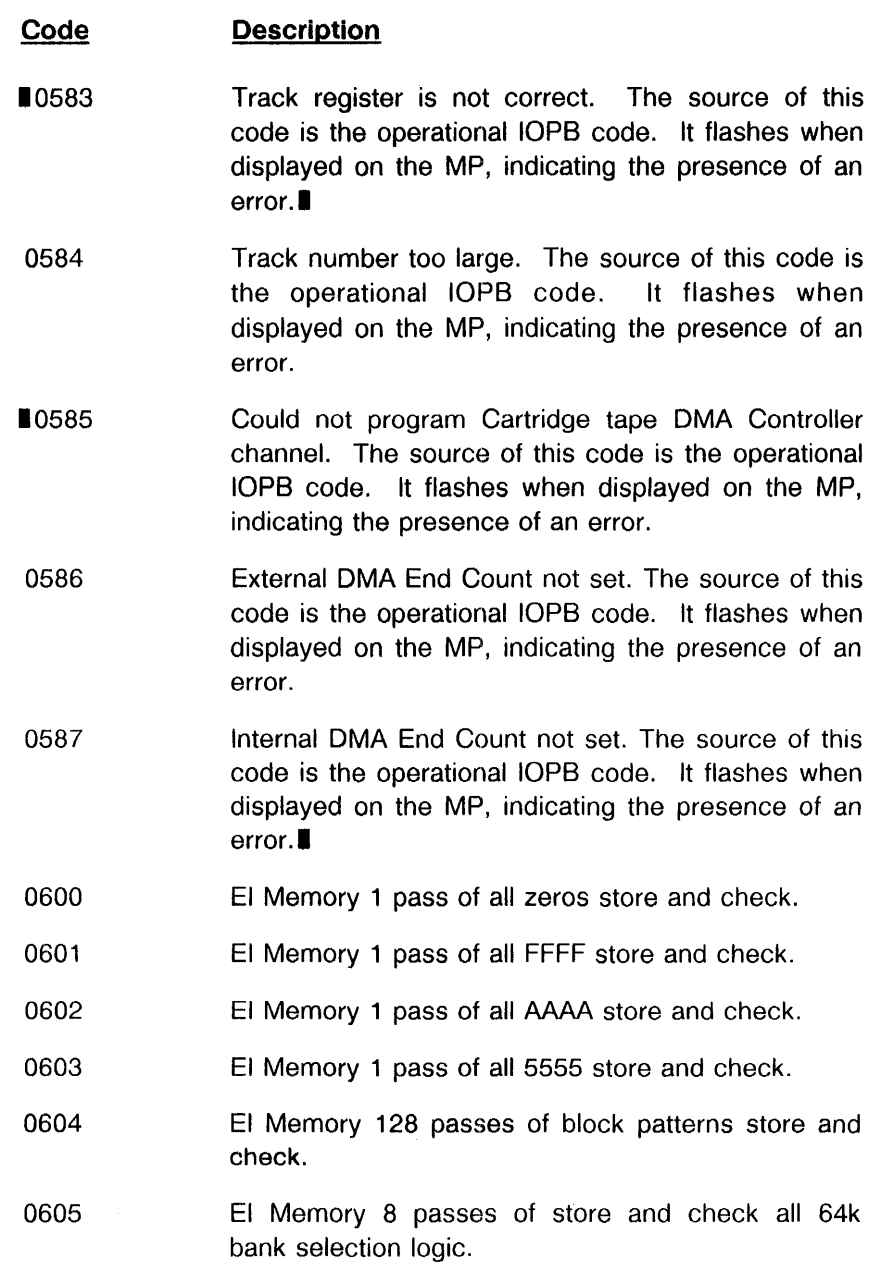

 $\bar{z}$ 

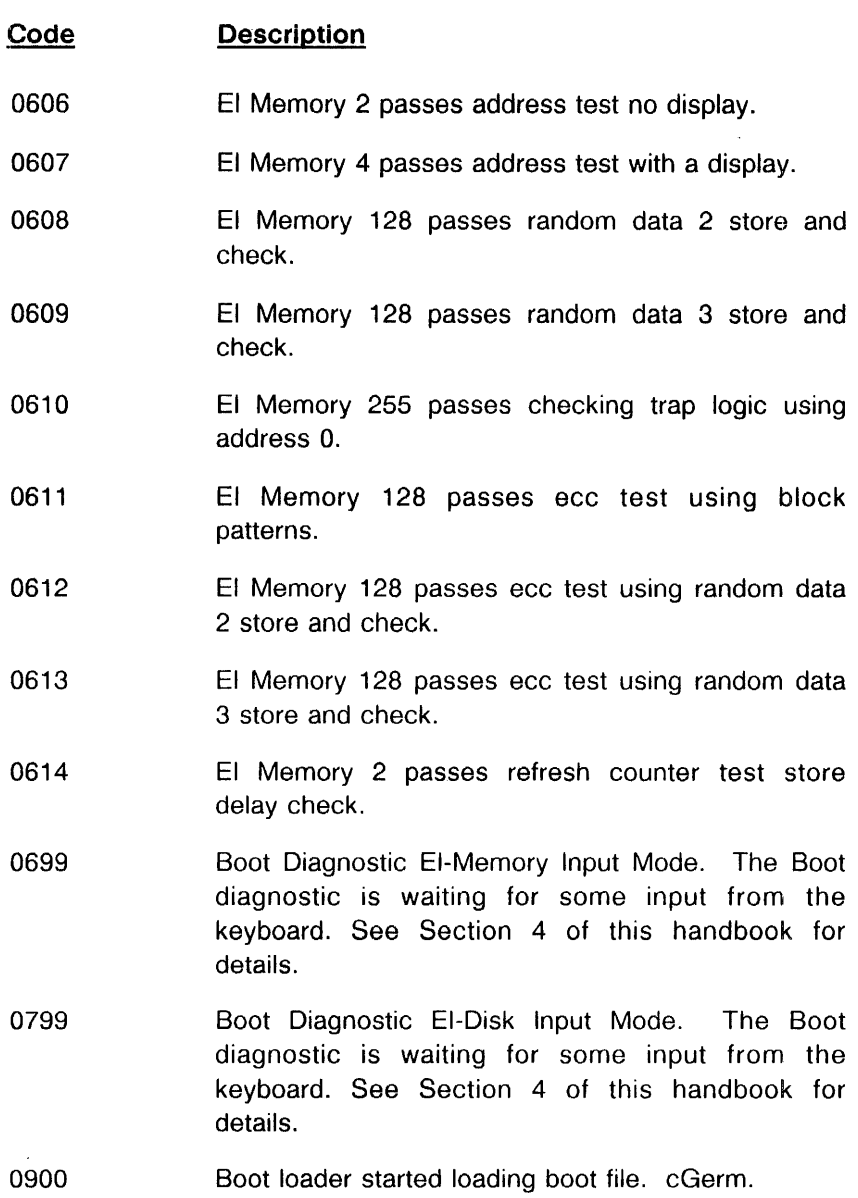

#### Code **Description**

- 10901 The Pilot boot loader has received a frame fault. This could be caused by hardware, by client code overwriting the boot loader, by the boot mesa file (given to MakeBoot when the boot loader was created) specifying an inadequate distribution of frames, or. by a boot loader software bug. cGermAllocFault.<sup>1</sup>
- 0902 Boot loader received unexpected trap or kernel function call. The Pilot boot loader got a trap or kernel function call for which it does not provide a handler. This could be caused by hardware, client code overwriting the boot loader, or by a boot loader software bug. In the development environment only, this code can be caused by the following: From the time that you press the boot button until Pilot moves the Germ into the display bank, you can only teledebug. You cannot use a local debugger because it is installed with the germ in the display bank, and if called when the germ is not in the display bank, the inload of Copilot will smash the germ resulting in MP 902. cGermControlTrap.
- 0903 Boot loader attempting to start an already started module. The Pilot boot loader got a start trap on a module which has already been started. This could be caused by hardware, client code overwriting the boot loader, or by a boot loader software bug. cGermStartFault.
- 0904 Boot loader page or write-protect fault. The pilot boot loader got a page fault or write fault. This could be caused by hardware, client code overwriting the boot loader, or by a boot loader software bug. cGermMemoryFault.

#### Code **Description**

- 0905 Boot loader is wrong for current initial microcode. The boot loader has detected that it is not compatible with the initial microcode which it is running on. This could also be caused by hardware, or client code overwriting the boot loader. cWrongGerm.
- 0906 Boot loader and boot file have different version numbers. The Pilot boot loader has discovered that it is not compatible with the Pilot that just called it. This could also be caused by hardware, client code overwriting the boot loader, or by a boot loader software bug. cGermWrongPilot.
- 0907 Boot loader disk reschedule trap. The pilot boot loader got a page fault, write fault, or frame fault. This could be caused by hardware, client code overwriting the boot loader, or by a boot loader software bug. cGermRescheduleTrap.
- 0909 Boot loader SIGNAL or ERROR. The Pilot boot loader got a Mesa SIGNAL or ERROR. This could be caused by hardware, client code overwriting the boot loader, or by a boot loader software bug. cGermError.
- 0910 Boot loader running, doing inLoad or outLoad. cGermAction.
- 0911 Boot loader not compatible with the physical volume. cGermBadPhysicalVolume.

### Code **Description**

0912 Boot loader incompatible with MakeBoot used for boot file. The version of MakeBoot which was used to produce the boot file being loaded is incompatible with the boot loader being used (i.e. different versions of StartList.mesa). cGermBadBootFile Version.

0913 No physical boot file installed. The boot loader has been instructed to boot the system physical volume boot file but there is none installed. cGermNoPhysicalBootFile.

0914 Boot file contains invalid data. The boot loader has detected bad data in the boot file it is loading. cGermBadBootFile.

0915 Ethernet debuggee server in control. The system is waiting to talk to a remote Ethernet debugger. A local debugger is not being used because either (1) the "5" boot switch has been used, or (2) Copilot was not correctly installed in a volume of the next higher type, or (3) it is too early in initialization to find the local debugger. cTeledebugServer.

> If 0915 occurs during the installation of software, the problem could be a bad page on the rigid disk, or the system cannot read the cartridge tape, or a hardware failure.

- 0916 Boot file will not fit in real memory. The boot file that the boot loader is loading is too large to fit into real memory. cGermlnsufficientRealMemory.
- 0917 Machine is being remote debugged. The system is being debugged by another machine over the Ethernet. This indicates status only.

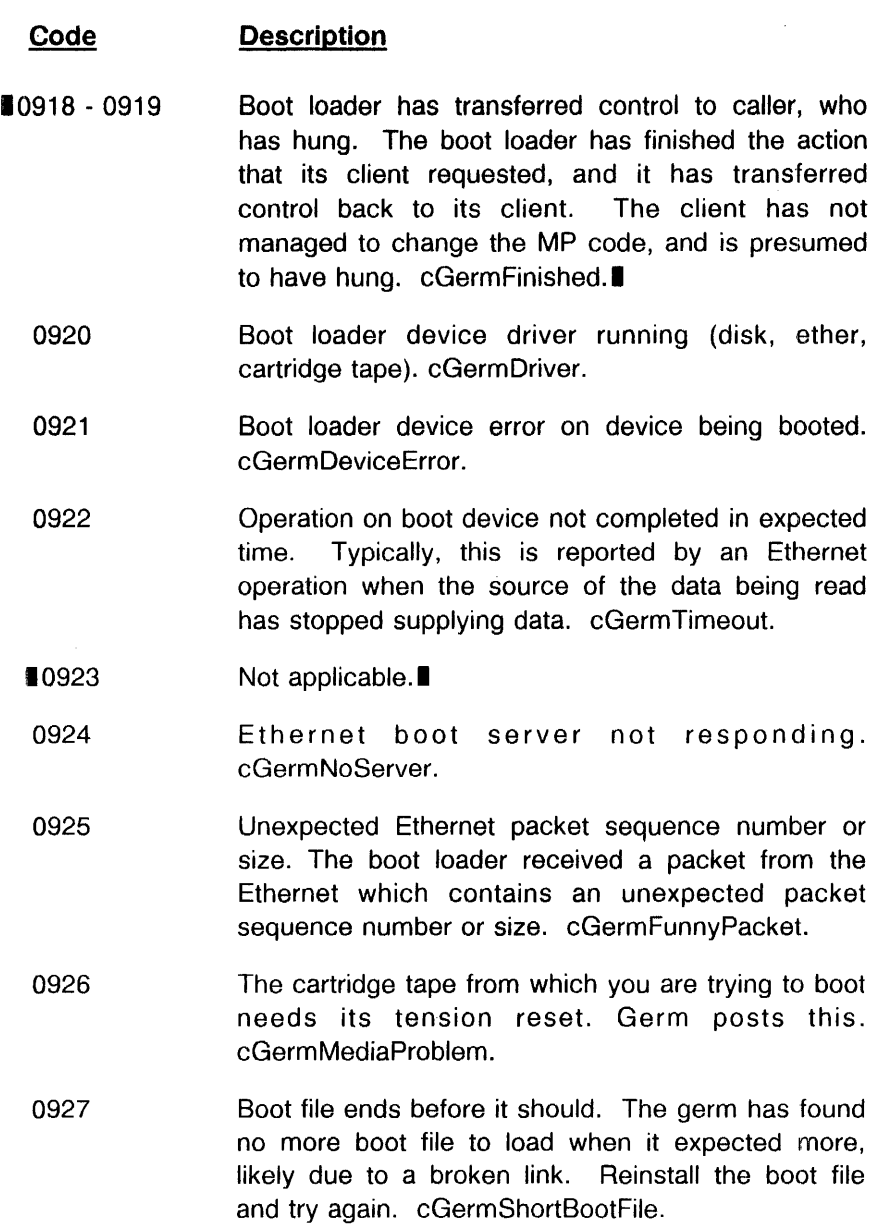

#### **Description**  Code

- 0928 Waiting for any boot server to respond. Pilot displays this code while it is waiting for a response from any server. cWaitingForBootServer.
- 0929 Bootfile descriptor page does not look like one (bootfile installed non-Iabelless, bootfile pointers not set, bootfile not really there, or descriptor page trashed). Reinstall the boot file, reset physical volume boot pointers, and try again. cGermDescriptorError.
- 0930 Pilot control and Mesa runtime systems being initialized. cControl.
- 0931 Pilot not compatible with MakeBoot which produced boot file. A Pilot boot file has received control, but discovered that the software it contains is incompatible with the version of MakeBoot which produced that boot file (i.e., different versions of StartListmesa). cBadBootFile Version.
- 0932 Trap before trap handler initialized. Pilot has gotten a trap very early in its initialization before the handler for the trap has been initialized. cEarlyTrap.
- 0933 Pilot not compatible with boot loader. The Pilot inside the boot file which has just started running has discovered that it is incompatible with the boot loader that loaded it (i.e. different versions of Boot.mesa). cBadBootGermVersion.
- 0934 Boot file StartList contains bad data. The Pilot in the boot file which has just started running has found bad data in the StartList in that boot file. cBadBootFile.

### Description Code Need Ethernet debuggee server but boot loader 0935 cannot. The boot loader being used has been requested to act as an Ethernet debuggee server but it does not have that capability. cCantSwap. Waiting for microcode debugger. Pilot is spinning in 0936 a loop, waiting to be debugged by an attached microcode debugger (Burdock or Midas). This behavior is invoked by trying to go to the debugger when Pilot was booted with the "&" or "/376/" boot switch. cHang. 0937 Attempting to set the time via Ethernet or the hardware clock. Pilot is attempting to get the time of day from an Ethernet Time Server. If none responds, it attempts to get the time from the hardware clock. The system will wait displaying this MP Code until the time is available from one of these sources. cTimeNotAvailable. 0938 Stopping devices before boot or visit to debugger. Pilot has begun shutting down the I/O devices ("running cleanup procedures") in preparation for booting another system or going to the debugger. If this code persists for more than a moment, some software or hardware has hung up. cCleanup. System Power Off called, and no power control 0939 relay. cPowerOff. Pilot Store component being initialized. cStorage. 0940

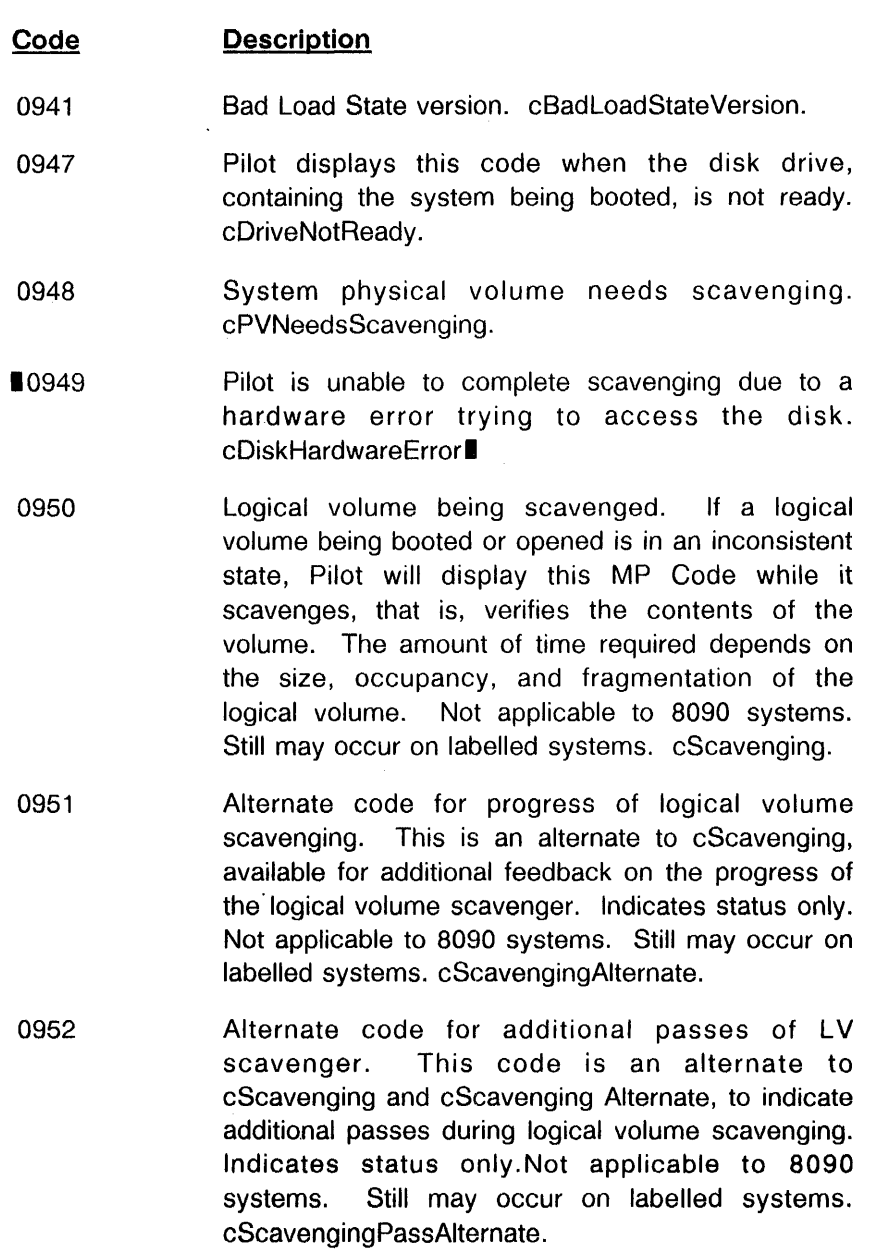

## Code **Description** Debugger pointers are invalid. Reset or clear 0953 debugger pointers, or install the debugger and repeat the operation. cBadDebuggerPointers. 0960 System Volume is being opened, temporary files from previous run being deleted, and Verifier being run. cDeleteTemps. 0965 Insufficient file space for Pilot data space backing store. This MP Code is caused by the booting agent (usually the operator, talking to Othello, Prometheus, etc.) specifying a boot switch (" [","!",")", or none of them) which specifies a size for the pilot data space backing storage cache but there is not enough free space on the system volume to provide the requested file space. This error can only happen when the size specified is larger than that specified during the previous boot session. clnsuffBackingStore. 0966 Insufficient file space for file lock nodes file. Try specifying a smaller backing file to allow room for this file. clnsuffFileLockStorage. Spaces being created for non-bootloaded code & 0970 data. cMap. 0980 Communication being initialized. cCommunication. 0981 Waiting for a Pup/EthernetOne 8-bit address. This occurs only on processors operating in the development environment, never in customer environments. cFindPupAddress. 0982 Cannot determine ARPA 32 bit host address. cNoArpaHostAddress.

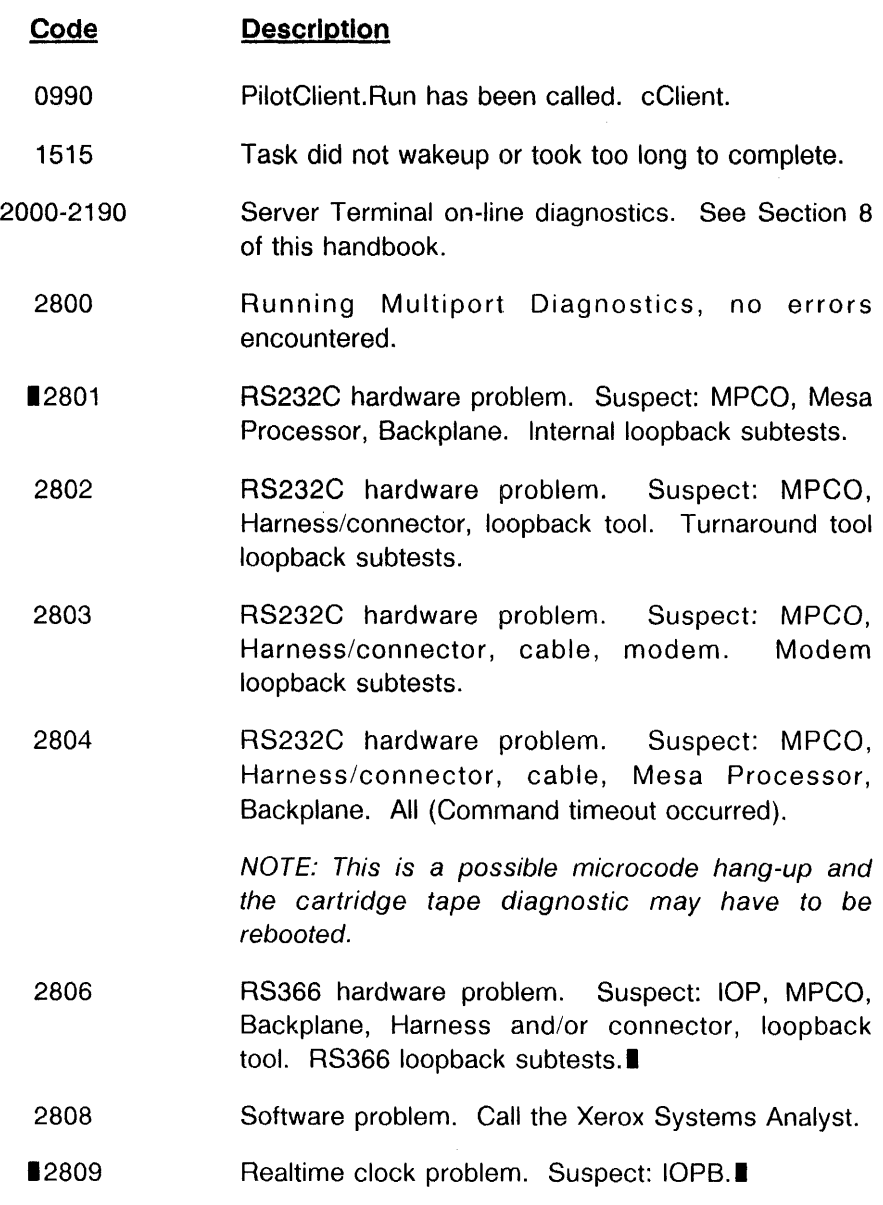

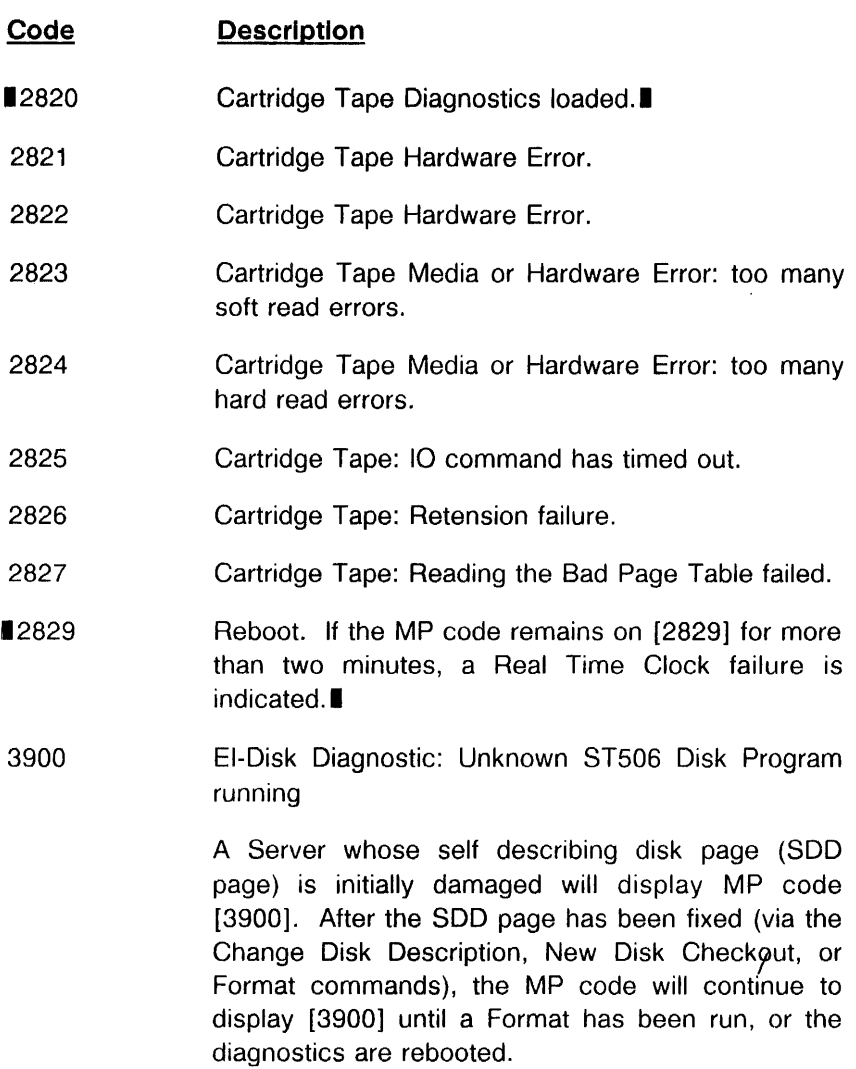

### Code **Description**  Unknown ST506 Disk Fault Analysis Interface test: 3910 Test running. Unknown ST506 Disk Fault Analysis Interface test: 3911 No interface signals. Unknown ST506 Disk Fault Analysis Interface test: 3912 Not ready, no index, no sector. 3913 Unknown ST506 Disk Fault Analysis Interface test: Not ready, no index. 3914 Unknown ST506 Disk Fault Analysis Interface test: Not ready, no sector. Unknown ST506 Disk Fault Analysis Interface test: 3915 Not ready. 3916 Unknown ST506 Disk Fault Analysis Interface test: No index, no sector. Unknown ST506 Disk Fault Analysis Interface test: 3917 No index. 3918 Unknown ST506 Disk Fault Analysis Interface test: No sector. 3930 Unknown ST506 Disk Fault Analysis Seek Complete Test: Test running. 3931 Unknown ST506 Disk Fault Analysis Seek Complete Test: Seek incomplete. Unknown ST506 Disk Fault Analysis Recal Seek 3940 Test: Test running.

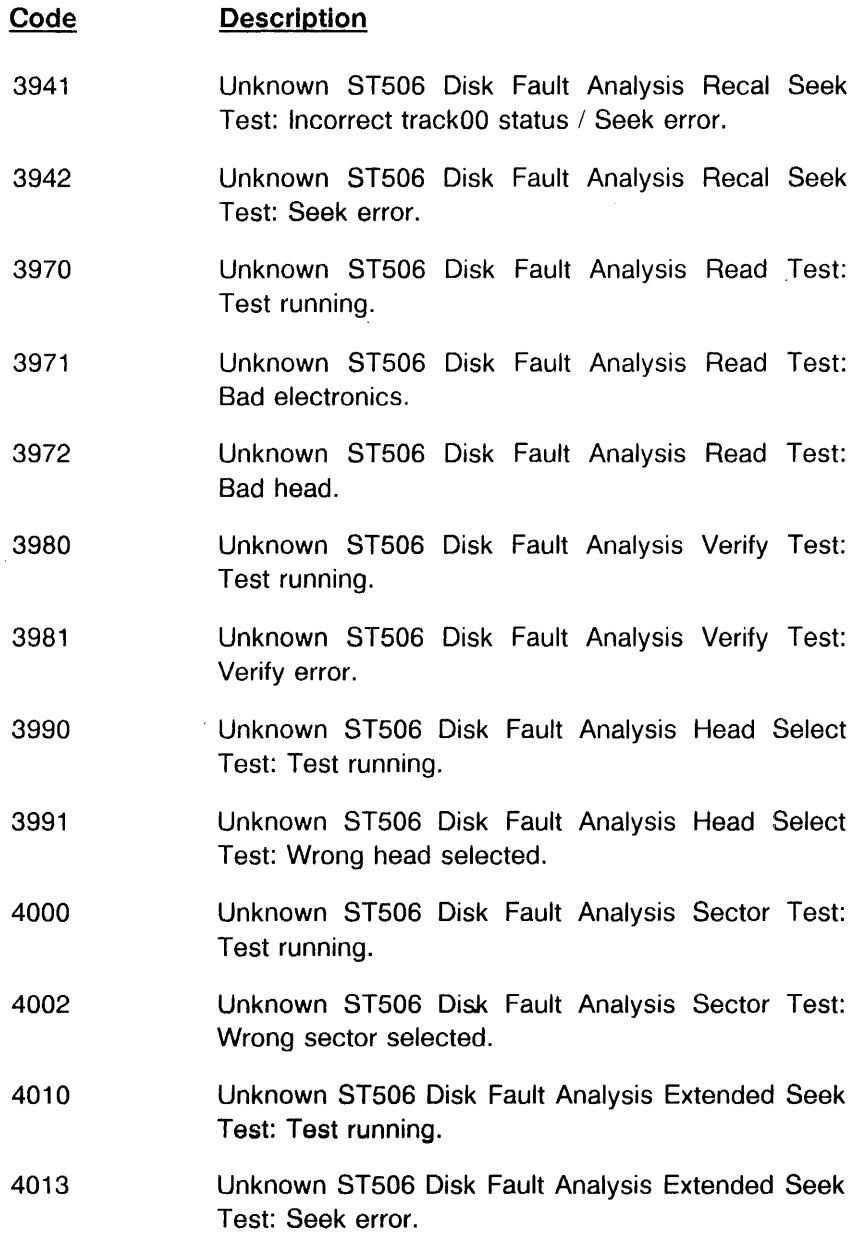
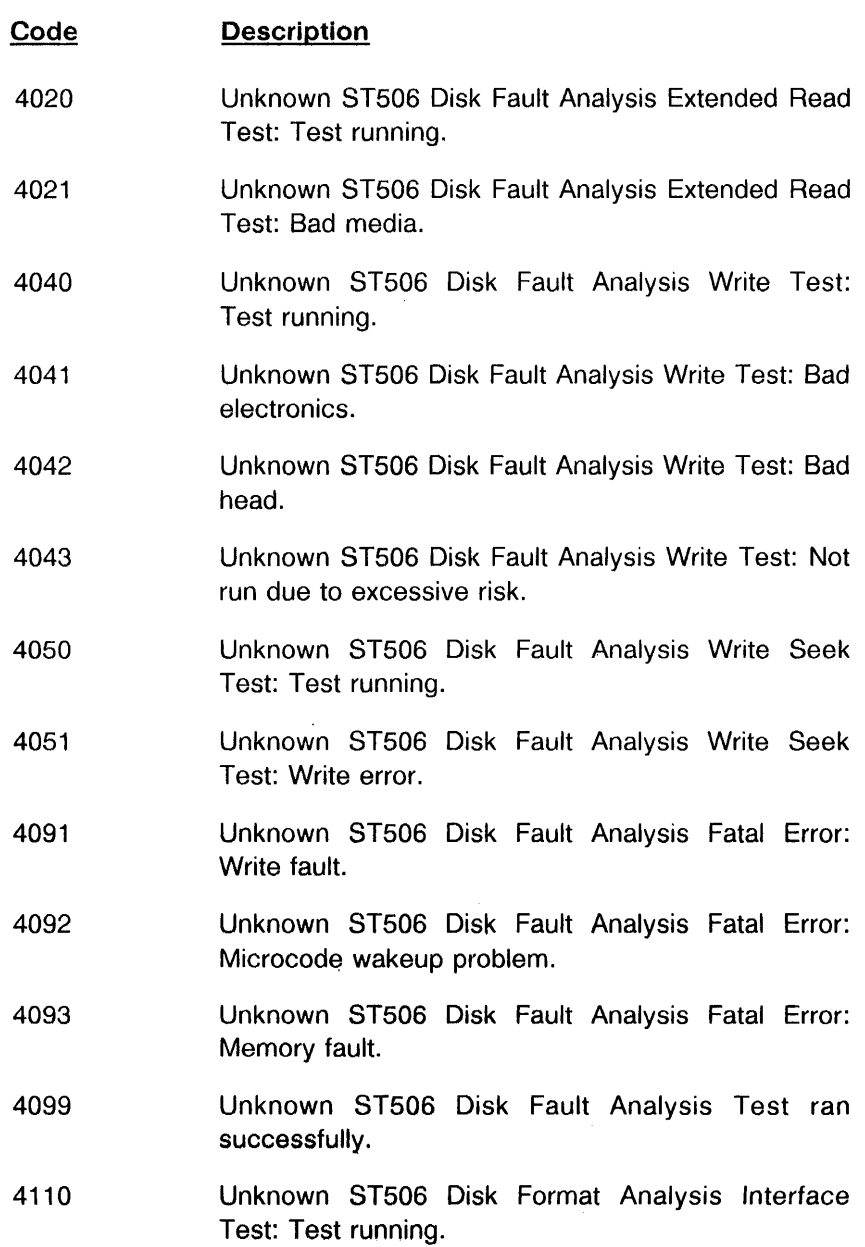

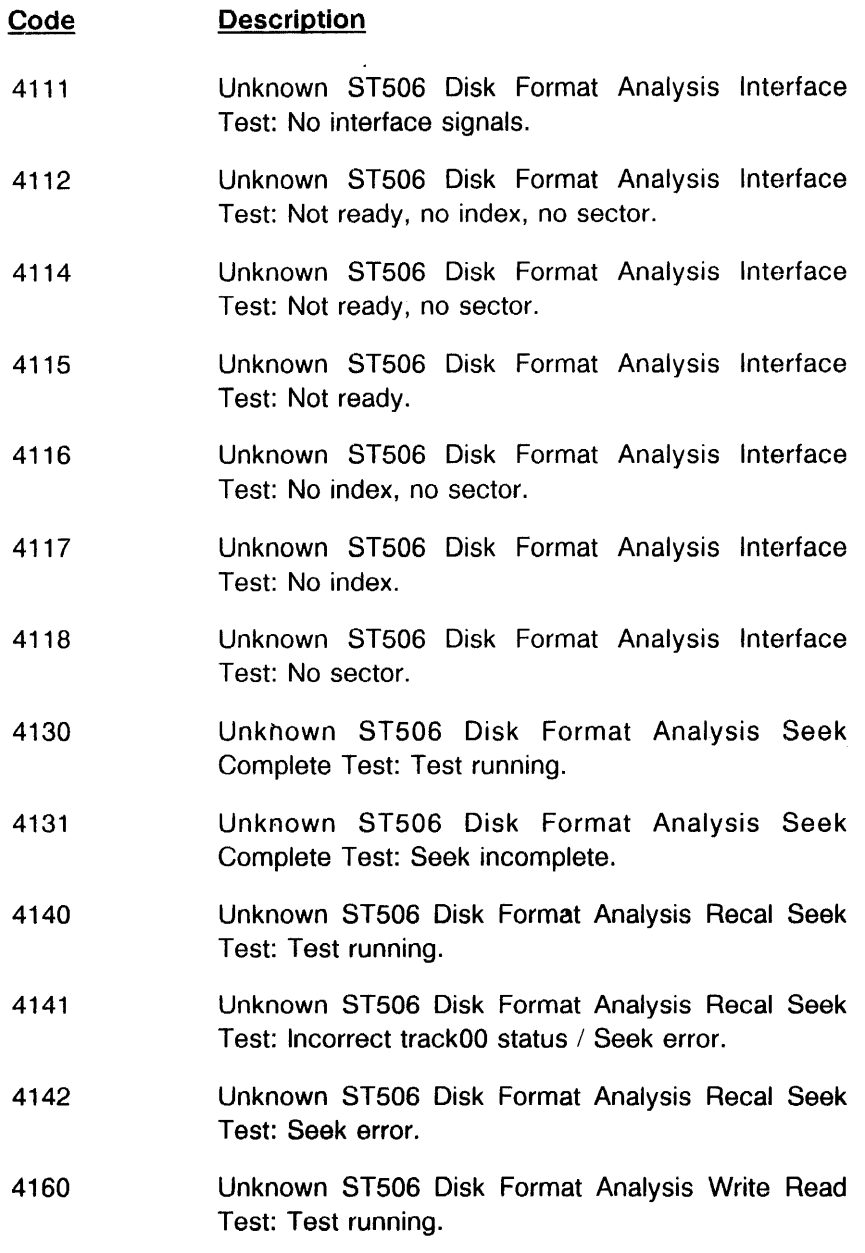

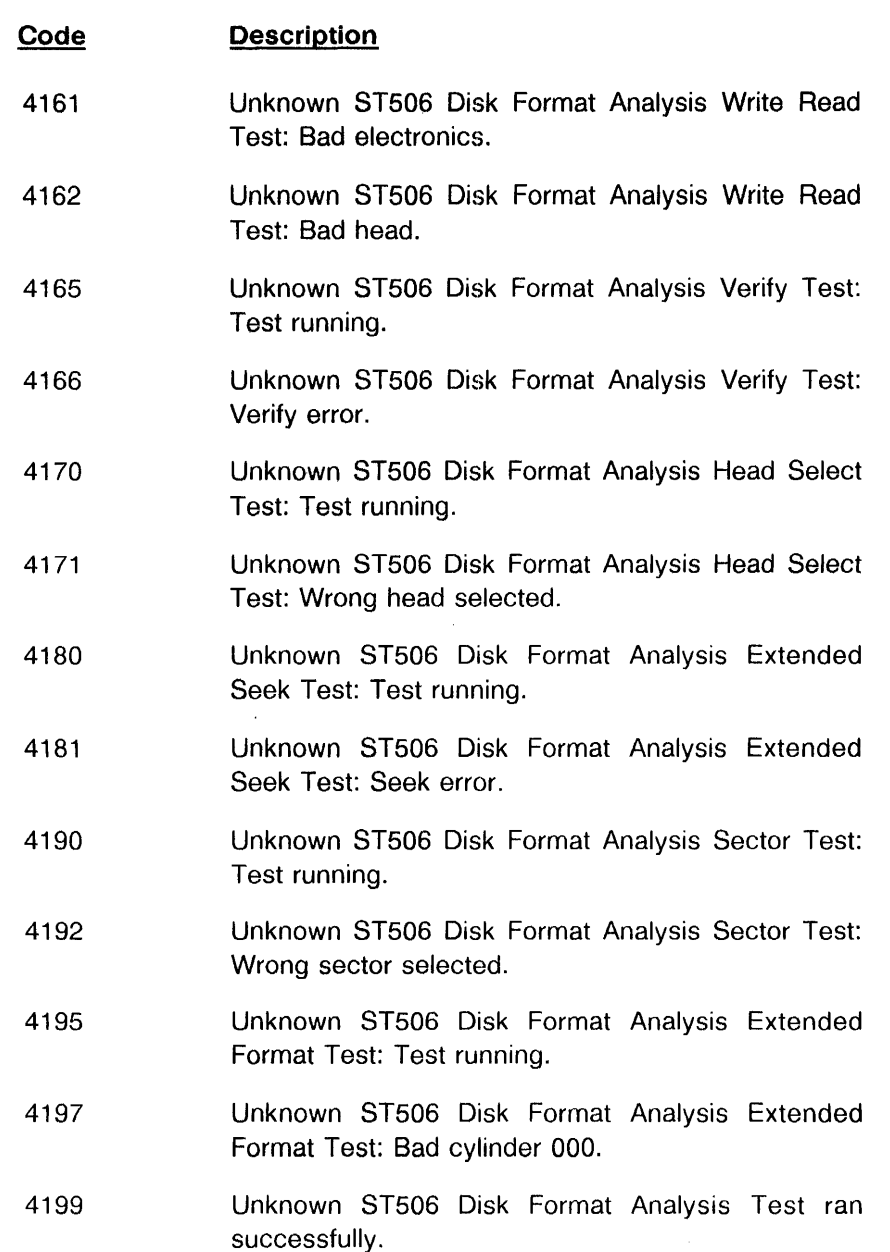

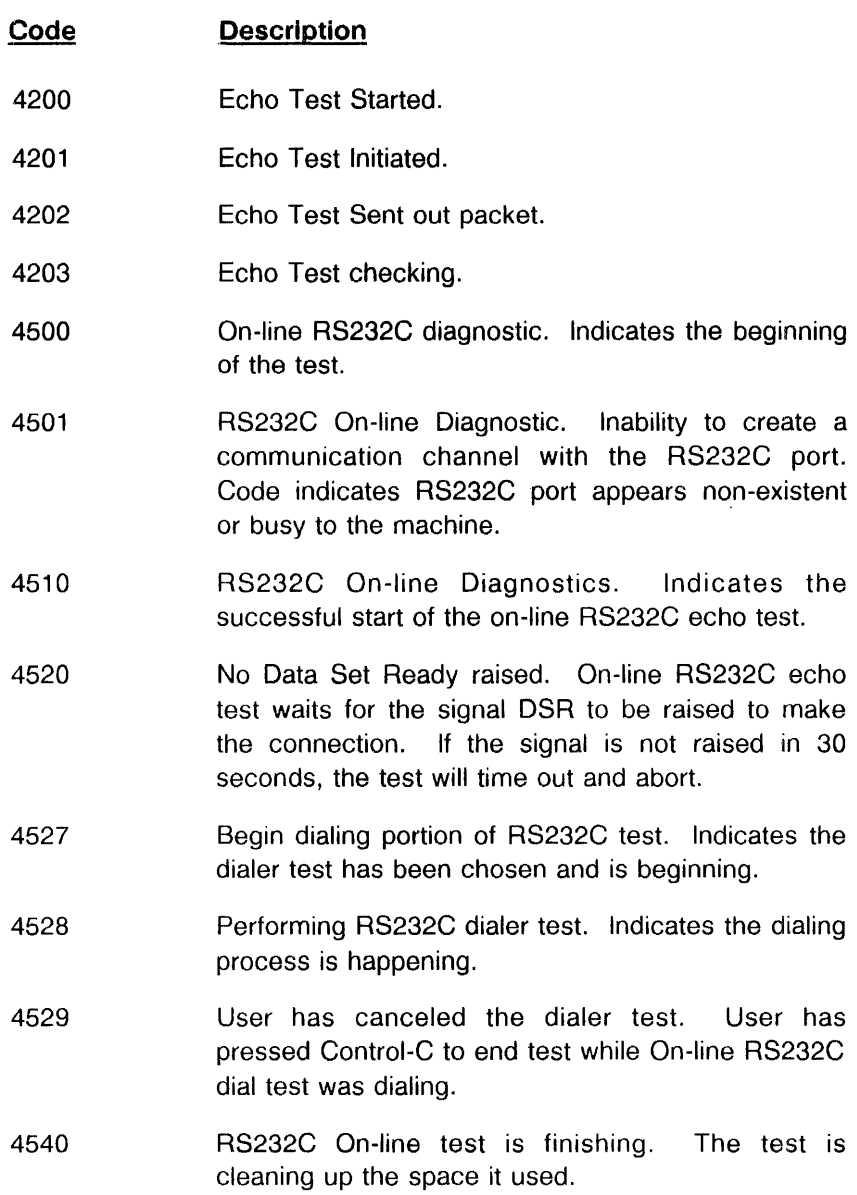

- 4545 First frame has been received. In the RS232C test, the first frame sent is more carefully monitored than successive frames. When this frame has completely been sent, this code will appear. No more frames will be sent until the continue question has been answered yes in the display.
- 4598 Ending receive process. In the RS232C On-line test, this code shows that the receive process has ended and is joining the other processes.
- 4599 Ending send process. In the RS232C On-line test, this code shows that the send process has ended and is joining the other processes.
- 4600 EI-Disk Diagnostic: 25MB Fault Analysis Program running.
- 4610 25MB Fault Analysis Interface test: Test running.
- 4611 25MB Fault Analysis Interface test: No interface signals.
- 4612 25MB Fault Analysis Interface test: Not ready, no index, no sector.
- 4613 25MB Fault Analysis Interface test: Not ready, no index.
- 4614 25MB Fault Analysis Interface test: Not ready, no sector.
- 4615 25MB Fault Analysis Interface test: Not ready.
- 4616 25MB Fault Analysis Interface test: No index, no sector.
- 4617 25MB Fault Analysis Interface test: No index.

Ĵ

j

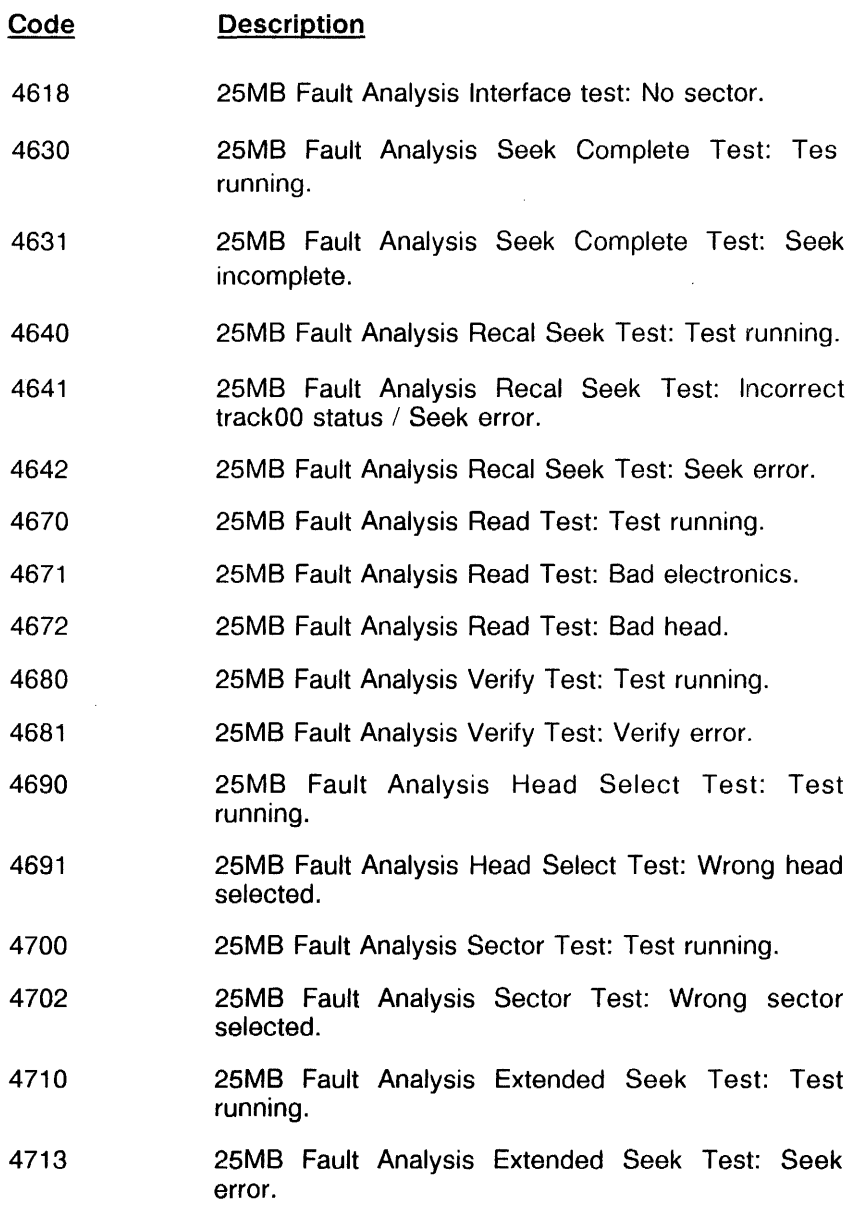

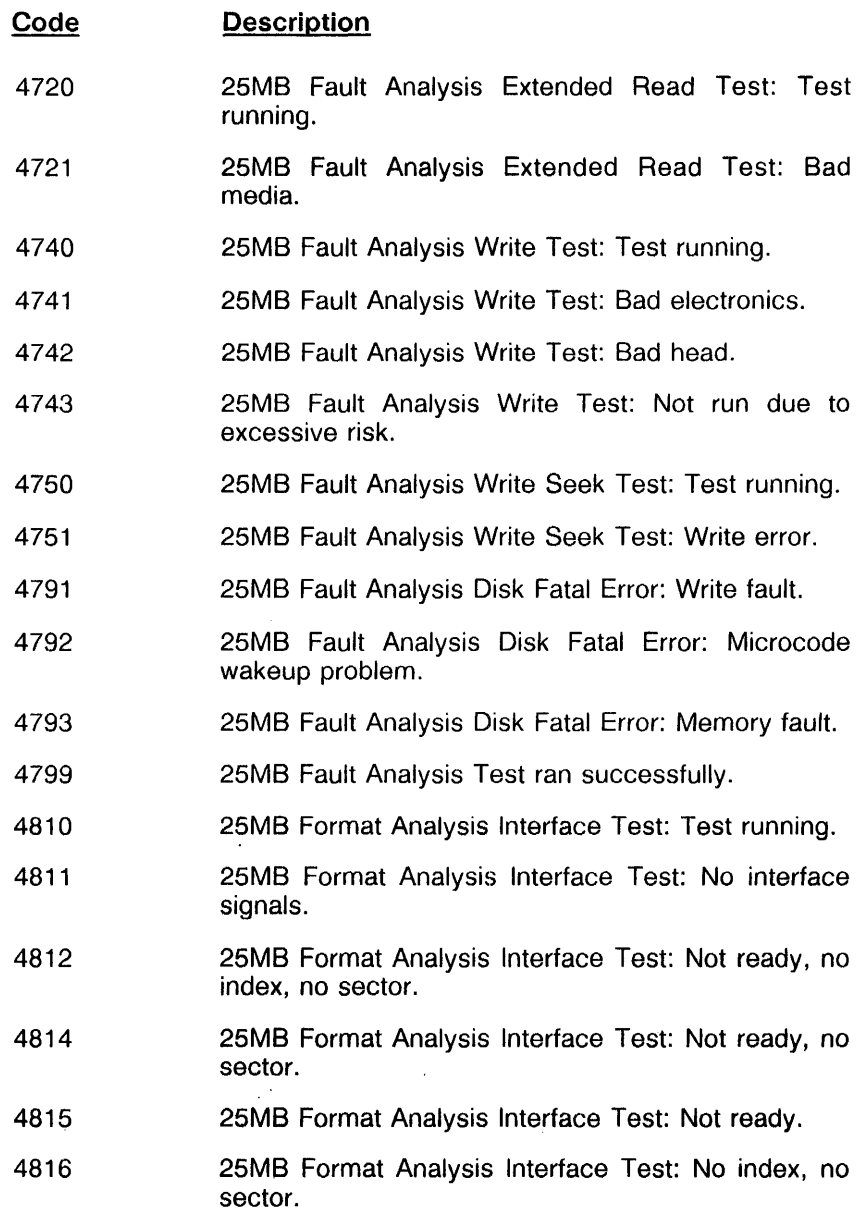

Å

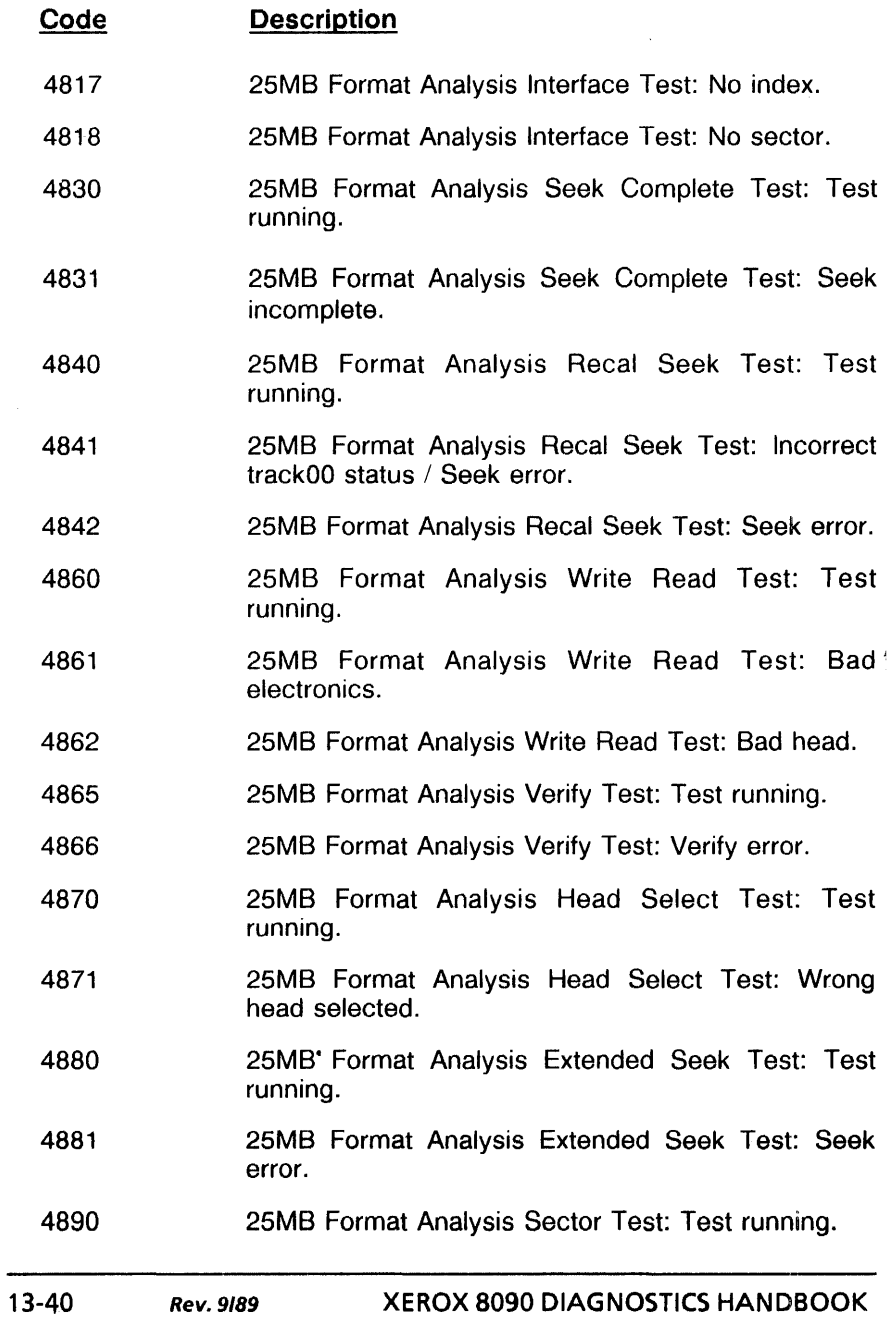

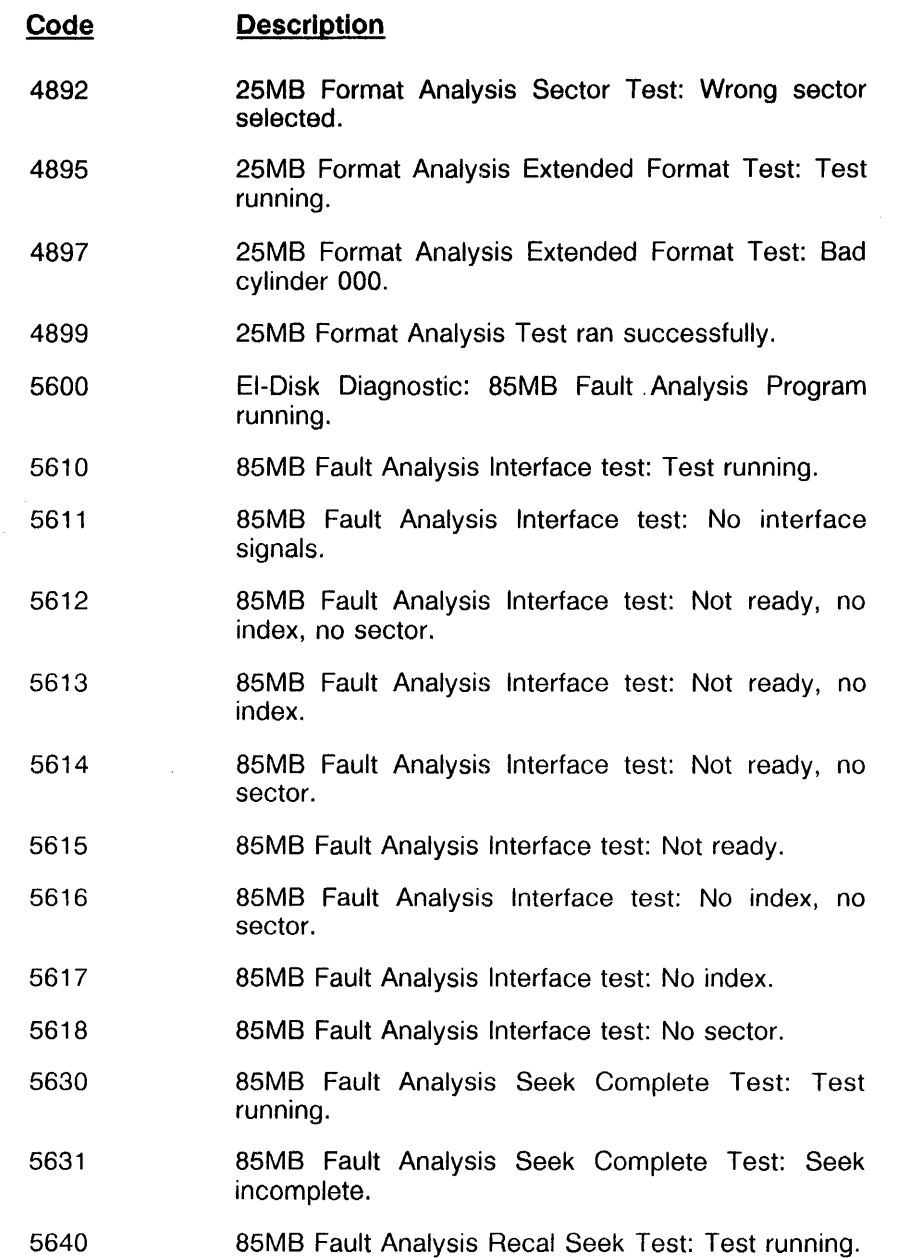

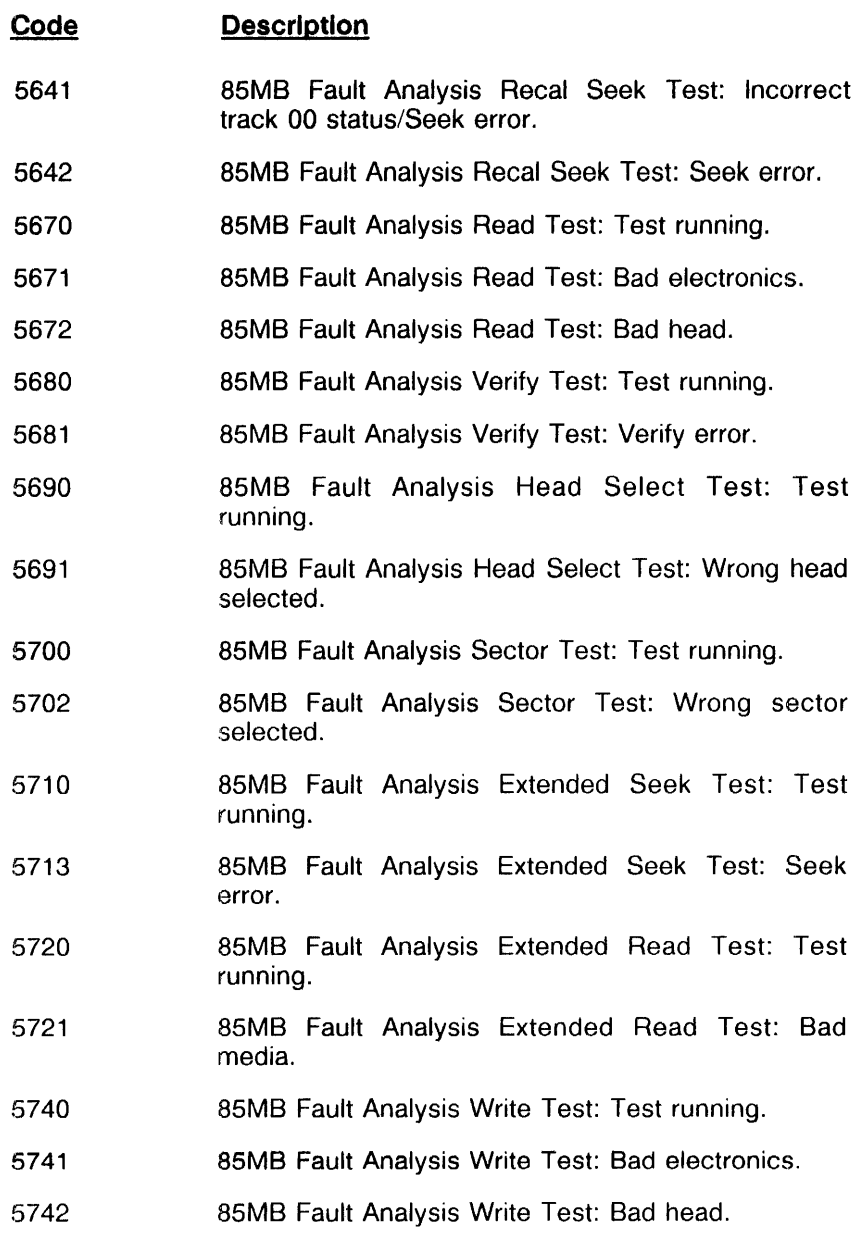

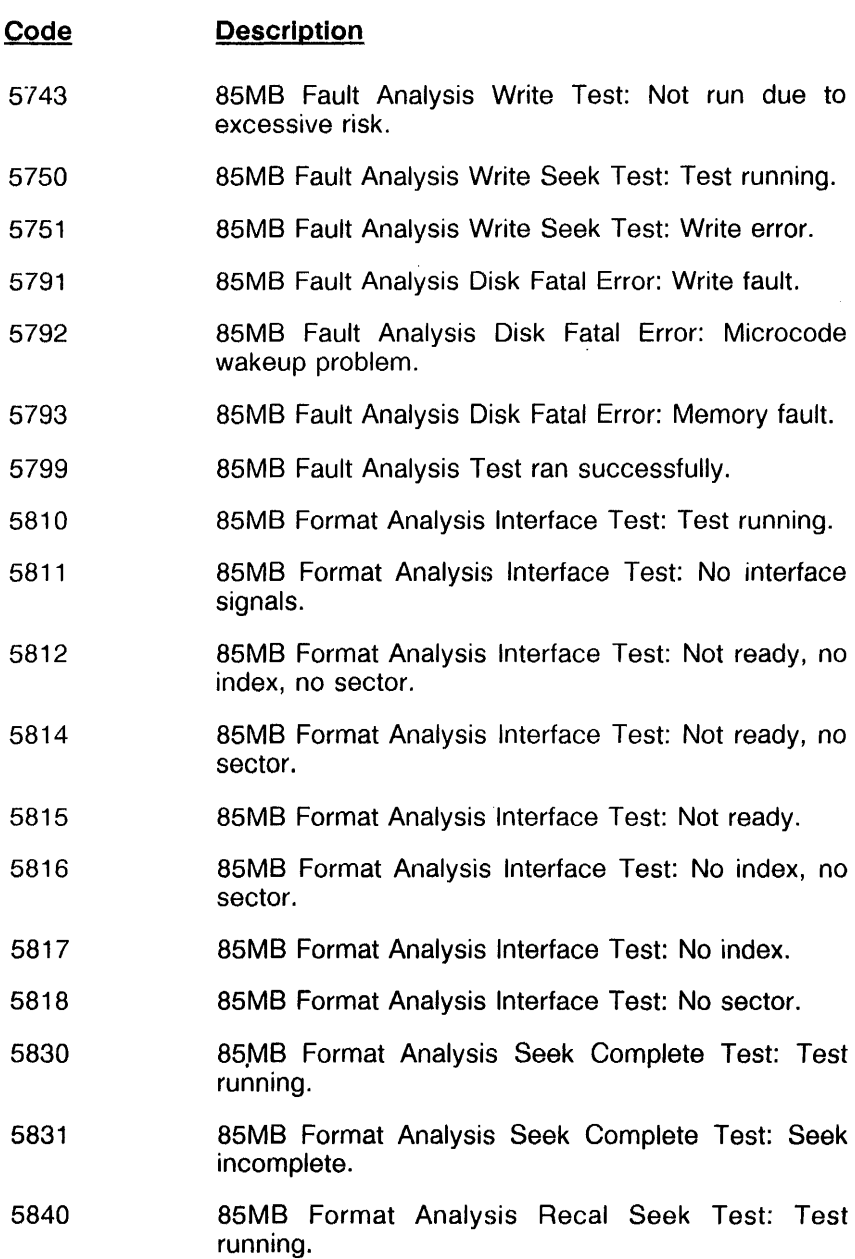

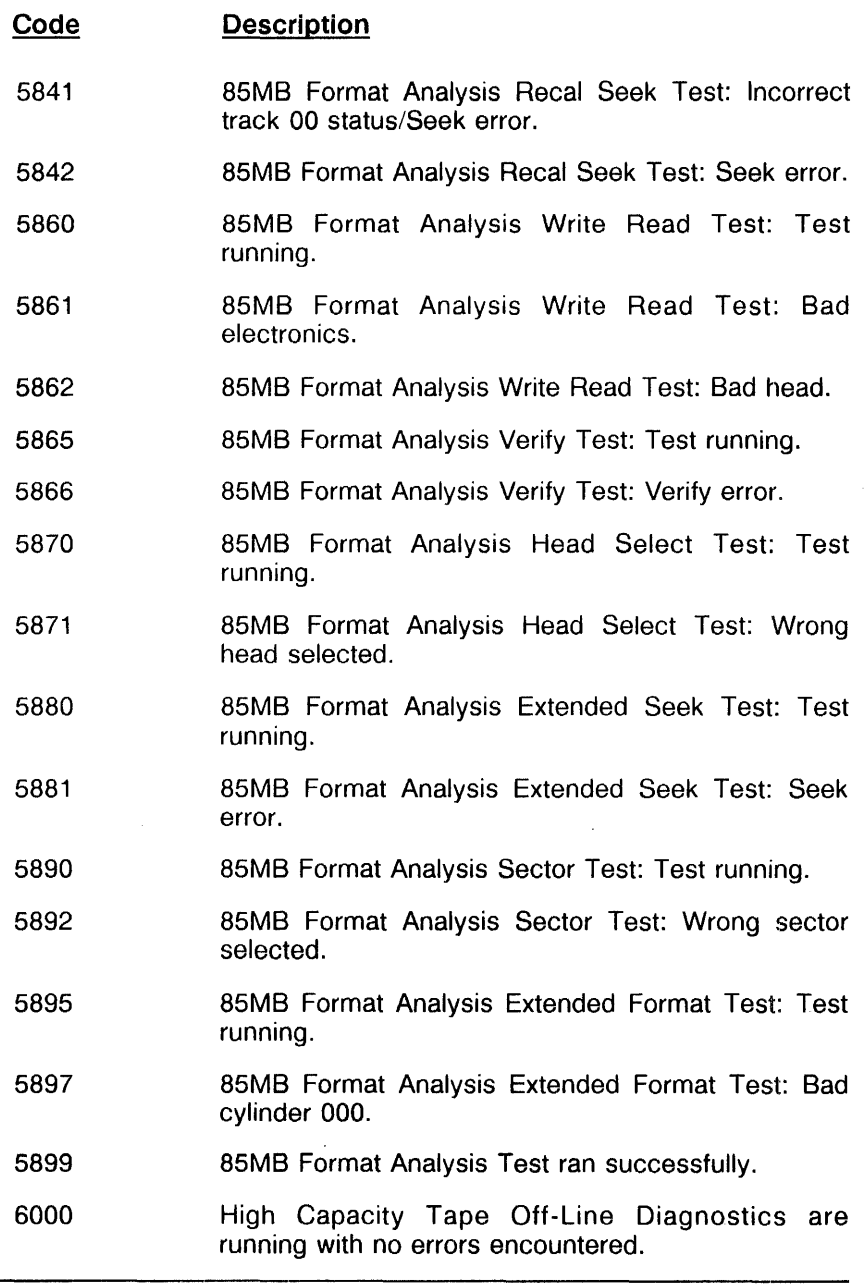

- 16001 High capacity tape drive: the device is not ready for operation. Ensure that the power to the peripheral cabinet is connected and that the power switch is<br>ON. Ensure that the cartridge tape is correctly Ensure that the cartridge tape is correctly inserted into the drive and that the tape drive door is fully closed. (NOTE: The door closes only if the  $f(NOTE:$  The door closes only if the tape is correctly inserted.)
- 6002 High capacity tape drive: hardware error.
- 6003 High capacity tape drive: unknown error.
- 6005 High capacity tape drive: file mark found.
- 6006 High capacity tape drive: wrong request bytes.
- 6007 High capacity tape drive: end of tape.
- 6008 High capacity tape drive: end of data.
- 6009 High capacity tape drive: beginning of tape.

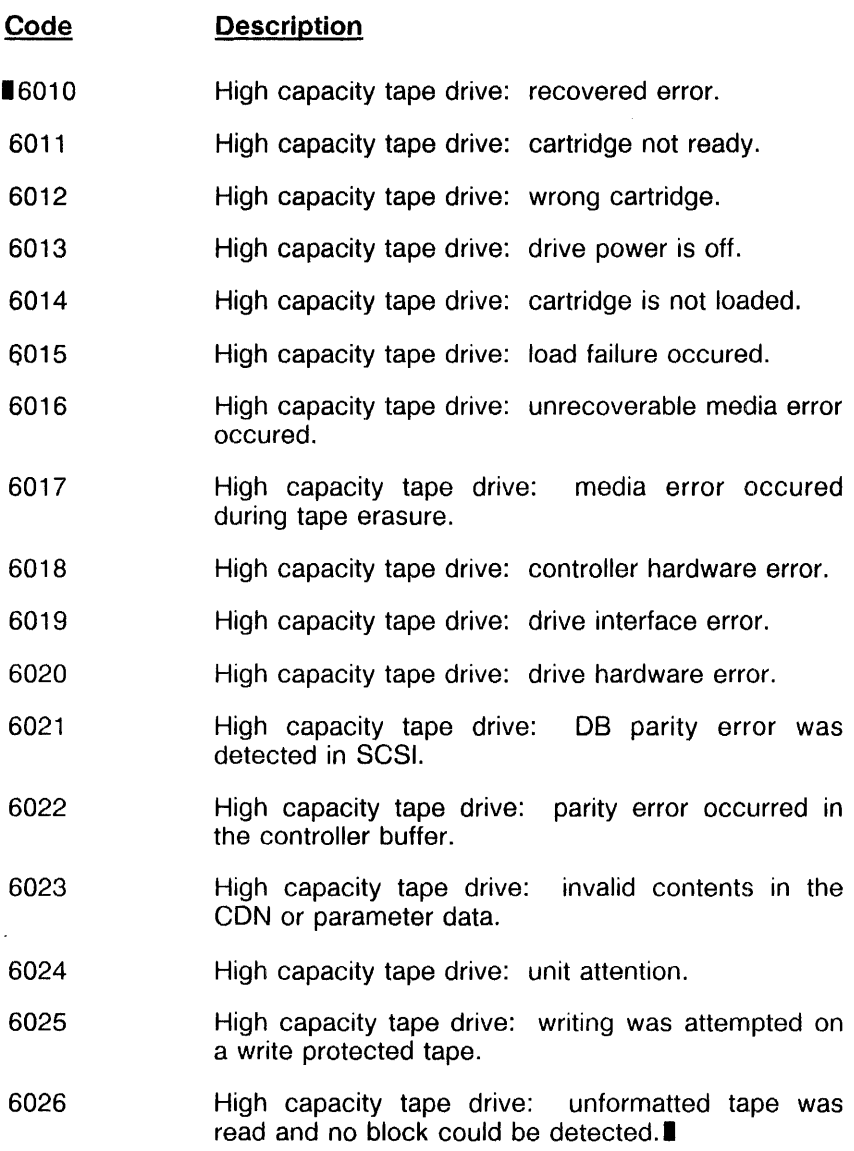

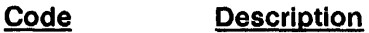

- **■6027** High capacity tape drive: the controller aborted a command.
- 6028 High capacity tape drive: volume overflow.
- 6029 High capacity tape drive: bus has been reset.
- 6030 High capacity tape drive: cartridge has been changed.
- 6031 High capacity tape drive: data error.
- 6032 High capacity tape drive: too many soft read errors.
- 6033 High capacity tape drive: too many hard read errors.

NOTE: The MP codes for the first high capacity tape drive were covered in the previous section (6001-6033). The MP code descriptions are the same for the second through the fourth tape drives. For example, MP code 6001 for the first high capacity tape drive would be equivalent to 6051 for the second tape drive, 6101 for the third drive and 6151 for the fourth tape drive.

- 6051-6083 The second high capacity tape drive.
- 6101-6133 The third high capacity tape drive.
- 6151-6183 The fourth high capacity tape drive.

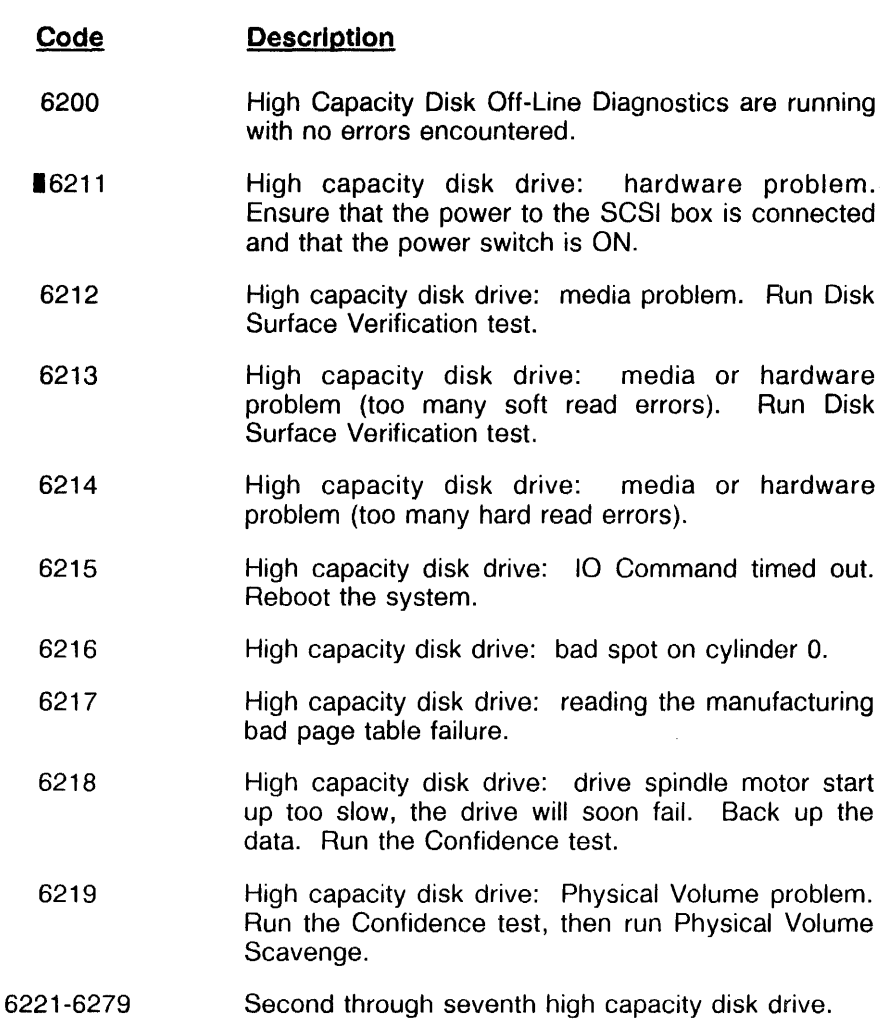

NOTE: The MP codes for the first high capacity disk drive were covered in the previous section (6211-6219). For the second through the seventh drives, the MP codes will be represented in the form of 62NX, where  $N =$  the drive number and  $X =$  codes 1 through 9.

For example, the MP code 6216 for the first high capacity disk drive would be equivalent to 6226 for the second disk drive; 6236 for the third disk drive, etc.

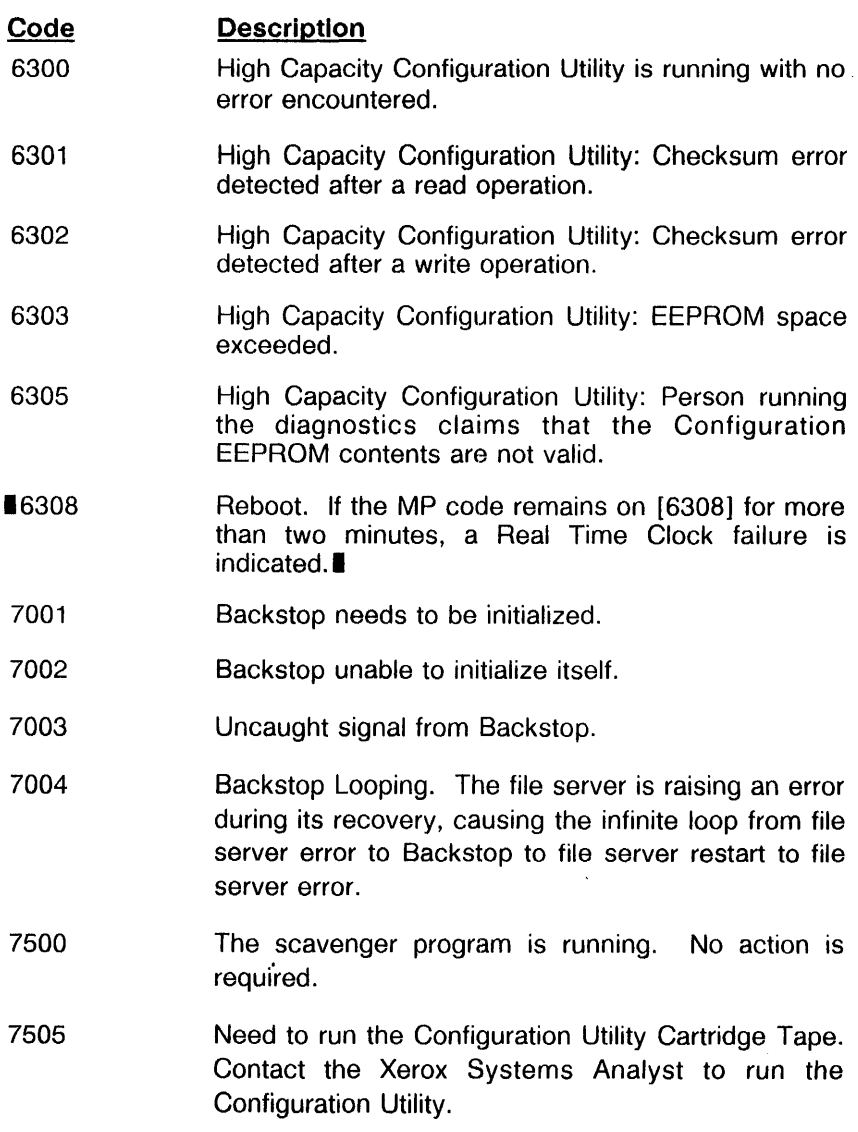

i.

7512 Fault (software error). A software error has been found that prevents the 8090 from proceeding. Four codes will cycle as [7512], [gggg], [OOgg], [Ommm], where [gggg] is the global frame address and mmm is the octal code for the first letter of the CallDebugger message giving further information about the problem.

> Record the code and retry the operation. If the retry succeeds, treat the code as an intermittent failure.

• 7513 Hardware Error. Four MP codes will cycle as [7513], [gggg], [oogg], [Ommm], where [gggg] is the global frame address and mmm is the octal code for the first letter of the Cal/Debugger message giving further information about the problem.

[7513] [0130] [0004] [0107]

GMT clock not set: GetUniversallD

Record the codes and retry the operation. If the retry succeeds, treat the code as an intermittent  $fail$ ure  $\blacksquare$ 

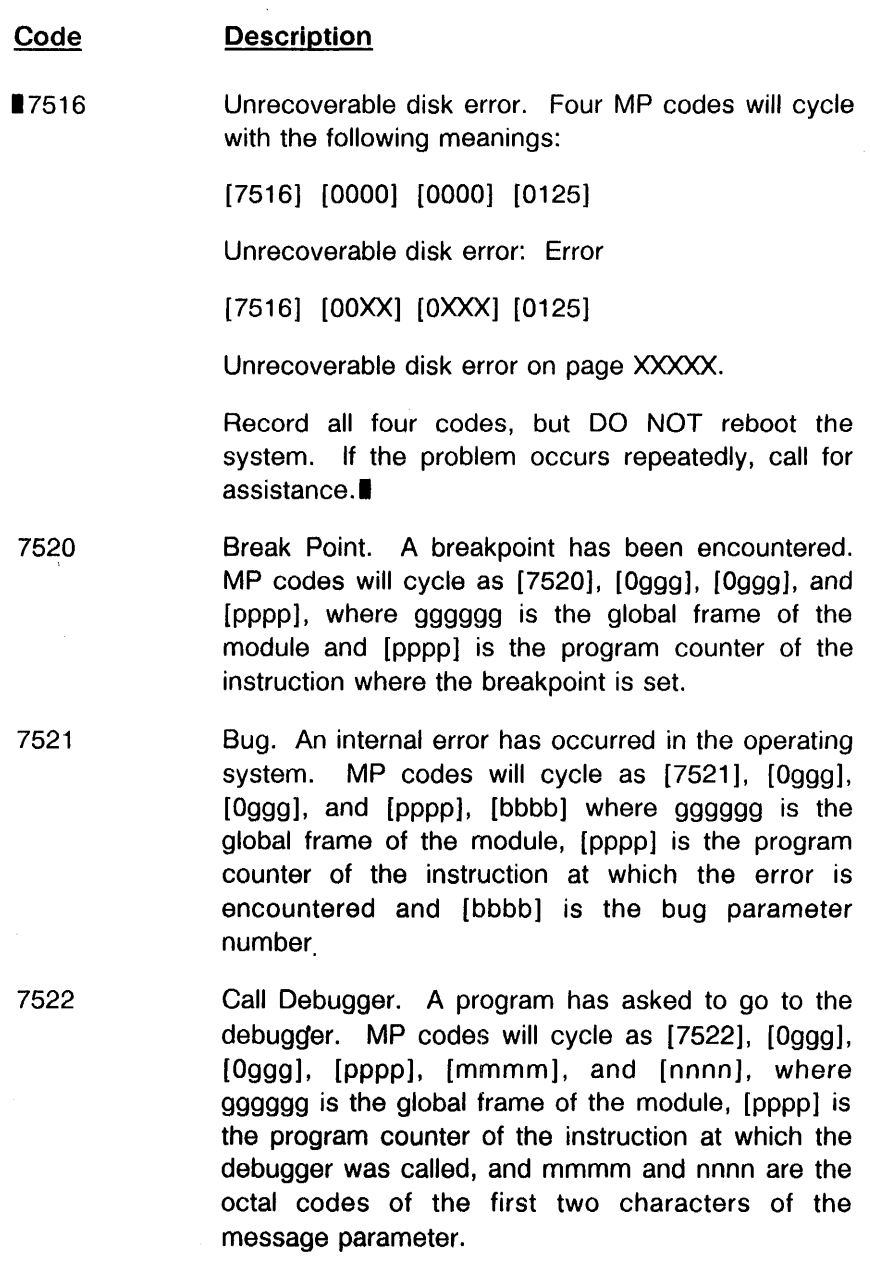

- 7524 Interrupt. Some program has called Runtime.lnterrupt. MP codes will cycle as [7524], [Oggg], [Oggg], and [pppp], where gggggg is the global frame of the module and pppp is the program counter of the current instruction.
- 7525 Visit Debugger. Some program has called SpeciaIRuntime.VisitDebugger. MP codes will cycle as [7525], [Oggg], [Oggg], and [pppp], where gggggg is the global frame of the module and [pppp] is the program counter of the current instruction.
- 7526 Return. (This MP code is only used by the debugger and should never occur with the debugger substitute.) It indicates the return from an interpretcall. MP codes will cycle as [7526], [Oggg], [Oggg], and [pppp], where gggggg is the global frame of the module and pppp is the program counter of the current instruction.
- 7527 Return Aborted. (This MP code is only used by the debugger and should never occur with the debugger substitute.) It indicates the return from an unsuccessful interpret-call. MP codes will cycle as [7527], [Oggg], [Oggg], and [pppp], where gggggg is the global frame of the module and [pppp] is the program counter of the current instruction.
- 7528 Address fault. A program has tried to access an address that is not mapped. MP codes will cycle as [7528], [Oggg], [Oggg], [pppp), and [xaaa], where 999999 is the global frame of the module and pppp is the program counter of the current instruction. x is the high order octal digit of the address, and aaa is the number of octal digits in the address.

7529 Write Protect Fault. A program has tried to write into an address that is read-only. MP codes will cycle as [7529], [Oggg], [Oggg], [pppp], and [xaaa], where gggggg is the global frame of the module and pppp is the program counter of the current instruction. x is the high order octal digit of the address, and aaa is the number of octal digits in the address.

7530 Uncaught Signal. A program has raised an error or signal that was not caught. MP codes will cycle as [7530], [Oggg], [Oggg], [pppp], [Ohhh], [Ohhh], [Oiii], and [Osss], where gggggg is the global frame of the module and pppp is the program counter of the current instruction. hhhhhh is the global frame of the signal and iii is the index of the signal in that frame. sss is the first word of the signal argument.

- 7531 Unrecoverable Disk Error. There is a disk page which contains invalid data. MP codes will cycle as [7531], [Oggg], [Oggg], [pppp], [Oaaa], [Oaaa], and [Oaaa], where gggggg is the global frame of the module and [pppp] is the program counter of the current instruction. aaaaaaaaa is the decimal address of the bad disk page.
- 7539 Other - Debugger Substitute. The debugger substitute has been called with one of the swap reasons used only by Copilot. (This should never happen.) MP codes will cycle as [7539], [0qqq], [0ggg], and [pppp], where gggggg is the global frame of the module and pppp is the program counter of the current instruction.

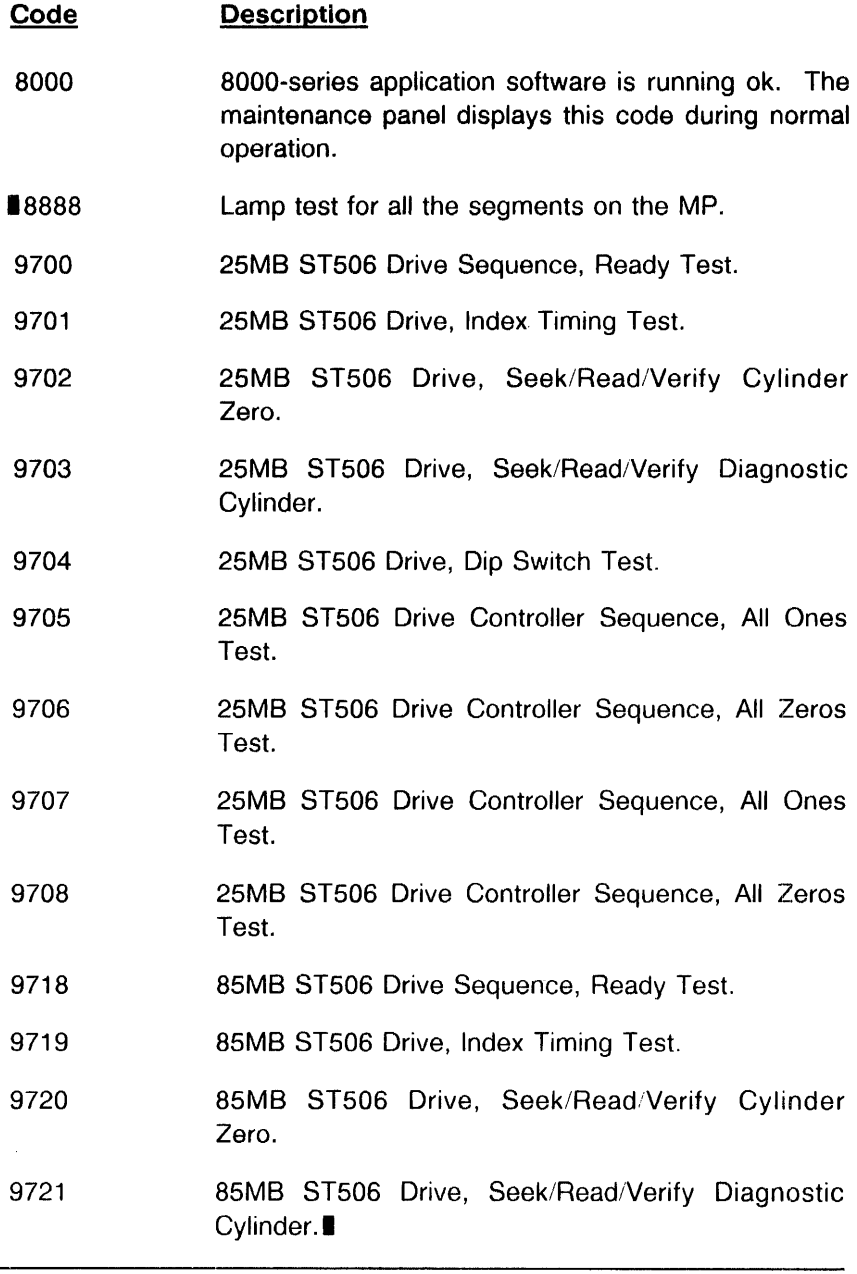

- ■9722 85MB ST506 Drive, Dip Switch Test.
- 9723 85MB ST506 Drive Controller Sequence, All Ones Test.
- 9724 85MB ST506 Drive Controller Sequence, All Zeros Test.
- 9725 85MB ST506 Drive Controller Sequence, All Ones Test.
- 9726 85MB ST506 Drive Controller Sequence, All Zeros Test.
- 9950 Running the Development environment files system scavenger. This code is for informational purposes only.
- 9999 The debugger substitute has been called. This is a result of an abnormal error condition and may require Systems Analyst/Technical Support Center assistance. Run Boot Diagnostics (boot 5 from cartridge tape) and repair as indicated. After performing the repair action, reboot. If the problem persists, call for assistance.

 $\bar{\bar{z}}$ 

# NOTES: